# Руководство пользователя по инсталляции и эксплуатации. Конфигурируемый контроллер «АТЛАС» для управления приточно вытяжной системой вентиляции

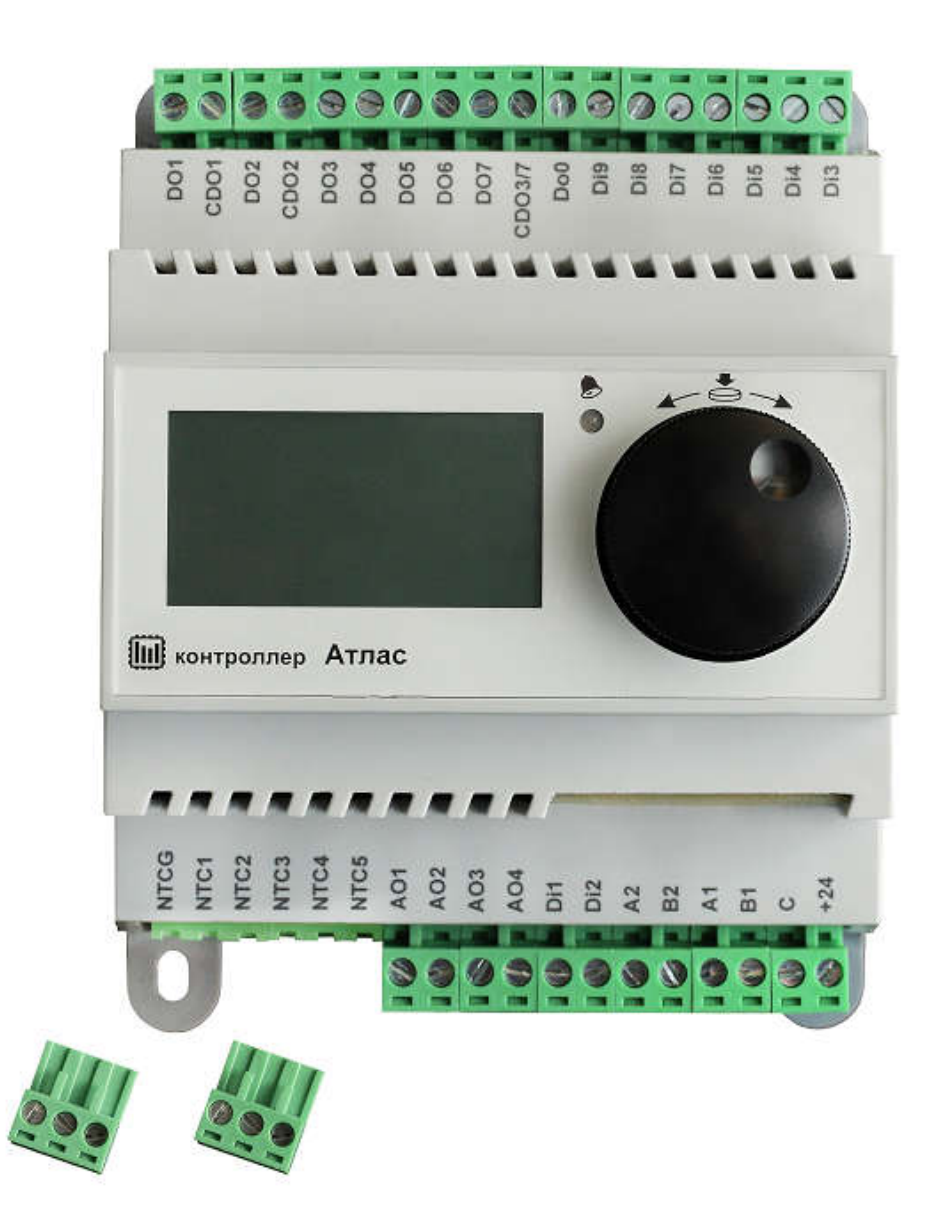

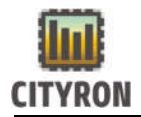

### Оглавление

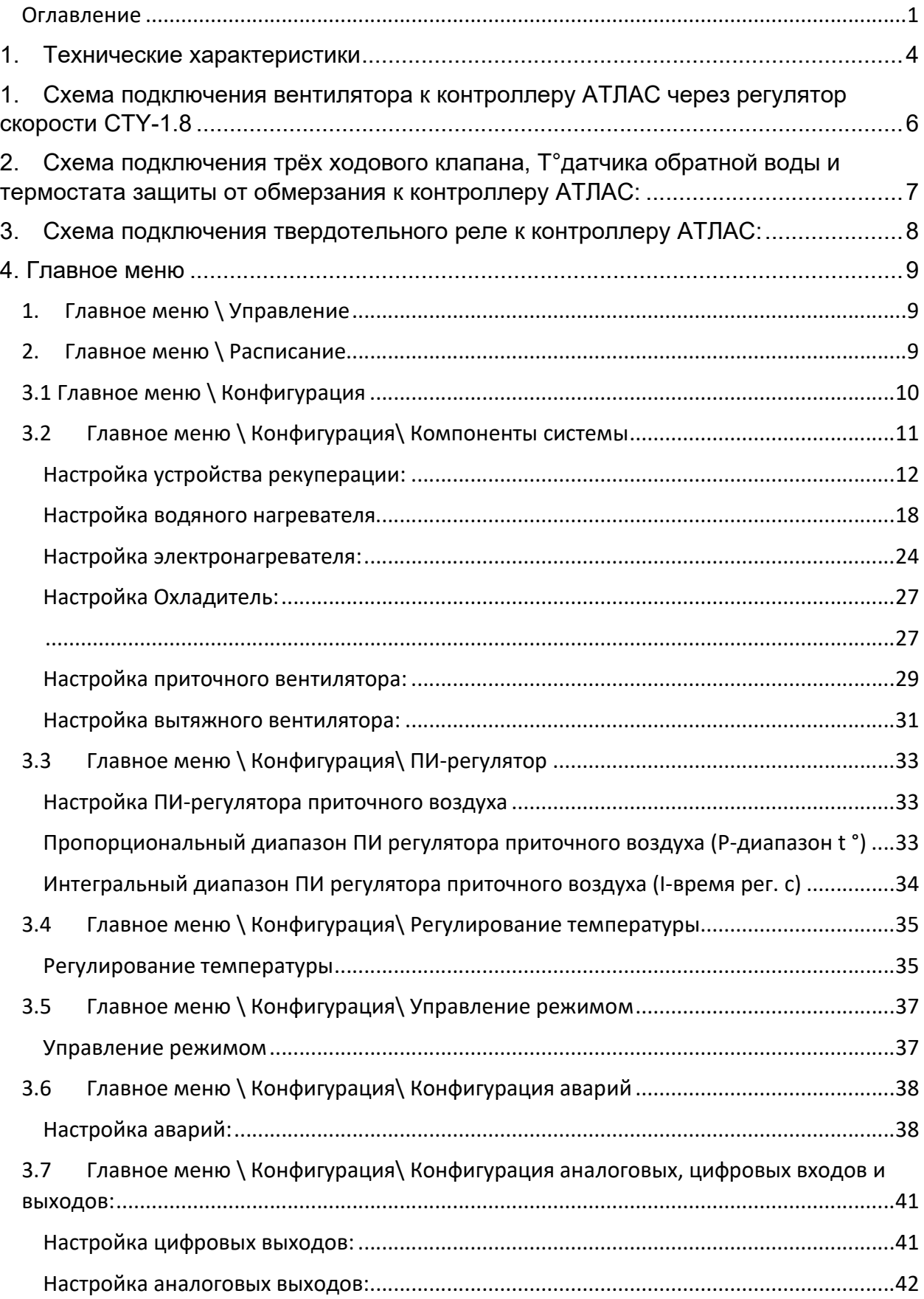

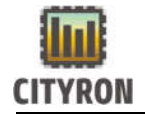

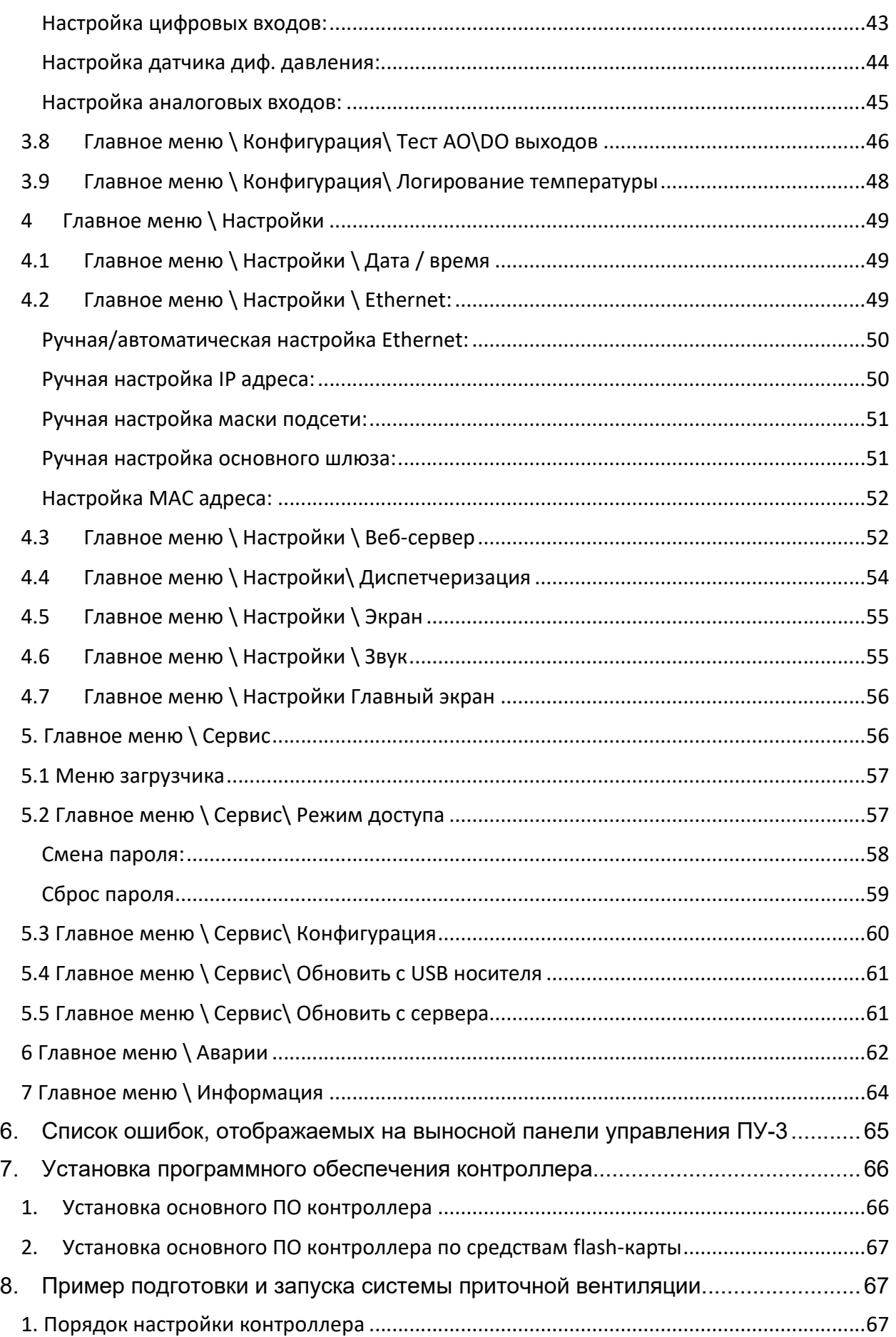

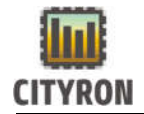

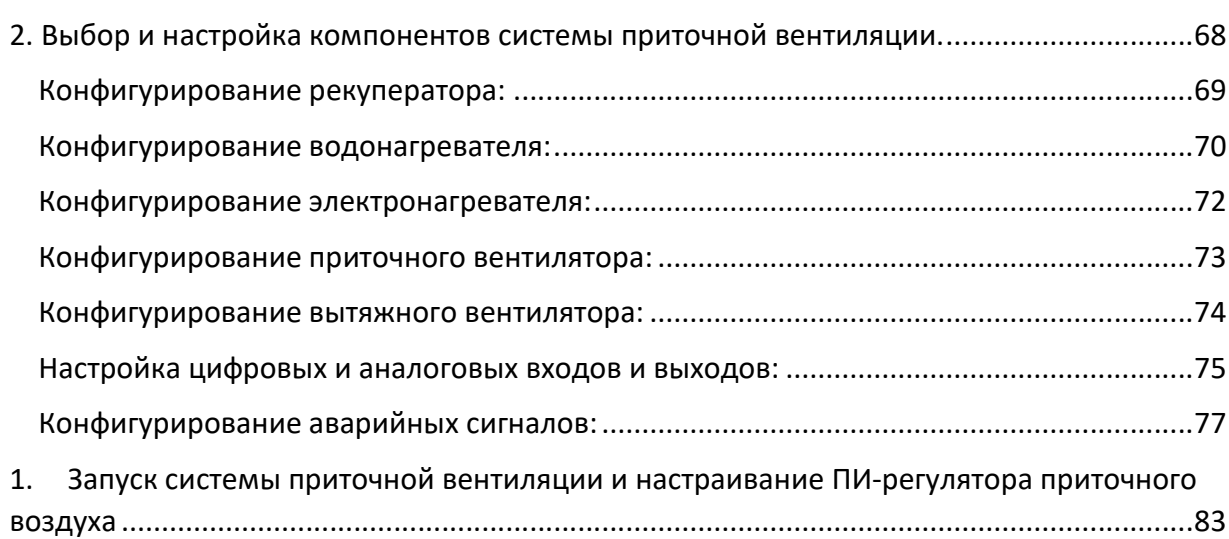

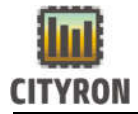

 Перед Вами руководство по настройке и подключению конфигурируемого контроллера «Атлас». Соблюдение требований, изложенных в настоящем руководстве, позволит максимально быстро сконфигурировать и настроить контроллер именно под Ваши задачи.

# 1. Технические характеристики

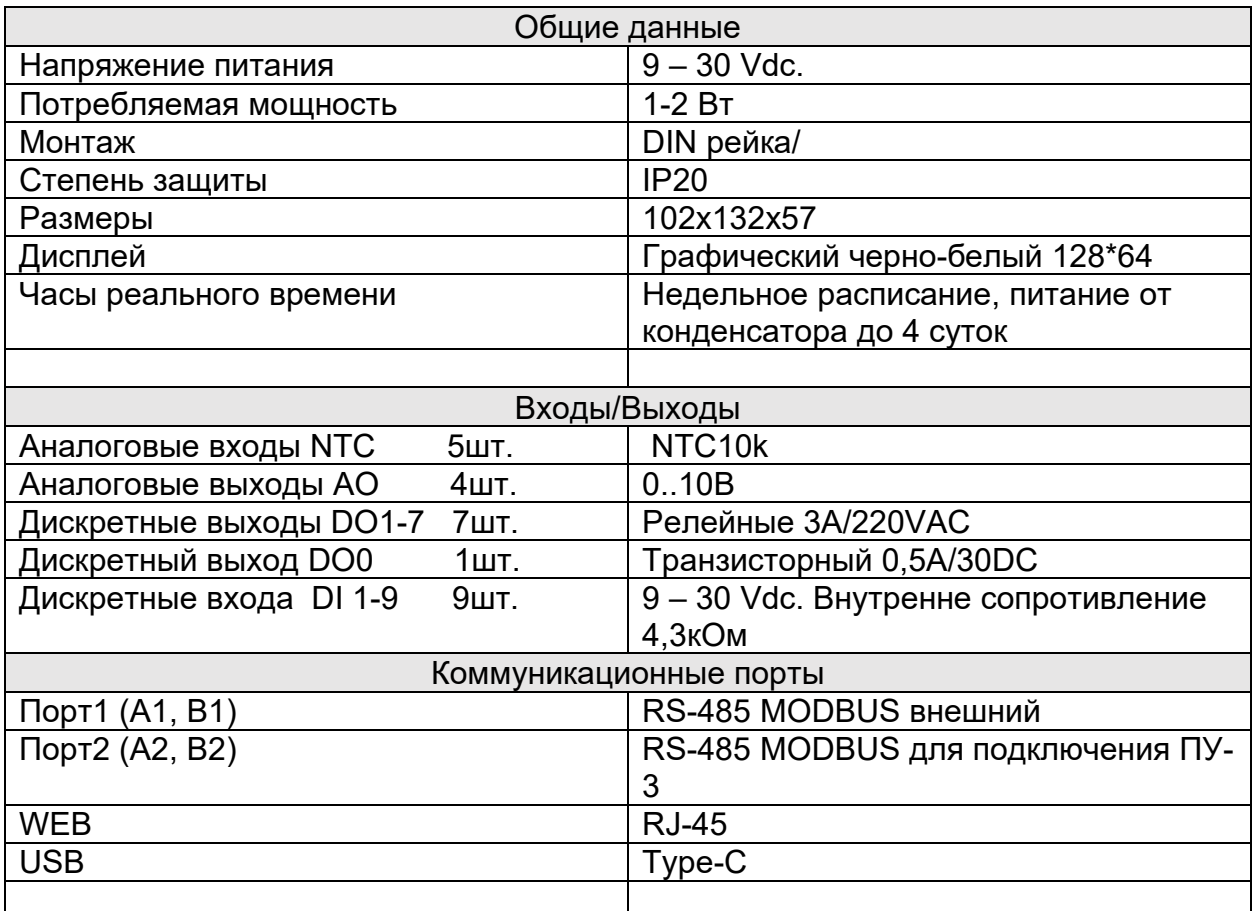

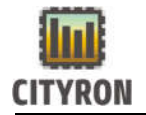

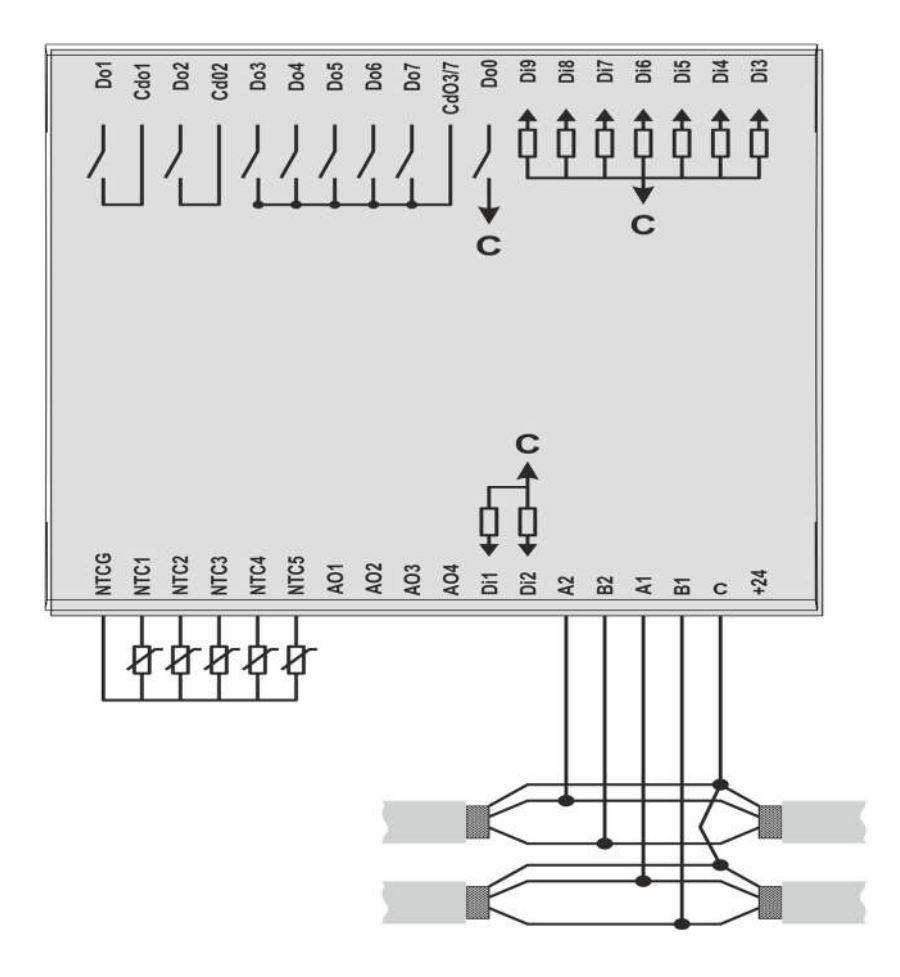

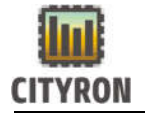

# 1. Схема подключения вентилятора к контроллеру АТЛАС через регулятор скорости CTY-1.8

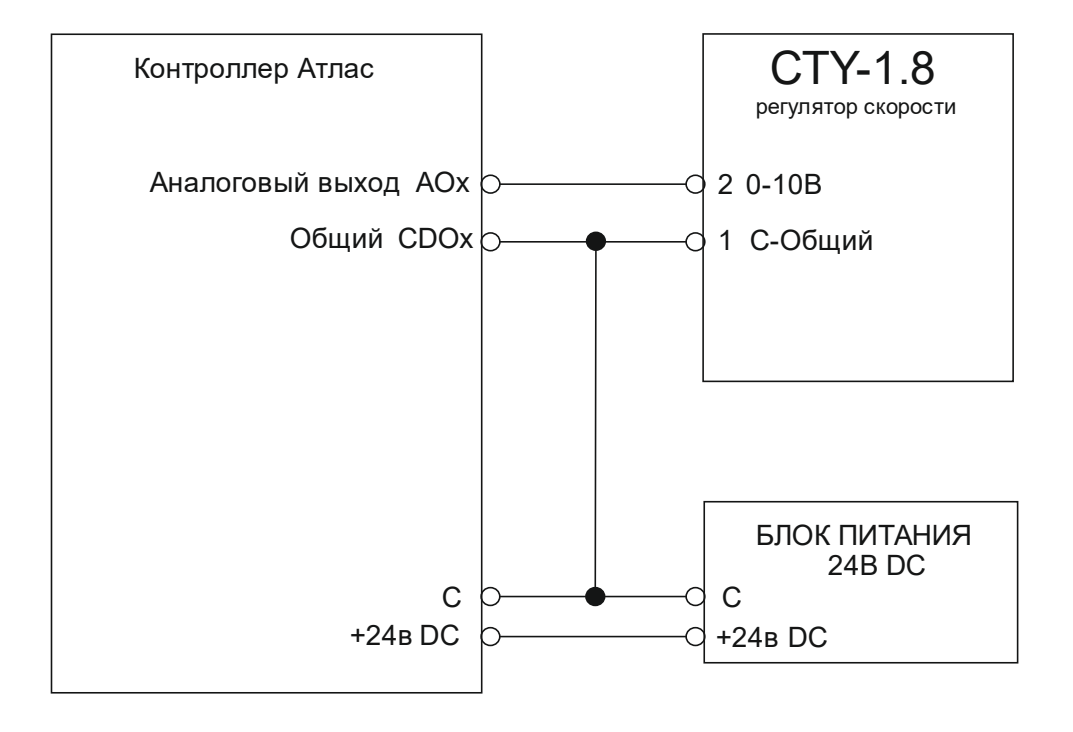

[x]- номер

[c]- общий

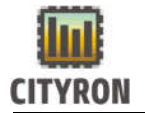

# 2. Схема подключения трёх ходового клапана, T°датчика обратной воды и термостата защиты от обмерзания к контроллеру АТЛАС:

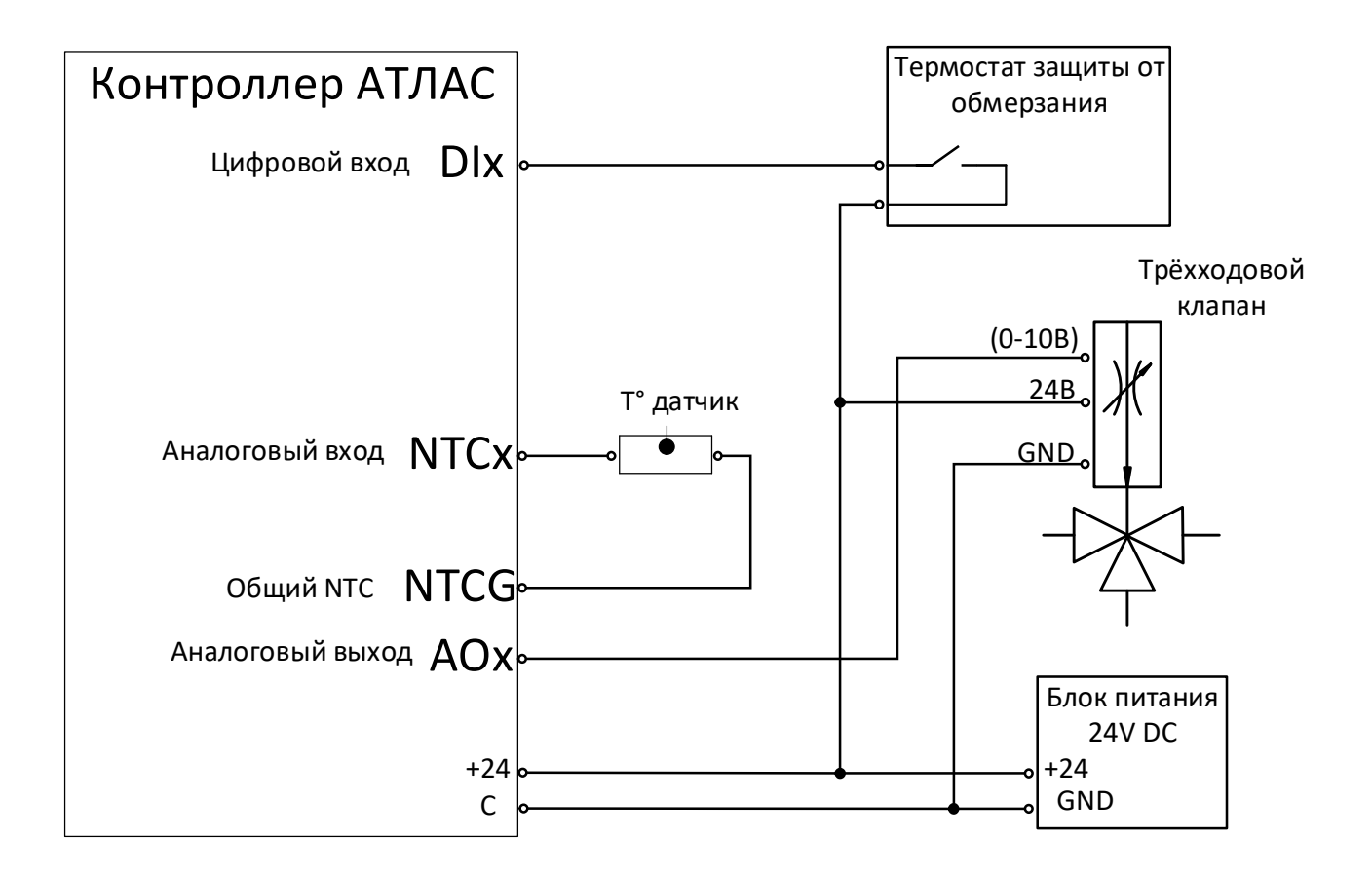

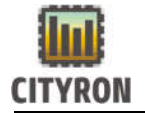

# 3. Схема подключения твердотельного реле к контроллеру АТЛАС:

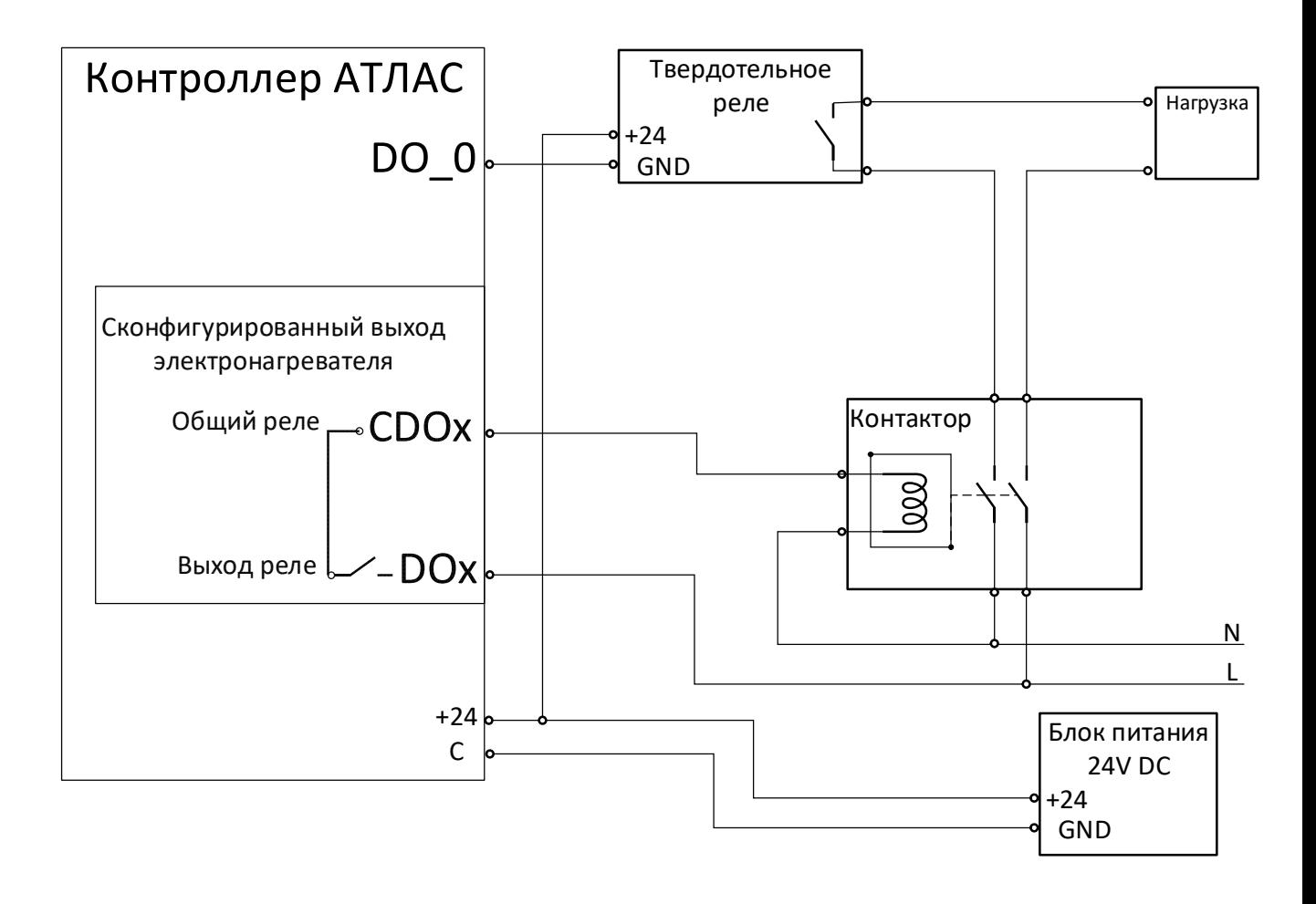

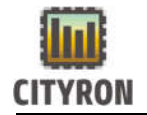

# 4. Главное меню

#### 1. Главное меню \ Управление

Главное меню

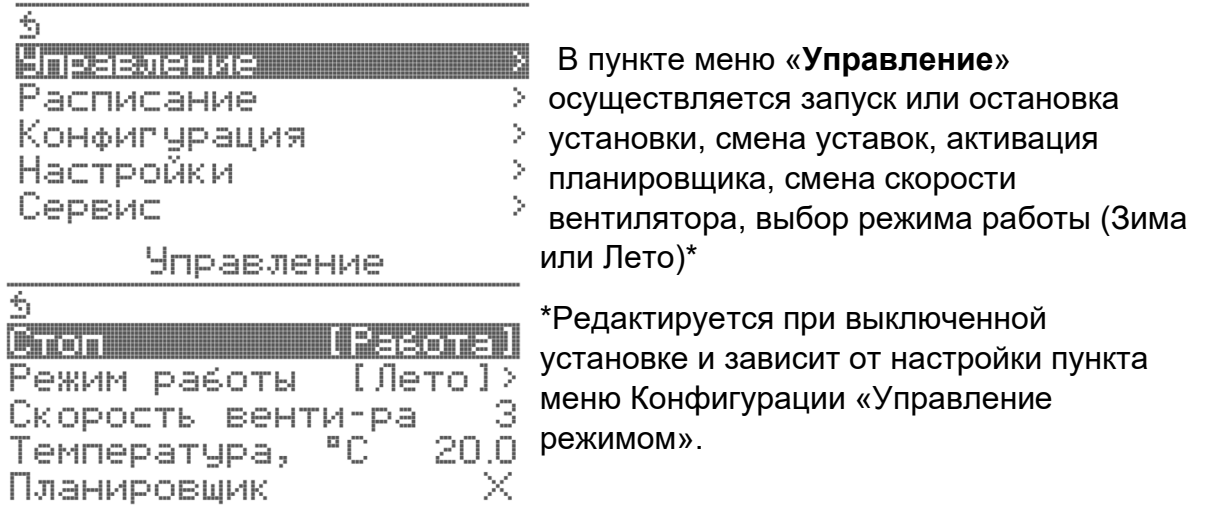

#### 2. Главное меню \ Расписание

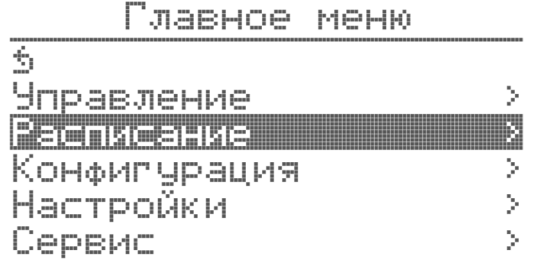

Данный пункт меню позволяет настроить до 20 временных задач (точек), для организации работы контроллера по заданному расписанию.

### Расписание

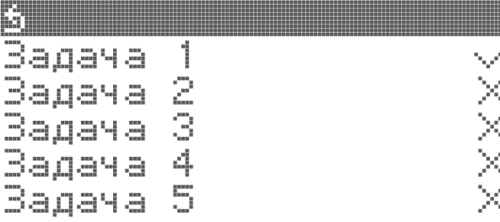

Каждая из 20 возможных находится в выключенном состоянии.

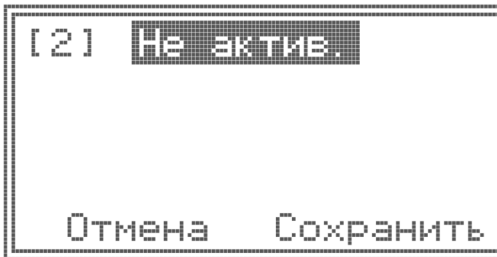

Для активации задачи выделите задачу поворотом энкодера, затем нажмите на энкодер. Выделите строку «Не актив.» и еще раз нажмите энкодер. Таким образом осуществится переход к редактированию конкретной задачи.

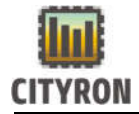

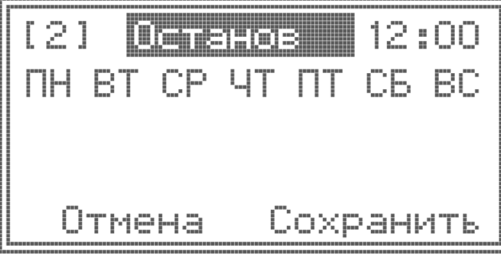

При повороте энкодера вправо, переходим к задаче «Останов». Здесь нужно выбрать время и день недели, когда данное событие должно наступить. После внесения изменений, обязательно нажать кнопку сохранить.

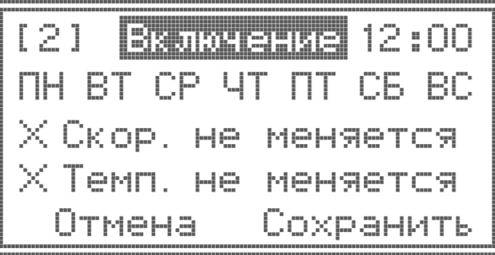

Далее настраиваем «Включение». Здесь также выбираем нужный день недели, время, и дополнительно можем задать скорость вентилятора при включении и температуру уставки. После внесения изменений, обязательно нажать кнопку сохранить.

05.06.2023 nH. 17:16:25 RUMA Уставка: 20.0°С

Номер текущей активной задачи отображается в правой верхней части дисплея на главном экране в режиме пользователь.

## 3.1 Главное меню \ Конфигурация

Важно! От правильной конфигурации контроллера, напрямую зависит успешность запуска и последующая работа всей приточно вытяжной системы вентиляции

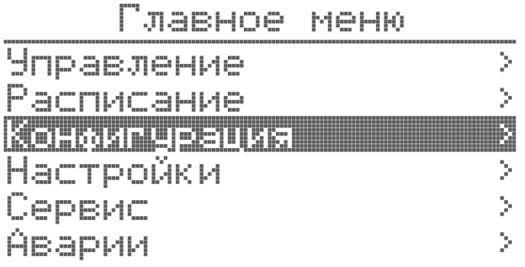

В меню «Конфигурация» проводятся основные настройки контроллера.

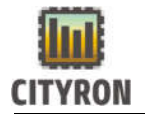

#### 3.2 Главное меню \ Конфигурация\ Компоненты системы

**Конфипурация** 

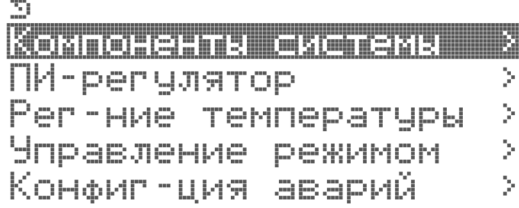

В данном разделе меню активируются все элементы приточно вытяжной установки.

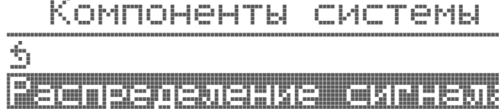

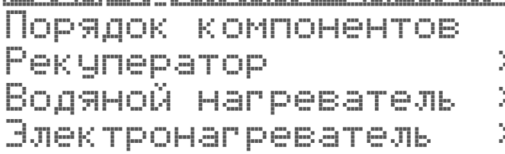

Выберите пункт меню «Компоненты системы» - «Распределение сигнала» и нажмите энкодер.

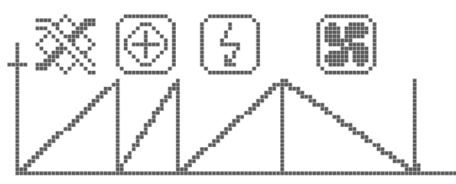

Ожидание

В пункте («Распределение сигналов»), на графике условными пиктограммами показаны выбранные активные компоненты приточной вентиляции.

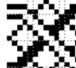

 - рекуператор (если выбран роторный или заслонки)

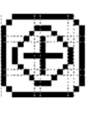

- водяной нагреватель

- электронагреватель

По умолчанию все возможные компоненты приточной вентиляции активны. Вращая энкодер можно посмотреть выставленные начальные и конечные точки работы компонентов на графике в процентах.

Во время режима работы приточной вентиляции в нижней части графика появляется текущее значение ПИ-регулятора приточного воздуха, меняющееся в реальном режиме времени в процентах.

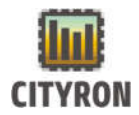

Š.

Компоненты системы

3 <u>Распределение сигнала</u> Порядок компонентов Pekyneparop Þ. Ŷ. Водяной нагреватель

Электронагреватель

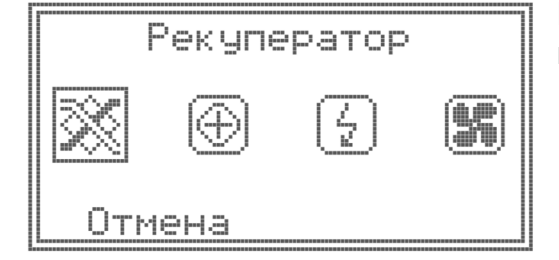

«Порядок компонентов» Позволяет определять порядок компонентов системы.

Важно! Редактирование производится только на выключенной установке.

### Настройка устройства рекуперации:

Компоненты системы  $\overline{\mathbb{S}}$ Распределение сигнала Порядок компонентов Рекуператор — B Водяной нагреватель Þ. **Электронапреватель** Χ

Выберите пункт меню «Компоненты системы» - «Рекуператор» и нажмите энкодер.

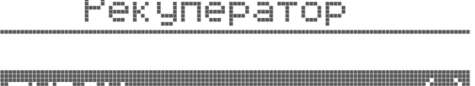

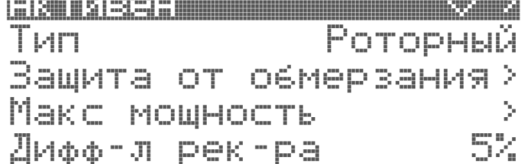

«Рекуператор» - «Рекуператор активен» Для выбора компонента «Рекуператор» необходимо выбрать пункт меню «Активен» и зажать энкодер на 3 секунды. Появится окно активации рекуператора с обратным отсчётом времени.

#### Активен

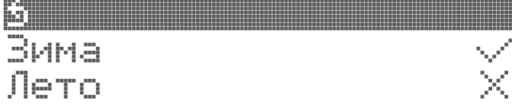

По истечении 3 секунд изменится статус рекуператора. Нужно дополнительно выбрать период активности.

 $\overline{\hat{S}}$ 

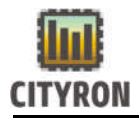

Pekyneparop

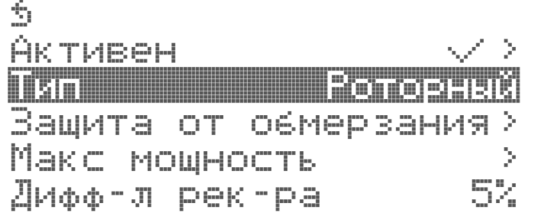

Следующий пункт меню «Рекуператор» - тип устройства рекуперации (пластинчатый, роторный, заслонки). Для выбора типа устройства рекуперации необходимо выбрать пункт меню «Роторный рекуператор» (установлен по умолчанию) и нажать энкодер.

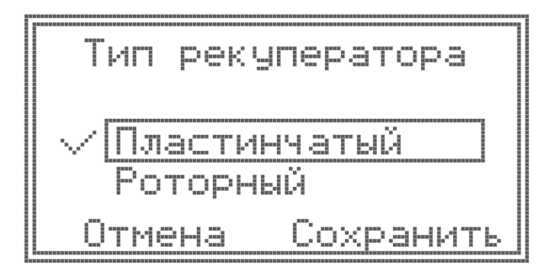

В строке, в списке устройств рекуперации (пластинчатый, роторный, заслонки) поворотом энкодера выбрать требуемое устройство и нажать энкодер.

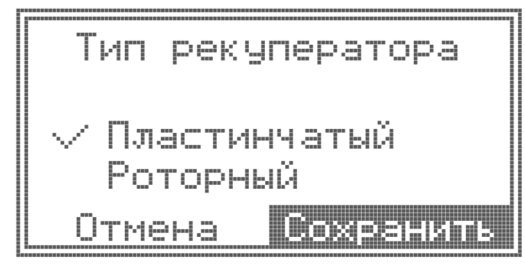

Для подтверждения выбора устройства рекуперации – необходимо выбрать вкладку «Сохранить» и нажать энкодер. Для отмены выбора - необходимо выбрать вкладку «Отмена» и нажать энкодер.

### Pekynepatop

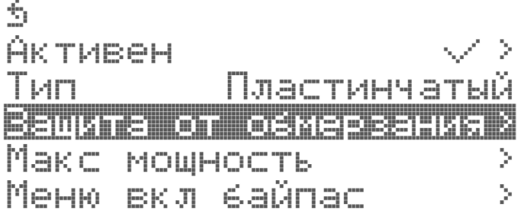

Следующий пункт меню «Рекуператор» - «Защита от обмерзания». Для настройки параметров защиты рекуператора от обмерзания выберите данный пункт меню и нажмите энкодер.

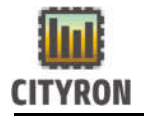

В зависимости от выбранного устройства рекуперации в меню «Защита от обмерзания» отображаются различные параметры защиты.

Защита от обмерзания

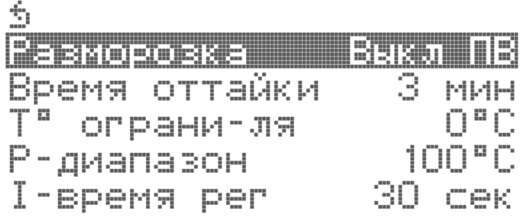

При выбранном устройстве рекуперации «Пластинчатый рекуператор» доступен пункт для выбора способа разморозки. «Разморозка: Выкл ПВ» по умолчанию. Для изменения способа разморозки пластинчатого рекуператора выберите пункт «Разморозка» и нажмите энкодера.

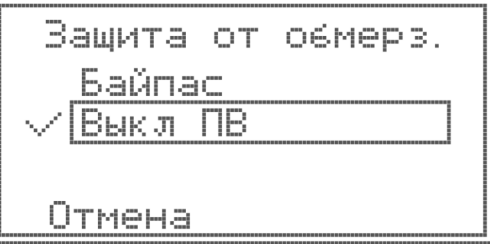

В открывшемся окне, необходимо выбрать требуемый способ разморозки (Байпас или выключение приточного вентилятора) и нажать энкодер. Для подтверждения выбора устройства рекуперации – необходимо выбрать вкладку с символом ✓ и нажать энкодер.

Защита от обмерзания

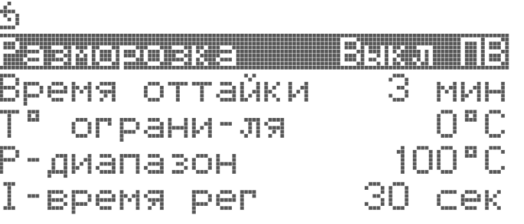

При выборе устройства рекуперации «Роторный рекуператор» - в пункт меню способа разморозки рекуператора добавляются параметры «Т° ограничителя», «Р-диапазон t°», «Время рег.с ».

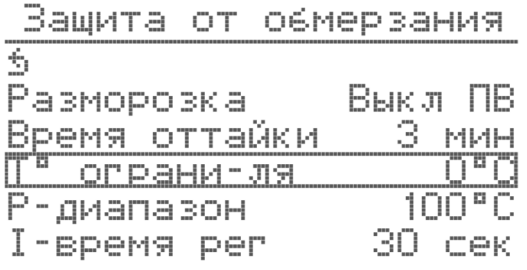

«Т ° ограничителя» задаёт температуру срабатывания алгоритма ПИ-регулятора для предотвращения обмерзания рекуператора (если выбран роторный рекуператор или заслонки). Для настройки температуры ограничителя необходимо выбрать пункт «Т ° ограничителя» и нажать энкодер. В пункте «Т ° ограничителя» выбрать требуемое

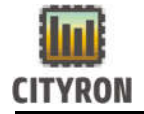

3

Разморозка

**BEFORE ROOM** 

І-время рег

Время оттайки Т<sup>а</sup> ограни-ля

значение Т° в градусах (от -20 до +20 °с). Для подтверждения и выхода из пункта «Т° ограничителя» нажать энкодер. Если данный пункт не редактируется, проверьте активацию датчика температуры рекуператора на аналоговом входе.

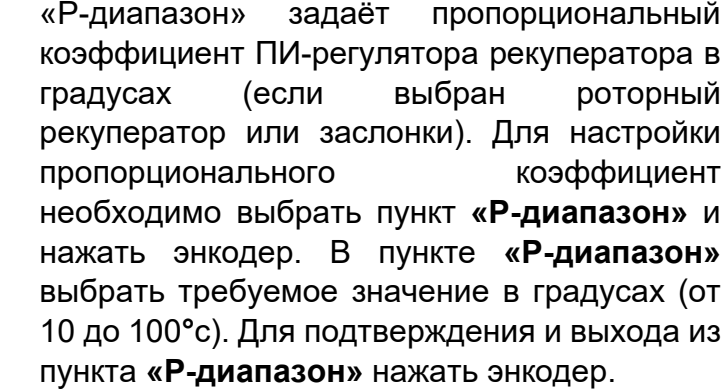

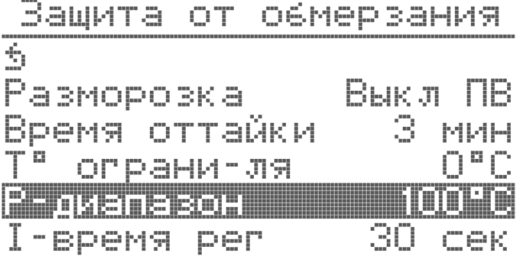

Зашита от обмерзания

Выкл ПВ 3 MMH

30 сек

 $O<sup>n</sup>$  C i i'n To'lai'ni

> «I-время рег. с» задаёт интегральный коэффициент ПИ-регулятора рекуператора в секундах (если выбран роторный рекуператор или заслонки). Для настройки интегрального коэффициент необходимо выбрать пункт «I-время рег. с» и нажать энкодер. В пункте «I-время рег. с» выбрать требуемое значение времени в секундах (от 10 до 100 с). Для подтверждения и выхода из пункта «I-время рег. с» нажать энкодер.

> Оттаивание роторного рекуператора осуществляется автоматически во время режима работы приточной вентиляции.

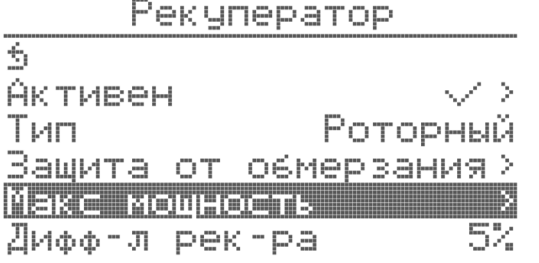

«Макс мощность» задаёт пропорцию управляющего сигнала ПИ-регулятора выделяемого на рекуператор во время работы системы вентиляционной установки. Для настройки максимальной мощности рекуператора необходимо выбрать пункт «Макс мощность» и нажать энкодер.

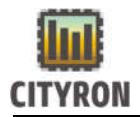

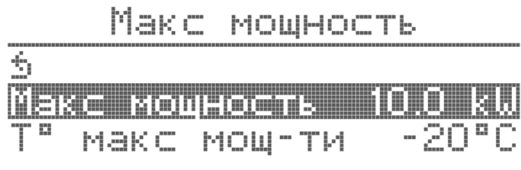

В меню «Макс мощность» выбрать пункт «Макс мощность» и ввести требуемое значение мощности в kW (от 1.0 до 90.0 kW). Для подтверждения и выхода из пункта «Макс мощность» нажать энкодер.

Макс мошность

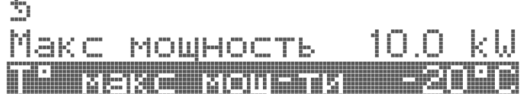

«Т ° Макс. мощности» задаёт температуру максимальной мощности (эффективности) рекуператора. Для настройки температуры максимальной мощности рекуператора необходимо в пункте «Т° Макс.мощности» выбрать требуемое значение температуры в градусах (от -30 до 0 °с). Для подтверждения и выхода из пункта «Т° Макс.мощности» нажать энкодер.

Pekunepatop

| Мифф-и рек-ра — 54       |              |                   |
|--------------------------|--------------|-------------------|
| Hengeathart <sub>s</sub> |              | $\pm 0^{\circ}$ C |
| Импульс поворота         |              | $\overline{10}$   |
| Время разгона            | $\mathbf{H}$ | cek               |
| Инверт, сигнала          |              | $\times$          |
| Мин. рекуп-ра            |              | O%.               |

«Дифф-л рек-ра» задаёт интервал начала работы (стартовой точки) рекуператора. Для настройки дифференциала рекуператора необходимо в пункте «Дифф-л рек-ра» выбрать требуемое значение дифференциала в процентах (от 0 до 20 %). Для подтверждения и выхода из пункта «Дифф-л рек-ра» нажать энкодер.

При выборе устройства рекуперации «Роторный рекуператор» или «Заслонки» в меню «Рекуператор» добавляются параметры «Нечувст-сть», «Импульс поворота» (при выборе роторного рекуператора), «Мин. Рекуператора», «Макс.Рекуператора ».

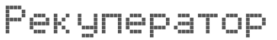

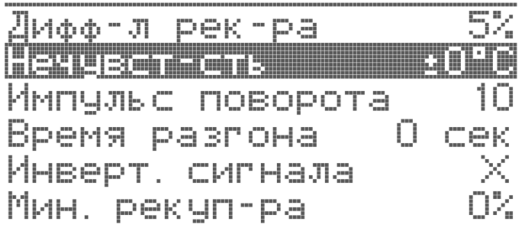

«Нечувст-сть» задаёт зону задержки срабатывания роторного рекуператора (заслонок) на управляющий сигнал ПИ регулятор. Для настройки нечувствительности рекуператора необходимо в пункте

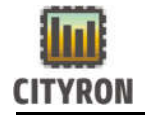

«Нечувствительность» выбрать требуемое значение нечувствительности в процентах (от 0.0 до 1.0 °с). Для подтверждения и выхода из пункта «Нечувствительность» нажать энкодер.

#### Perunebarno

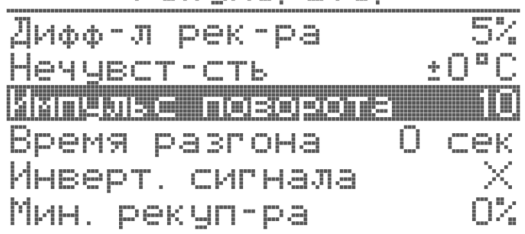

«Импульс поворота» задаёт значение импульса периодического проворачивания рекуператора в летнее время года для удаления пыли. Для настройки импульса поворота в пункте «Импульс поворота» выбрать требуемое значение в секундах (от 5 до 30 с). Для подтверждения и выхода из пункта «Импульс поворота» нажать энкодер. Проворачивание роторного рекуператора в летнем режиме работы приточной вентиляции осуществляется каждые 30 минут.

# Pekynepatop

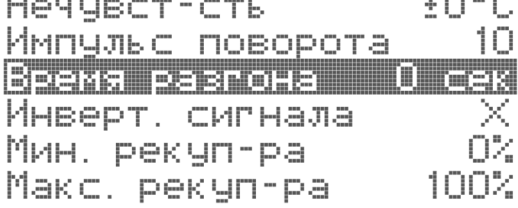

«Время разгона» рекуператора необходимо установить значение с шильды самого рекуператора.

#### Pekunepatop

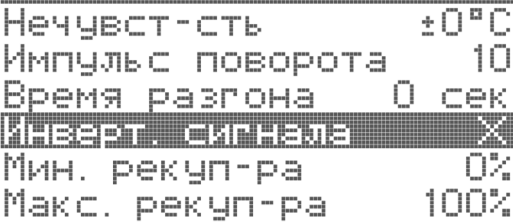

 Если выяснится, что рекуператор вращается в противоположную сторону, необходимо в пункте меню «Инверт.сигнала» поставить галочку, выбрав данный пункт и нажав энкодер.

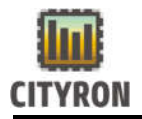

#### Pekunepatop

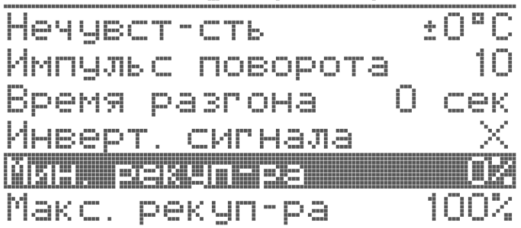

Pekynepatop

Heygect-ctb

Импчльс поворота

Время разгона

Мин. рекуп-ра Макс, рекуп-ра

Инверт, сигнала

«Мин. рекуператора» задаёт минимальное значение аналогового сигнала рекуператора в % (если выбран роторный рекуператор или заслонки). Для настройки минимального значения аналогового сигнала рекуператора необходимо выбрать пункт «Мин. рекуператора» и нажать энкодер. В пункте «Мин. рекуператора» выбрать требуемое минимальное значение аналогового сигнала в % (от 0 до Макс. Рекуператора). Для подтверждения и выхода из пункта «Мин. рекуператора» нажать энкодер.

#### «Макс. рекуператора» задаёт максимальное значение аналогового сигнала рекуператора в % (если выбран роторный рекуператор или заслонки). Для настройки максимального значения аналогового сигнала рекуператора необходимо выбрать пункт «Макс. рекуператора» и нажать энкодер. В пункте «Макс. рекуператора» выбрать требуемое максимальное значение аналогового сигнала в % (от Мин. Рекуператора до 100%). Для подтверждения и выхода из пункта «Макс. рекуператора» нажать энкодер.

#### Настройка водяного нагревателя

 $+ \square$ <sup>n</sup> $\cap$ 

сек

nnes

О.

10

×  $0\%$ 

Компоненты системы  $\overline{\mathbb{S}}$ Распределение сигнала Порядок компонентов Pekynepatop X. Водяной нагреватель Ø Электронагреватель Þ.

Выберите пункт меню «Компоненты системы» - «Водяной нагреватель» и нажмите энкодер.

Водяной напреватель Активен

Мошность 6.0 kW.  $O$  -MMH Период пов-та  $\rightarrow$ Параметры обр. воды. Дифф-л водона-ля 5% **Herusch-ent** 

Для выбора компонента «Водяной нагреватель» - необходимо выбрать пункт меню «Активен» и зажать энкодер на 3 секунды. Появится окно активации водяного нагревателя с обратным отсчётом времени. По истечении 3 секунд изменится статус водяного

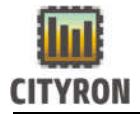

нагревателя. Статус активности водяного нагревателя обозначен символом ✓. Статус неактивности обозначен символом ✗.

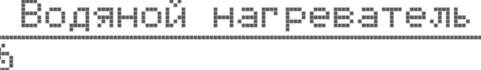

Активен Монность e musul Период пов-та 0 мин Параметры обр. воды. Дифф-л водона-ля

«Мощность» задаёт пропорцию управляющего сигнала ПИ-регулятора выделяемого на водяной нагреватель во время работы системы вентиляционной установки. Для настройки мощности водяного нагревателя необходимо выбрать пункт «Мощность» и нажать энкодер. В пункте «Мощность» ввести

требуемое значение мощности в kW (от 1.0 до 90.0 kW). Для подтверждения и выхода из пункта «Мощность» нажать энкодер

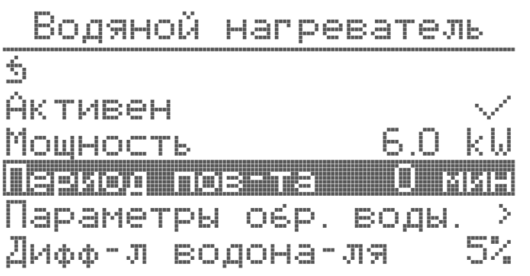

Если греть не нужно, в режиме остановки то один раз будет производится включение насоса на 1(одну) минуту. Время через которое будет происходить включение, задается в этом пункте меню «Период пов-та»

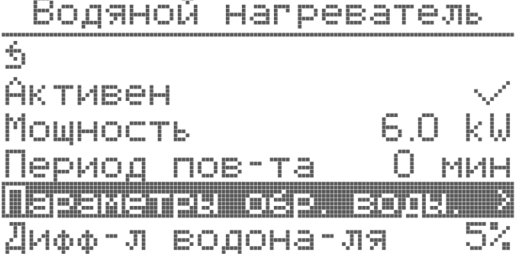

Параметры обр. воды Для выбора параметров обратной обратной воды выберите пункт «Параметры обр. воды» и нажмите энкодер.

Параметры обр. воды.

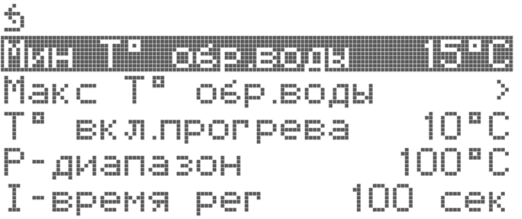

«Мин Т ° обр. воды»: задаёт минимальное требуемое значение поддержания Т ° обратной воды в градусах . Для настройки Т ° обратной воды необходимо выбрать пункт «Мин Т ° обр. воды» и нажать энкодер. В пункте «Т ° обр. воды» выбрать требуемое значение Т ° обр. воды в градусах (от 15.0 до 99.9 °С). Для

подтверждения и выхода из пункта «Мин Т ° обр. воды» нажать энкодер.

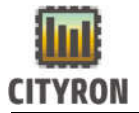

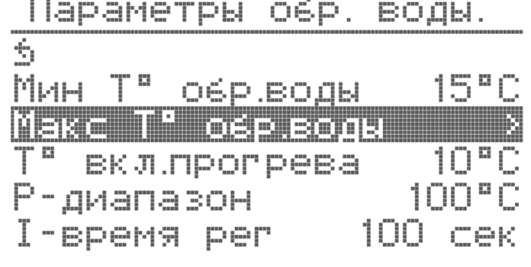

«Макс Т ° обр. воды»: задаёт максимальное требуемое значение поддержания Т ° обратной воды в градусах. Для настройки графика максимальной Т ° обратной воды необходимо выбрать пункт «Макс Т ° обр. воды» и нажать энкодер.

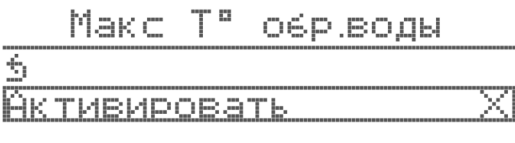

В пункте «Макс Т ° обр. воды» выбрать пункт «Активировать» нажать энкодер. Важно! Активация доступна исключительно при сконфигурированном аналоговом входе для Внешнего датчика температуры.

Makc T<sup>o</sup> OGP BOOM  $\hat{\tau}_0$ Активировать График температуры

Появиться пункт «График температуры» для настройки шести температурных точек зависимости Т ° обр. воды от Т ° внешнего термодатчика. Выберите пункт «График температуры» и нажмите энкодер.

 $M$ akc $T<sup>a</sup>$ OSP.BOAN  $\dot{\gamma}_i$ Активировать рафик температуры

В пункте «Макс Т ° обр. воды» выбрать пункт «Активировать» нажать энкодер. Появиться пункт «График температуры» для настройки шести температурных точек зависимости Т ° обр. воды от Т ° внешнего термодатчика. Выберите пункт «График температуры» и нажмите энкодер.

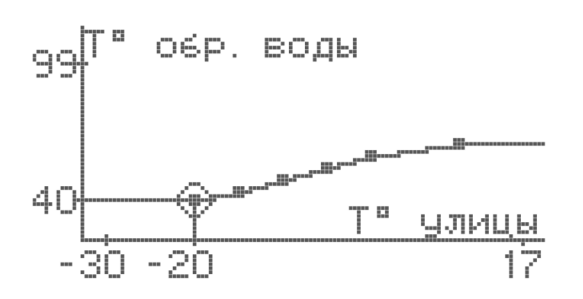

Для настройки одной из шести температурных точек, поворотом энкодера выберите точку и нажмите энкодер. Режим выбора температурных точек обозначен индикатором окружности вокруг точки.

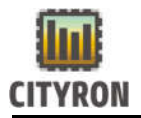

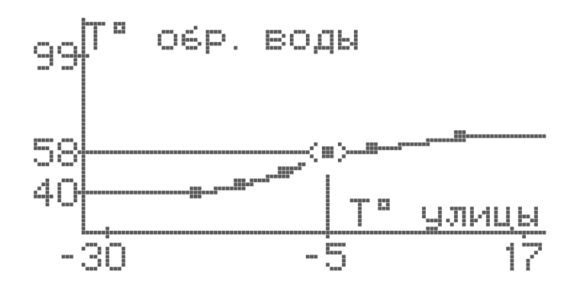

Выбранная для регулирования точка, обозначена индикатором горизонтальных стрелок для регулирования по горизонтальной оси температуры улицы (Т° улицы). Выберите поворотом энкодера необходимую температуру улицы и нажмите энкодер.

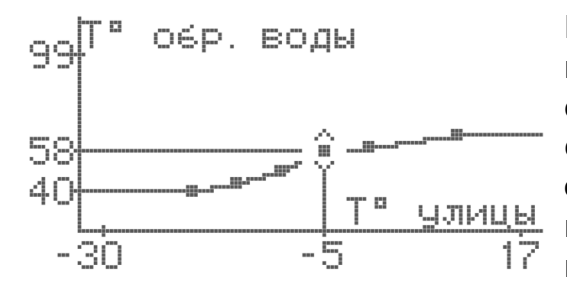

После выбора температуры улицы выбранная для регулирования точка обозначена индикатором вертикальных стрелок для регулирования по вертикальной оси температуры обратной воды (Т° обр. воды). Выберите поворотом энкодера необходимую температуру обратной воды и нажмите энкодер.

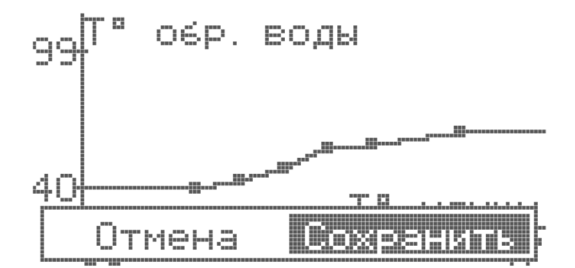

Для сохранения значений температурных точек поверните энкодер вправо пока не возникнет окно с выбором возможности сохранить или отменить внесённые изменения. Для сохранения внесённых изменений выберите пункт сохранить и нажмите энкодер.

Параметры обр. воды. ÷,  $15^{\circ}$ C Мин Т" обр.воды Make T" обр.воды ÿ. TO"O П<sup>о</sup> вкл.прогрева  $100<sup>o</sup>$ C Р-диапазон І-время рег

Т ° вкл. Прогрева задаёт минимальное значение Т ° наружного воздуха градусах для включения насоса водонагревателя. Для настройки минимальной Т ° включения прогрева необходимо выбрать пункт «Т ° вкл. прогрева» и нажать энкодер. В пункте «Т ° 100 сек вкл. прогрева» выбрать требуемое значение

Т ° наружного воздуха градусах (от 0 до 20 °С). Для подтверждения и выхода из пункта «Т ° вкл. прогрева» нажать энкодер.

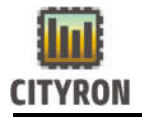

Параметры обр. воды.  $\phi_i$ 15°C  $MWH$   $T^a$   $OSP.BOdH$ Make T" OSP.BOON  $10<sup>o</sup>$  C T<sup>®</sup> вкл.прогрева **REGISTER ROOM** maana  $100$  cek I-время рег

Пропорциональный диапазон ПИ регулятора водяного нагревателя (Р-диапазон t °) задаёт пропорциональный коэффициент ПИрегулятора водяного нагревателя в градусах. Для настройки пропорционального коэффициент необходимо выбрать пункт «Рдиапазон t °» и нажать энкодер. В пункте «Рдиапазон t °» выбрать требуемое значение Т в градусах (от 10 до 100°с). Для подтверждения и выхода из пункта «Рдиапазон t °» нажать энкодер.

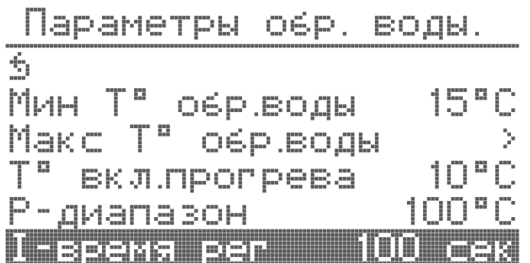

Интегральный диапазон ПИ регулятора водяного нагревателя (I-время рег. с) задаёт интегральный коэффициент ПИ-регулятора водяного нагревателя в секундах. Для настройки интегрального коэффициент необходимо выбрать пункт «I-время рег. с» и нажать энкодер. В пункте «I-время рег. с» выбрать требуемое значение времени в секундах (от 10 до 100 с). Для подтверждения и выхода из пункта «I-время рег. с» нажать энкодер.

Водяной напреватель

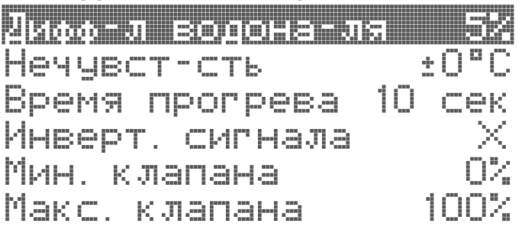

«Дифф-л водона-ля» задаёт интервал начала работы (стартовой точки) водонагреввателя. Для настройки дифференциала водонагревателя необходимо в пункте «Дифф-л водона-ля» выбрать требуемое значение дифференциала в процентах (от 0 до 20 %). Для подтверждения и выхода из пункта «Дифф-л водона-ля» нажать энкодер.

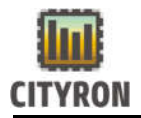

Водяной напреватель

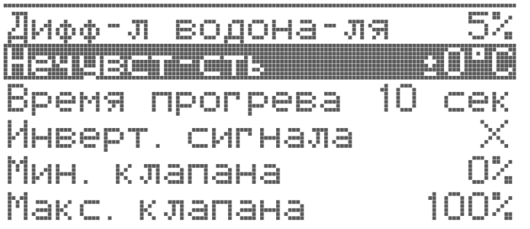

«Нечувст-сть» задаёт зону задержки срабатывания водяного нагревателя на управляющий сигнал ПИ регулятора. Для настройки нечувствительности водяного нагревателя необходимо в пункте «Нечувствительность» выбрать требуемое значение нечувствительности в процентах (от 0.0 до 1.0 °с). Для подтверждения и выхода из пункта «Нечувствительность» нажать энкодер.

#### Водяной напреватель

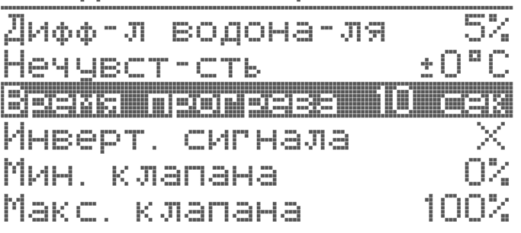

#### Водяной напреватель

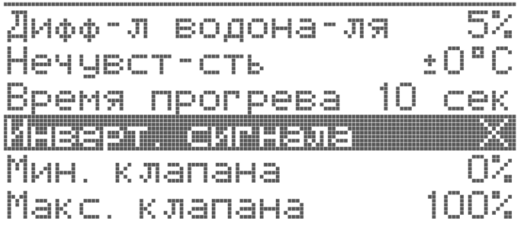

#### BOOSHOÙ HAPPERATEJK

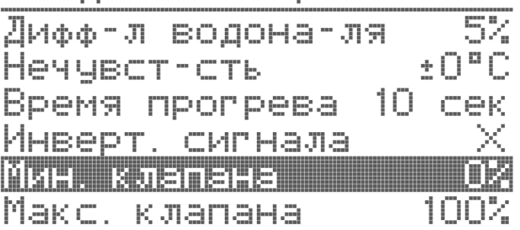

Время прогрева задаёт время прогрева водонагревателя в секундах. Для настройки времени прогрева водонагревателя необходимо выбрать пункт «Время прогрева» и нажать энкодер. В пункте «Время прогрева» выбрать требуемое значение времени в секундах (от 0 до 255 с). Для подтверждения и выхода из пункта «Время прогрева» нажать энкодер.

«Инверт. сигнала» инвертирует аналоговый сигнал (0-10в) для трёхходового клапана. Для инвертирования аналогового сигнала трёхходового клапана выберите пункт «Инверт сигнала» и нажмите энкодер. . Инвертированный аналоговый сигнал обозначен символом ✓. Неинвертированный обозначен символом ✗

Мин. клапана задаёт минимальное значение аналогового сигнала насоса в %. Для настройки минимального значения аналогового сигнала насоса необходимо выбрать пункт «Мин. клапана» и нажать энкодер. В пункте «Мин. клапана» выбрать требуемое минимальное значение аналогового сигнала в % (от 0 до Макс. клапана). Для подтверждения и выхода из пункта «Мин. клапана» нажать энкодер.

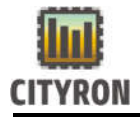

Водяной напреватель

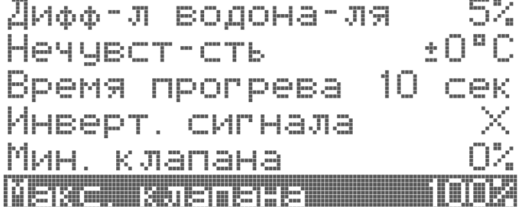

Максимальное значение аналогового выхода «Макс. Клапана» задаёт максимально значение аналогового сигнала насоса в %. Для настройки максимального значения аналогового сигнала насоса необходимо выбрать пункт «Макс. клапана» и нажать энкодер. В пункте «Макс. клапана» выбрать требуемое максимальное значение аналогового сигнала в % (от Мин. клапана до 100%). Для подтверждения и выхода из пункта «Макс. клапана» нажать энкодер

#### Настройка электронагревателя:

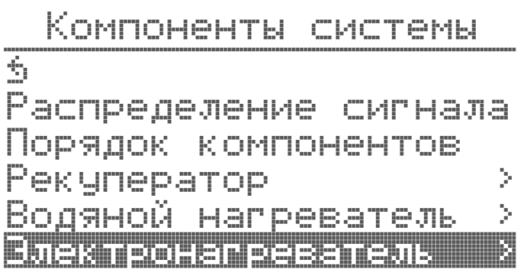

Выберите пункт меню «Компоненты системы» - «Электронагреватель» и нажмите энкодер.

**Электронапреватель** 

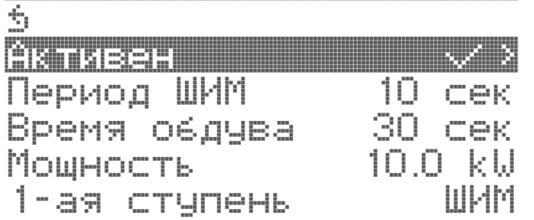

«Активен». Для активации компонента «Электронагреватель» - необходимо выбрать пункт меню «Активен» и нажать энкодер.

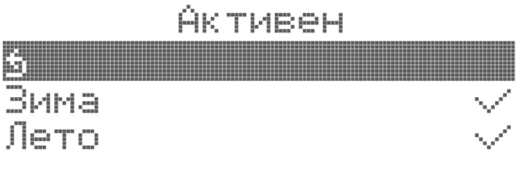

Активация компонента «Электронагреватель» зависит от выбранного режима работы насоса водонагревателя (ЗИМА или ЛЕТО). Выбрав режим ЛЕТО (например) – электронагреватель будет работать в летнем режиме работы насоса водонагревателя.

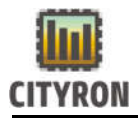

Электронагреватель

| Ó.                  |              |
|---------------------|--------------|
| Активен             | マイラ          |
| Период ШИМ — 10 сек |              |
| Время обдува        | 30 dek       |
| Мощность            | $10.0 \;$ kW |
| 1-ая стчпень        | ШИМ          |

«Период ШИМ» задаёт период ШИМ сигнала электронагревателя в секундах. Для настройки периода ШИМ сигнала необходимо выбрать пункт «Период ШИМ» и нажать энкодер. В пункте «Период ШИМ» выбрать требуемое значение времени в секундах (от 0 до 60 с). Для подтверждения и выхода из пункта «Период ШИМ» нажать энкодер.

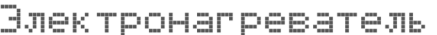

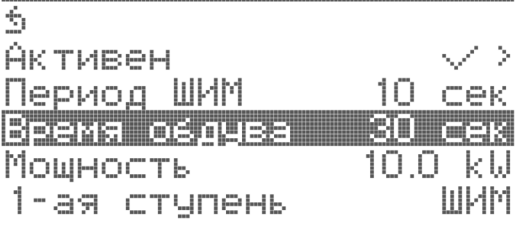

«Время обдува» задаёт время обдува (охлаждения) ТЭНов электронагревателя приточным вентилятором. Для настройки периода ШИМ сигнала необходимо выбрать пункт «Время обдува» и нажать энкодер. В пункте «Время обдува» выбрать требуемое значение времени в секундах (от 20 до 255 с). Для подтверждения и выхода из пункта «Время обдува» нажать энкодер.

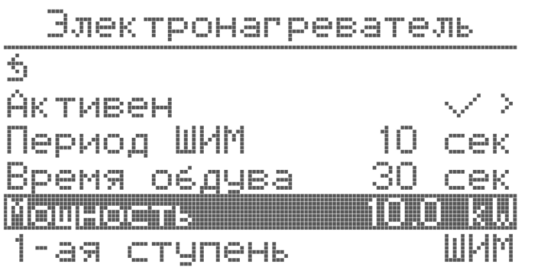

«Мощность kW» задаёт пропорцию управляющего сигнала ПИ-регулятора выделяемого на электронагреватель во время работы системы вентиляционной установки. Для настройки мощности электронагревателя необходимо выбрать пункт «Мощность» и нажать энкодер. В пункте «Макс мощность» ввести требуемое значение мощности в kW (от 1.0 до 90.0 kW). Для подтверждения и выхода из пункта «Мощность» нажать энкодер

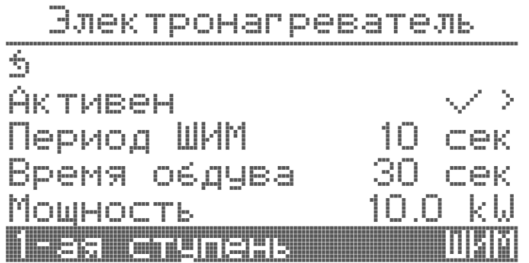

«1-ая ступень» Показывает способ управления первой ступенью. ШИМ (через твердотельное реле)

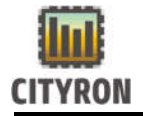

# Электронагреватель

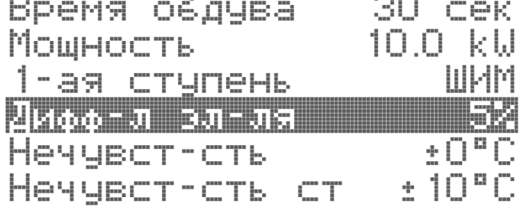

«Дифф-л электро-ля» задаёт интервал начала работы (стартовой точки) электронагревателя. Для настройки дифференциала электронагревателя необходимо в пункте «Дифф-л эл-ля» выбрать требуемое значение дифференциала в процентах (от 0 до 20 %). В назначенном диапазоне нерастет интегральная составляющая ПИ регулятора. Для подтверждения и выхода из пункта «Дифф-л эл-ля» нажать энкодер

#### **Электронагреватель**

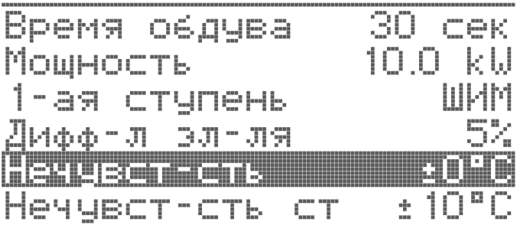

Зона нечувствительности для электронагревателя («Нечувст-сть») задаёт зону нечувствительности для ПИ-регулятора приточного воздуха в градусах. Для настройки зоны нечувствительности необходимо выбрать пункт «Нечувст-сть» и нажать энкодер. В пункте «Нечувст-сть» выбрать требуемое значение зоны нечувствительности в градусах (от 0.0 до 1.0 °с). Для подтверждения и выхода из пункта «Нечувст-сть» нажать энкодер.

#### **Электронапреватель**

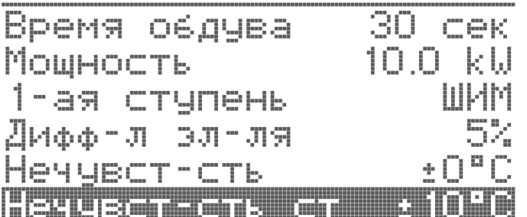

Зона нечувствительности ступени для электронагревателя («Нечувст-сть ст») задаёт зону нечувствительности для ПИрегулятора приточного воздуха в градусах, при ступенчатом регулировании мощности электронагревателя. Для настройки зоны нечувствительности ступени необходимо выбрать пункт «Нечувст-сть ст» и нажать энкодер. В пункте «Нечувст-сть ст» выбрать требуемое значение зоны нечувствительности ступени в градусах (от 0.0 до 1.0 °с). Для подтверждения и выхода из пункта «Нечувст-сть» нажать энкодер.

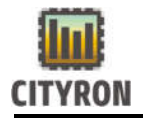

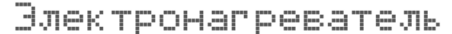

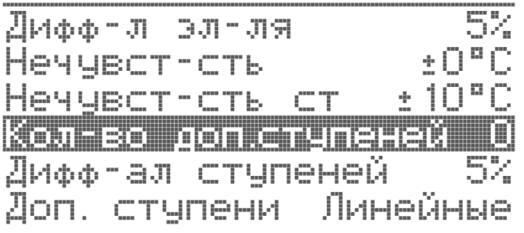

Количество ступеней электронагревателя («Кол-во ступеней») Для настройки количества ступеней электронагревателя необходимо выбрать пункт «Кол-во ступеней» и нажать энкодер. В пункте «Колво ступеней» выбрать требуемое значение (от 0 до 4). Для подтверждения и выхода из пункта «Кол-во ступеней» нажать энкодер.

#### **Электронапреватель**

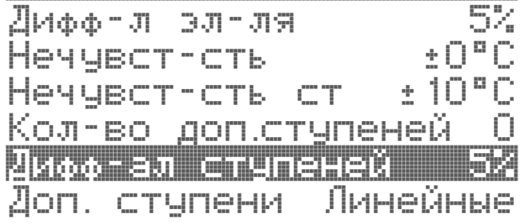

«Дифф-л ступеней» задаёт интервал начала работы (стартовой точки) ступени электронагревателя. Для настройки дифференциала ступени электронагревателя необходимо в пункте «Дифф-л ступеней» выбрать требуемое значение дифференциала в процентах (от 0 до 20 %). Для подтверждения и выхода из пункта «Дифф-л ступеней» нажать энкодер

#### **Электронапреватель** 52 Дифф-л эл-ля

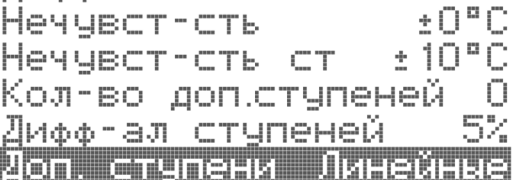

«Доп. ступени» задают способ включения ступеней электронагревателя. Для настройки способа включения необходимо в пункте «Доп. ступени» выбрать требуемое значение (Линейные или Двоичные). Для подтверждения и выхода из пункта «Доп. ступени» нажать энкодер.

#### Настройка Охладитель:

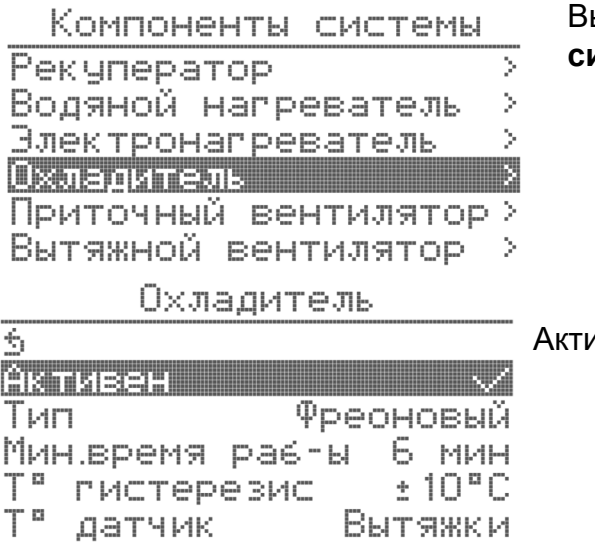

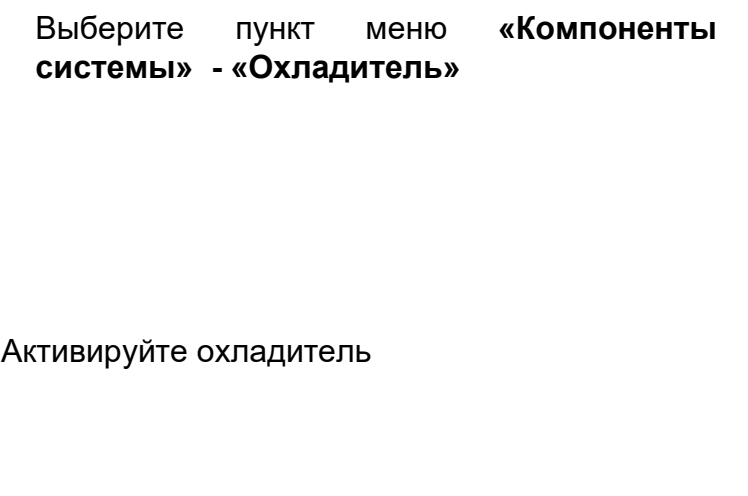

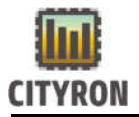

#### Охладитель

3

Активен Фреоновый TMH **THE** Мин время раб-ы 6 мин T ¤  $±10°C$ ГИСТерезис T a датчик Вытяжки

Поворотом энкодера сделайте выбор типа охладителя: Фреоновый или Водяной. Для подтверждения выбора нажмите энкодер.

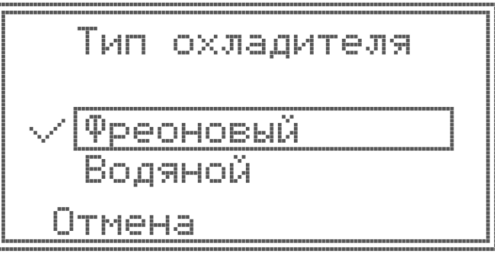

## Охладитель

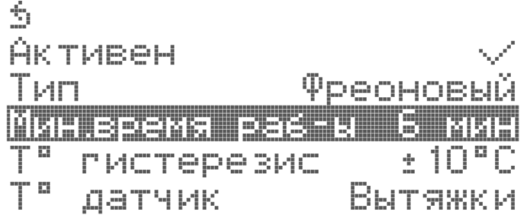

Если выбран фреоновый тип охладителя, необходимо настроить минимальное время работы холодильной машины (время указано в инструкции к холодильной машине) и температуру гистерезиса.

#### Охладитель

3 Активен Фреоновый Тип Мин время раб-ы 6 мин Т" гистерезис  $±10°C$ T° датчик – Панели PU3

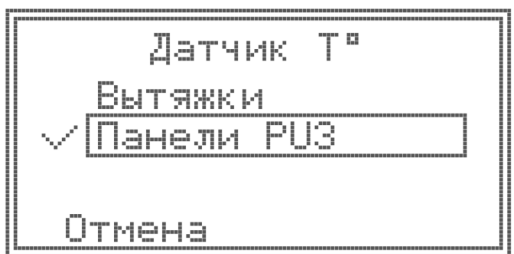

Выбрать тип датчика температуры, по которому будет отслеживаться работа охладителя.

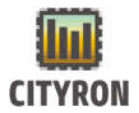

Охладитель

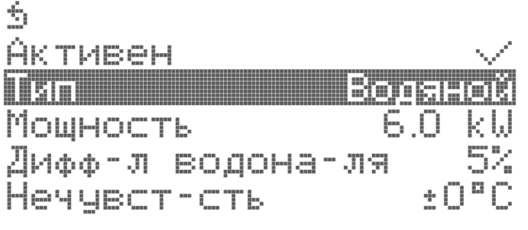

Если выбран водяной тип охладителя, необходимо настроить мощность, нечувствительность, минимальное и максимальное значение клапана в [%], а также дифференциал водонагреваетля.

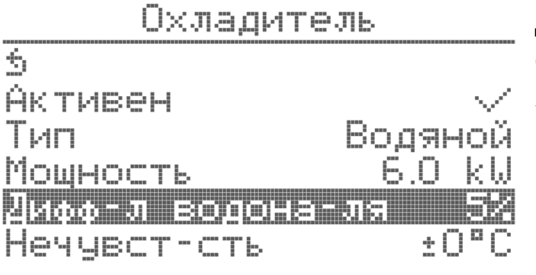

Дифференциал водонагревателя, позволяет организовать достаточно точное поддержание заданной температуры, при условии правильно подобранного регулирующего оборудования.

#### Настройка приточного вентилятора:

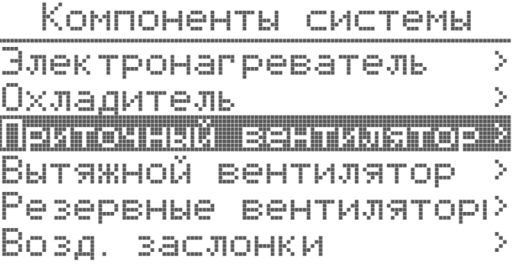

Выберите пункт меню «Компоненты системы» - «Приточный вентилятор» и нажмите энкодер.

Приточный **ВЕНТИЛЯТОР** 

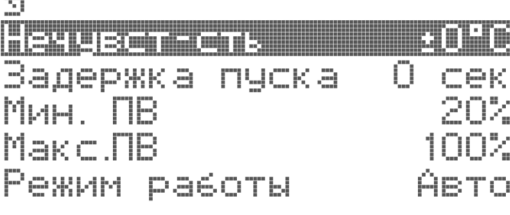

«Нечувст-сть» задаёт зону нечувствительности для ПИ-регулятора приточного воздуха в градусах. Для настройки зоны нечувствительности необходимо выбрать пункт «Нечувст-сть» и нажать энкодер. В пункте «Нечувст-сть» выбрать требуемое значение зоны нечувствительности в градусах (от 0.0 до 1.0 °с). Для подтверждения и выхода из пункта «Нечувст-сть» нажать энкодер.

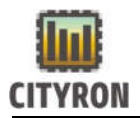

Приточный ВЕНТИЛЯТОР.

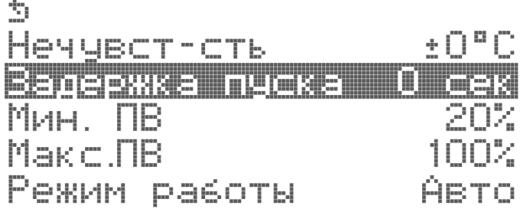

«Задержка пуска» задаёт время через которое вентилятор запустится, после прогрева заслонок. (диапазон 0..255сек)

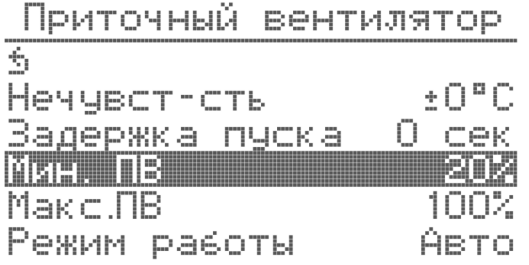

(«Мин. ПВ») задаёт минимальное значение аналогового сигнала вентилятора в %. Для настройки минимального значения аналогового сигнала вентилятора необходимо выбрать пункт «Мин. ПВ» и нажать энкодер. В пункте «Мин. ПВ» выбрать требуемое минимальное значение аналогового сигнала в % (от 0 до Макс. ПВ). Для подтверждения и выхода из пункта «Мин. ПВ» нажать энкодер.

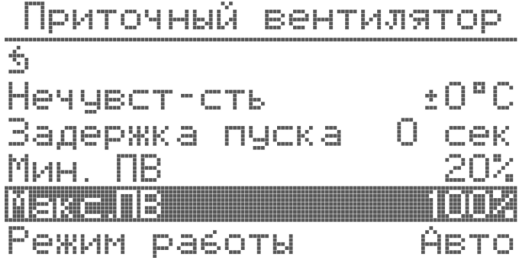

Максимальное значение аналогового выхода («Макс. ПВ») задаёт максимально значение аналогового сигнала вентилятора в %. Для настройки максимального значения аналогового сигнала вентилятора необходимо выбрать пункт «Макс. ПВ» и нажать энкодер. В пункте «Макс. ПВ» выбрать требуемое максимальное значение аналогового сигнала в % (от Мин. ПВ до 100%). Для подтверждения и выхода из пункта «Макс. ПВ» нажать энкодер.

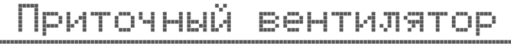

 $\pm$  O<sup> $\alpha$ </sup> C

20%

1002

0 сек

# «Режим работы»

Можно выбрать режим Авто \ Ручной

При «Авто» скорость вентилятора будет снижаться через регулятор скорости автоматически.

6

Hengbot-CTB

Pewan pedota

Мин. ПВ

Makc.**NB** 

Задержка пуска

#### Приточный вентилятор

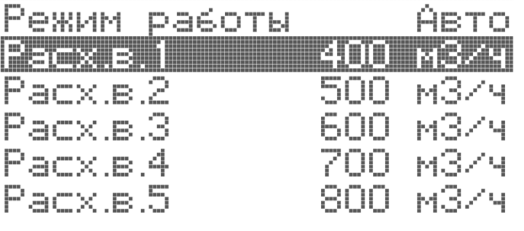

«Расход вентилятора». Задаёт производительность вентилятора в кубометрах в час, в соответствии с выбранной скоростью вентилятора. Для регулирования расхода вентилятора выберите один из с пунктов (например «Расх.в.1») и нажмите энкодер. Поворотом энкодера выберите необходимое значение и нажмите энкодер.

#### Настройка вытяжного вентилятора:

Компоненты системы

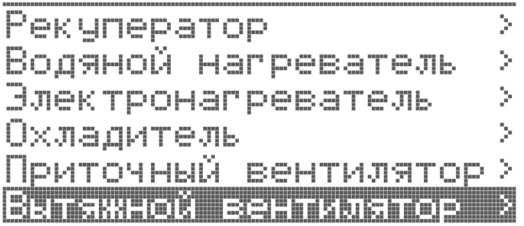

Выберите пункт меню «Компоненты системы» - «Вытяжной вентилятор» и нажмите энкодер.

Вытяжной вентилятор

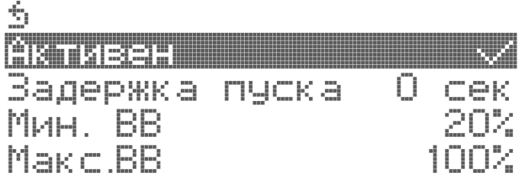

«Активен». Для выбора компонента «Вытяжной вентилятор» - необходимо выбрать пункт меню «Активен» и нажать и удерживать энкодер в течение 3-х секунд. После нажатия энкодера изменится статус вытяжного вентилятора. Статус активности вытяжного вентилятора обозначен символом ✓. Статус неактивности обозначен символом  $X<sub>z</sub>$ 

Вытяжной вентилятор

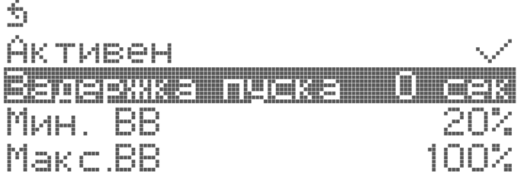

«Задержка пуска». В случаях, когда необходимо сделать задержку запуска вытяжного вентилятор, в данном пункте меню выставляется в секундах нужное время задержки. Диапазон [0..255сек]

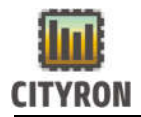

Вытяжной вентилятор

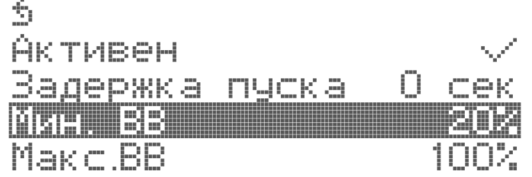

(«Мин. ВВ») задаёт минимальное значение аналогового сигнала вентилятора в %. Для настройки минимального значения аналогового сигнала вентилятора необходимо выбрать пункт «Мин. ВВ» и нажать энкодер. В пункте «Мин. ВВ» выбрать требуемое минимальное значение аналогового сигнала в % (от 0 до Макс. ВВ). Для подтверждения и выхода из пункта «Мин. ВВ» нажать энкодер.

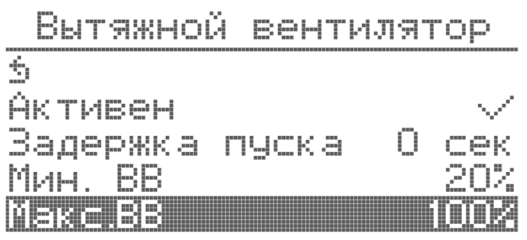

Максимальное значение аналогового выхода («Макс. ВВ») задаёт максимально значение аналогового сигнала вентилятора в %. Для настройки максимального значения аналогового сигнала вентилятора необходимо выбрать пункт «Макс. ВВ» и нажать энкодер. В пункте «Макс. ВВ» выбрать требуемое максимальное значение аналогового сигнала в % (от Мин. ВВ до 100%). Для подтверждения и выхода из пункта «Макс. ВВ» нажать энкодер.

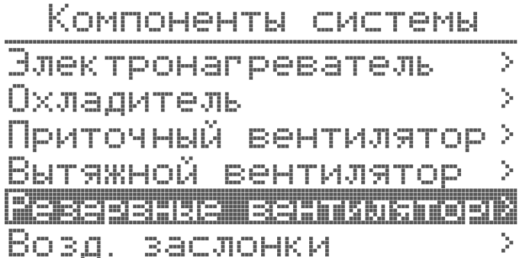

Резервные вентиляторы  $\hat{\tau}_0$ 

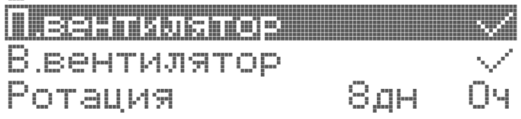

«Резервные вентиляторы» Позволяет добавить дополнительный приточный и вытяжной вентилятор.

«Ротация» Позволяет задать период, через который будет производится переключение между вентиляторами, если их два на притоке или вытяжке.

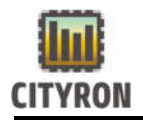

Компоненты системы

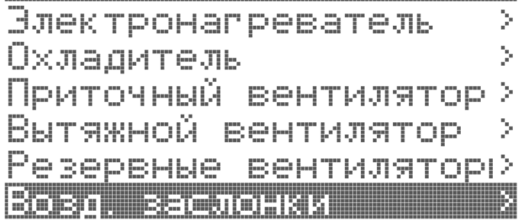

«Воздушные заслонки» Для изменения времени, необходимого для открытия заслонок во время старта работы системы вентиляции, выберите пункт «Возд. заслонки» и нажмите энкодер. Выберите требуемое значение времени открытия заслонок в секундах (от 10 до 255 с). Для подтверждения и выхода из пункта – «Откр. заслонки» нажмите энкодер.]

и время прогрева заслонки до ее открытия. [0..30сек].

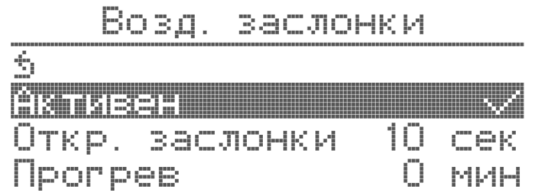

the company and support the company of the company of the company of the company of the company of the company of

## 3.3 Главное меню \ Конфигурация\ ПИ-регулятор

#### Настройка ПИ-регулятора приточного воздуха

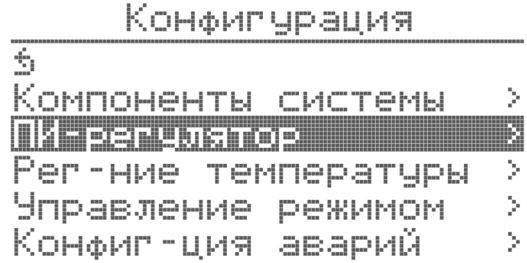

Для настройки параметров ПИ-регулятора приточного воздуха необходимо выбрать в меню «Конфигурация» пункт «ПИрегулятор» и нажать энкодер.

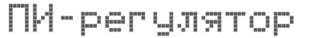

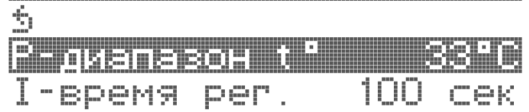

Пропорциональный диапазон ПИ регулятора приточного воздуха (Рдиапазон t °) задаёт пропорциональный коэффициент ПИ-регулятора приточного воздуха в градусах. Для настройки пропорционального коэффициент необходимо выбрать пункт «Р-диапазон t °»

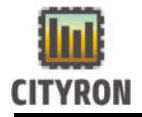

и нажать энкодер. В пункте «Р-диапазон t °» выбрать требуемое значение Т ° в градусах (от 10 до 100°с). Для подтверждения и выхода из пункта «Р-диапазон t °» нажать энкодер.

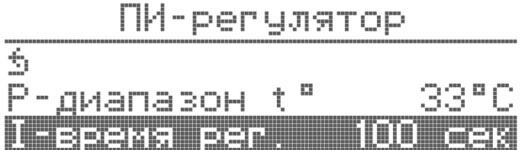

Интегральный диапазон ПИ регулятора приточного воздуха (I-время рег. с) задаёт интегральный коэффициент ПИ-регулятора приточного воздуха в секундах. Для настройки интегрального коэффициент необходимо выбрать пункт «I-время рег. с» и нажать энкодер. В пункте «I-время рег. с» выбрать требуемое значение времени в секундах (от 10 до 100 с). Для подтверждения и выхода из пункта «I-время рег. с» нажать энкодер.

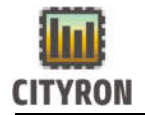

### 3.4 Главное меню \ Конфигурация\ Регулирование температуры

#### Регулирование температуры

#### Конфиг урация

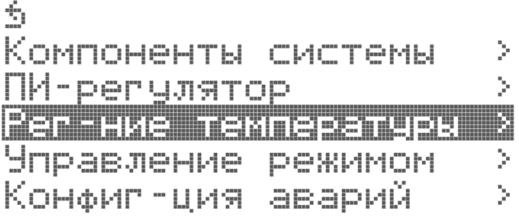

Рег-ние температуры

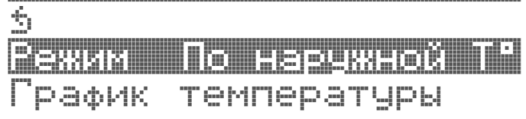

Позволяет выбрать тип регулирования по температуре

«По наружной Т °» Для регулирования температуры приточного воздуха, в зависимости от наружной температуры, по 6 ти заранее заданным точкам выберите пункт меню «По наружной Т °» и нажмите энкодер.

При выборе режима «По наружной Т °» появиться пункт «График температуры» для настройки шести температурных точек зависимости Т ° приточного воздуха от Т ° внешнего термодатчика. Выберите пункт «График температуры» и нажмите энкодер.

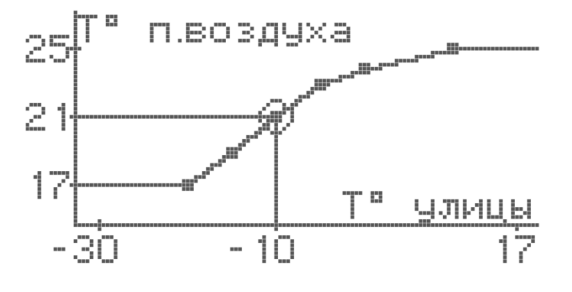

Для настройки одной из шести температурных точек, поворотом энкодера выберите точку и нажмите энкодер. Режим выбора температурных точек обозначен индикатором окружности вокруг точки.
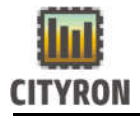

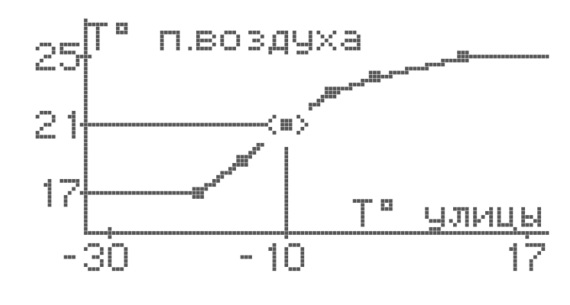

Выбранная для регулирования точка, обозначена индикатором горизонтальных стрелок для регулирования по горизонтальной оси температуры улицы (Т° улицы). Выберите поворотом энкодера необходимую температуру улицы и нажмите энкодер.

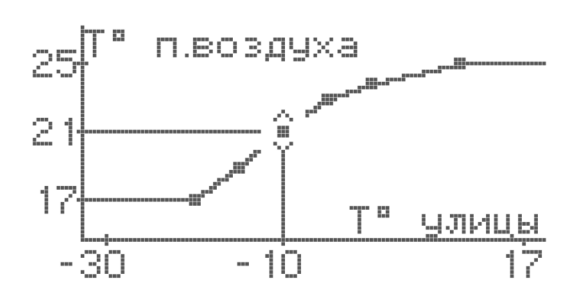

После выбора температуры улицы выбранная для регулирования точка обозначена индикатором вертикальных стрелок для регулирования по вертикальной оси температуры обратной воды (Т° п. воздуха). Выберите поворотом энкодера необходимую температуру приточного воздуха и нажмите энкодер.

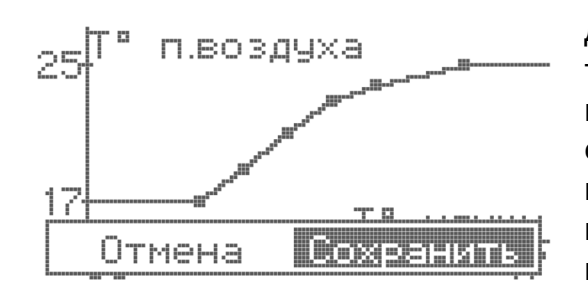

Для сохранения значений температурных точек поверните энкодер вправо пока не возникнет окно с выбором возможности сохранить или отменить внесённые изменения. Для сохранения внесённых изменений выберите пункт сохранить и нажмите энкодер.

Рег-ние температуры

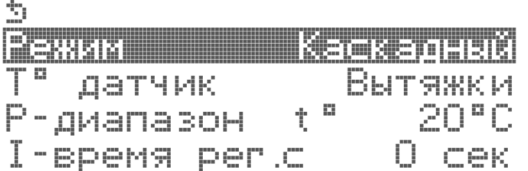

«Каскадное регулирование» Активация каскадного регулирования по датчикам температуры. При нажатии энкодера, меняет статус с Х на V

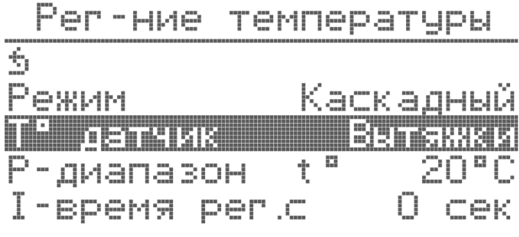

Выбор датчика температуры для контроля: по датчику вытяжки или датчику в панели управления. Выбор осуществляется в подпункте меню «T° датчик». Для этого нужно выбрать энкодером «T° датчик» нажать энкодер и выбрать нужный датчик температуры

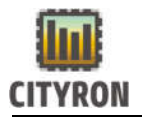

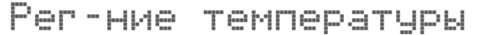

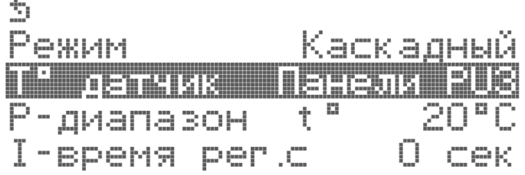

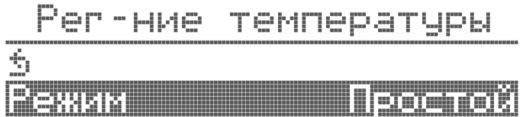

При данной установке, регулирование проводится по канальному датчику температуры.

## 3.5 Главное меню \ Конфигурация\ Управление режимом

#### Управление режимом

В данном разделе меню проводится выбор, каким образом будет осуществляться переключение режимов Зима \ Лето.

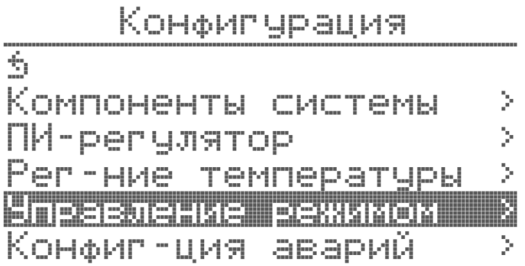

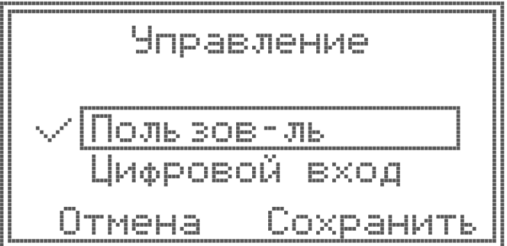

Управление режимом

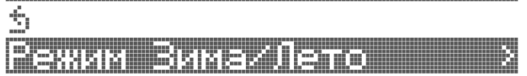

Переключение режима проводит пользователь на контроллере или на выносной панели управления.

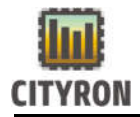

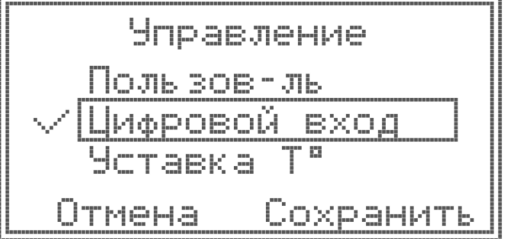

Переключение режима проводится по сигналу на сконфигурированном цифровом входе.

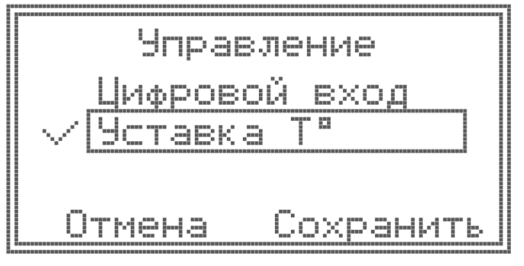

По установленной температуре. В этом пункте меню задается нужное значение температуры, при которой произойдет переключение. Устанавливается гистерезис производится активация данного режима управления.

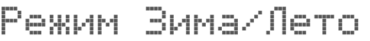

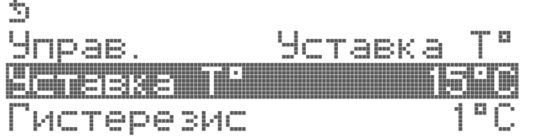

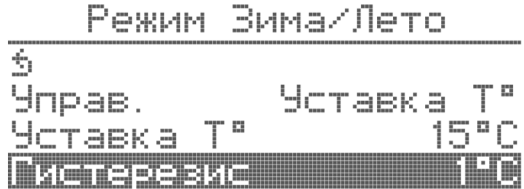

При выборе управления по «Уставке T°»,

Также нужно настроить «Гистерезис» в градусах цельсия

#### 3.6 Главное меню \ Конфигурация\ Конфигурация аварий

#### Настройка аварий:

Рассмотрим настройку конфигураций аварий на примере приточного вентилятора.

Аналогичным образом необходимо будет провести настройку Аварий для:

Вытяжного вентилятора (ВВ неисправен);

Резервного приточного вентилятора (Рез.ПВ неисправен); Резервного вытяжного вентилятора (Рез.ВВ неисправен);

Замена входного фильтра (Заменить вх.фильтр);

Замена выходного фильтра (Заменить вых.фильтр);

Термостат обмерзания;

Пожарная тревога;

Внешняя авария;

Минимум аварийной температуры ПВ;

Максимум аварийной температуры ПВ;

Датчик температуры наружного воздуха (НВ) неисправен;

Датчик температуры рекуператора неисправен;

Датчик температуры притока (ПВ) неисправен;

Датчик температуры обратной воды (ОВ) неисправен;

Датчик температуры вытяжки неисправен;

Панель PU3M неисправна;

Угроза обмерзания;

Рекуператор неисправен;

Электронагреватель неисправен;

Насос неисправен;

Водяной охладитель неисправен;

Фреоновый охладитель неисправен.

#### Конфилчрация

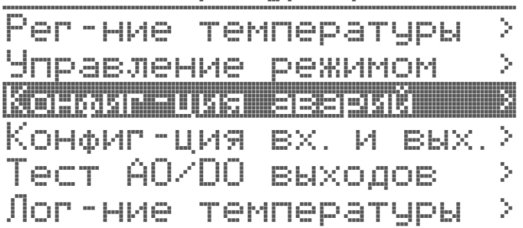

Конфиг-ция аварий

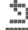

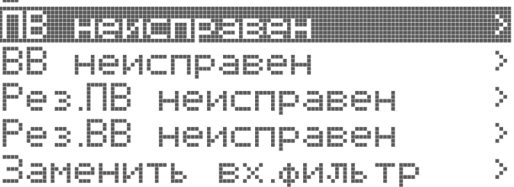

Необходимо в главном меню в режиме доступа «сервис» выбрать пункт «Конфигурация» и нажать энкодер. В меню «Конфигурация» выбрать пункт «Конфигция аварий» и нажать энкодер.

Для настройки аварии необходимо выбрать в меню «Конфиг-ция аварий» пункт «ПВ неисправен» (например) и нажать энкодер.

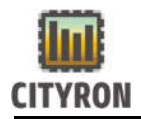

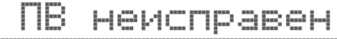

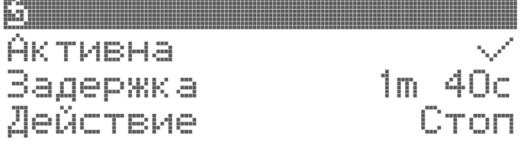

Пункт меню «ПВ неисправен» - «Задержка» аварии. Для настройки задержки срабатывания аварии приточного вентилятора необходимо выбрать пункт «Задержка» и нажать энкодер. Поворотом энкодера выбрать требуемое значение в минутах и секундах. Для подтверждения и выхода из пункта «Задержка» нажать энкодер.

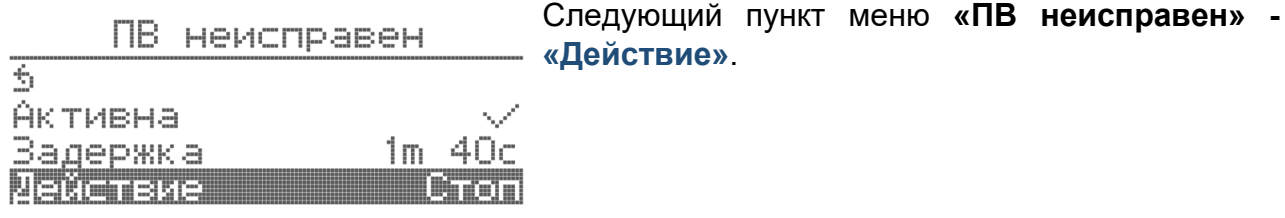

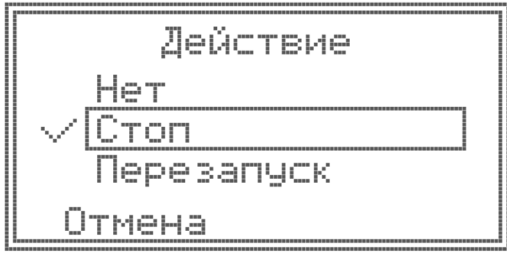

Здесь нужно выбрать, что должен сделать контроллер с ПВУ, при срабатывании данной аварии

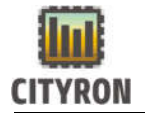

T.

## 3.7 Главное меню \ Конфигурация\ Конфигурация аналоговых, цифровых входов и выходов:

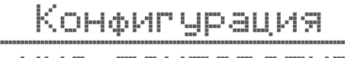

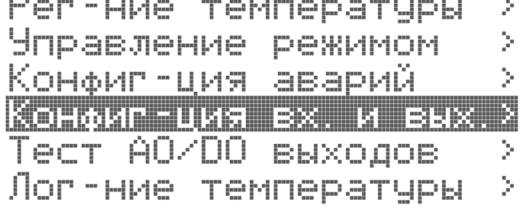

Следующий этап настройки контроллера, (после конфигурации компонентов) настройка аналоговых, цифровых входов и выходов. Необходимо в главном меню в режиме доступа «сервис» выбрать пункт «Конфигурация» и нажать энкодер. В меню «Конфигурация» выбрать пункт «Конфигция вх. и вых.» и нажать энкодер.

#### Настройка цифровых выходов:

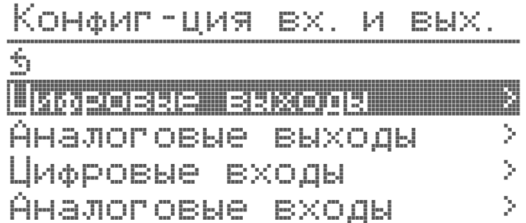

Для настройки цифровых выходов необходимо выбрать в меню «Конфиг-ция вх. и вых.» пункт «Цифровые выходы» и нажать энкодер.

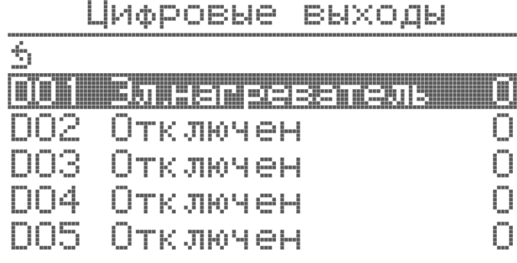

В меню «Цифровые выходы» выбрать пункт DО1(например) и нажать энкодер (по умолчанию «Отключен»). Далее нажать энкодер и поворотом энкодера выбрать требуемое устройство из списка возможных цифровых выходов из таблицы ниже и нажать энкодер: После сделанного выбора, нажать кнопку сохранить.

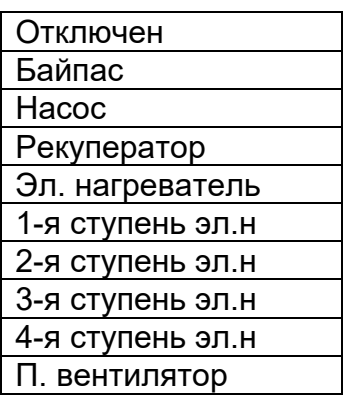

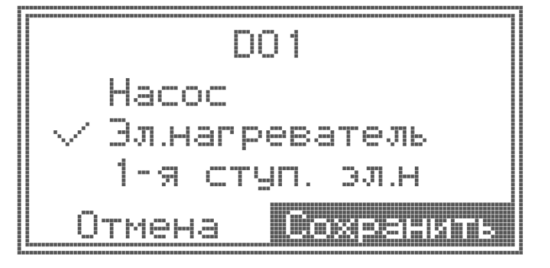

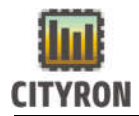

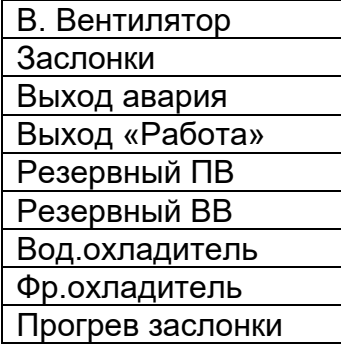

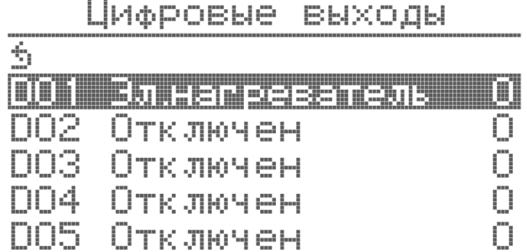

Справа от названия цифрового выхода, цифрами 1 или 0 показано текущее состояние. Например: «DО1 Эл.нагреватель». Для отключения выбранного цифрового выхода в окне списка возможных цифровых выходов необходимо выбрать пункт «Отключен» нажать энкодер. Незадействованный цифровой выход размыкает реле контроллера.

#### Настройка аналоговых выходов:

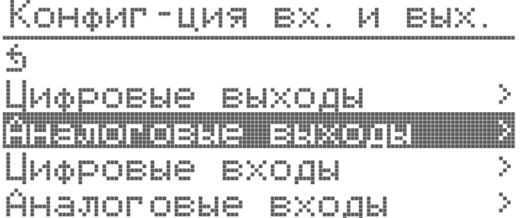

Для настройки аналоговых выходов необходимо выбрать в меню «Конфиг-ция вх. и вых.» пункт «Аналоговые выходы» и нажать энкодер.

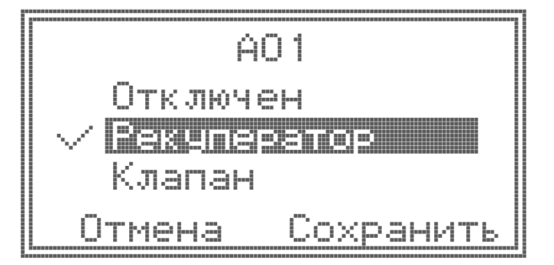

В меню «Аналоговые выходы» выбрать пункт AO1 (например) и нажать энкодер (по умолчанию «Отключен»). Далее поворотом энкодера выбрать требуемое устройство из списка возможных аналоговых выходов и нажать энкодер:

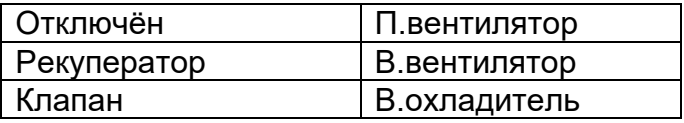

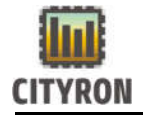

Для подтверждения выбора аналогового выхода необходимо нажать энкодер. Справа от названия аналогового выхода, в процентах показано текущее значение (от 0 до 100%). Например: «AО1 Рекуператор».

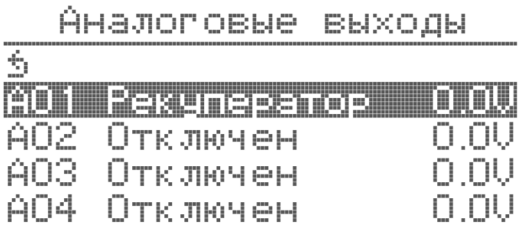

Для отключения выбранного аналогового выхода в окне списка возможных аналоговых выходов необходимо выбрать пункт «Отключен» нажать энкодер. Незадействованный аналоговый выход имеет нулевой потенциал.

#### Настройка цифровых входов:

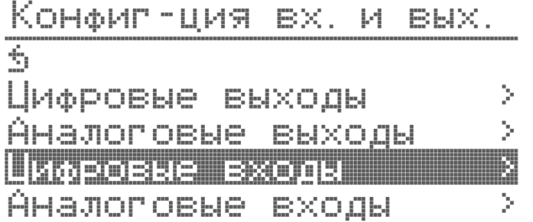

Для настройки цифровых входов необходимо выбрать в меню «Конфиг-ция вх. и вых.» пункт «Цифровые входы» и нажать энкодер.

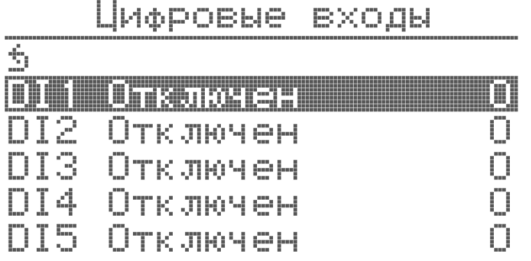

В меню «Цифровые входы» выбрать пункт DI1 (например) и нажать энкодер (по умолчанию «Отключен»). Далее поворотом энкодера выбрать требуемое устройство из списка возможных цифровых входов:

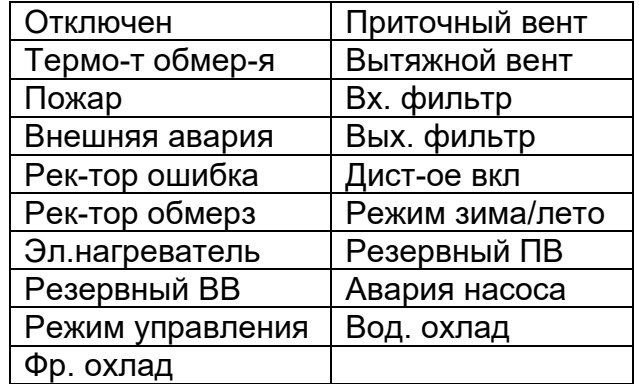

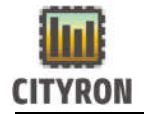

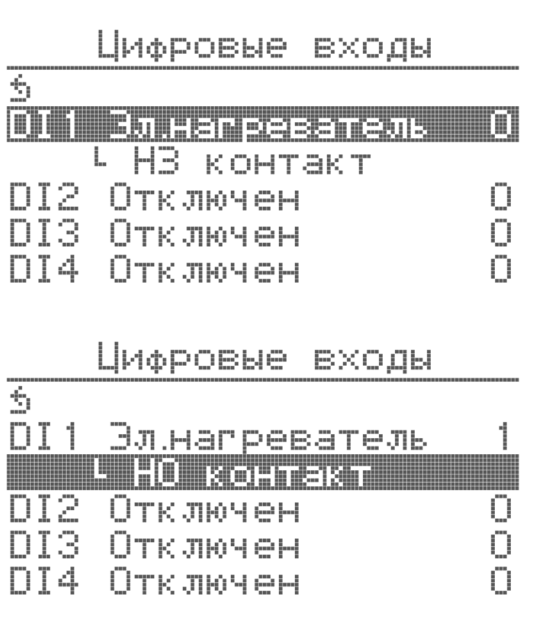

Для подтверждения выбора цифрового входа необходимо нажать энкодер. Справа от названия цифрового входа, цифрами 1 или 0 показано текущее состояние.

Например: «DI1 Эл.нагреватель».

Для отключения выбранного цифрового входа в окне списка возможных цифровых входов необходимо выбрать пункт «Отключен» нажать энкодер. В случае выбранного цифрового входа и отсутствия подключения ко входу, контроллер выставляет соответствующий тип аварии, препятствующий работе системы.

Также цифровые выходы можно сменить с нормально закрытого «НЗ» на нормально открытый «НО». Для этого нужно энкодером выделить строку НЗ или НО контакт и нажать энкодер.

#### Настройка датчика диф. давления:

Для подключения диф. датчика к контроллеру Атлас необходимо:

1. На контроллере Атлас в разделе «Цифровые входы» назначить датчик на один из DI входов, установив состояние контакта «НО» (Нормально открытый).

2. Подключить провода к контроллеру «Атлас». Один конец на клемму DI (цифровой вход), другой к питающему разъему (+ 24V).

3. Подключить провода на самом датчике на клеммы, относящиеся к «НЗ» контакту (нормально закрытый).

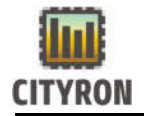

#### Настройка аналоговых входов:

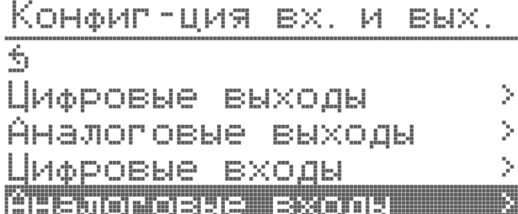

Для настройки аналоговых входов необходимо выбрать в меню «Конфиг-ция вх. и вых.» пункт «Аналоговые входы» и нажать энкодер.

Аналоговые входы

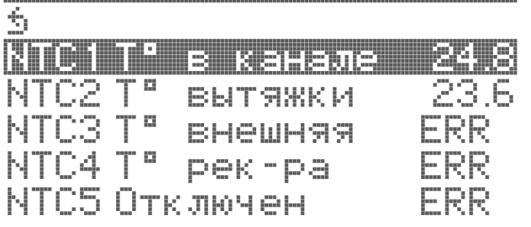

В меню «Аналоговые входы» назначаются датчики температуры NTC. Для этого нужно выбрать пункт NTC1 T°(например) и нажать энкодер (по умолчанию «отключен»). Далее поворотом энкодера выбрать требуемый термодатчик из списка возможных аналоговых входов:

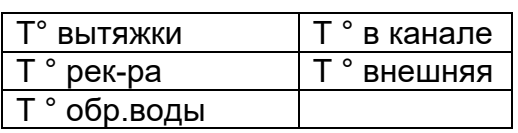

Для подтверждения выбора аналогового входа необходимо нажать энкодер. Справа от названия аналогового входа, в градусах °С показано текущее значение (от -40 до 100°С). Например: «NTC1 Т ° в канале ».

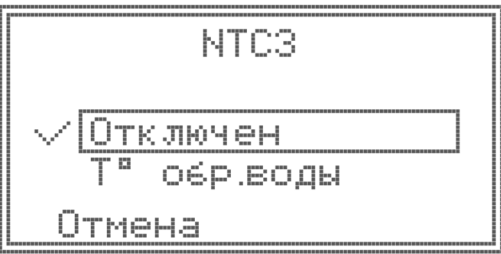

Для отключения выбранного аналогового входа в окне списка возможных аналоговых входов необходимо выбрать пункт «Отключен» и нажать энкодер.

В случае выбранного аналогового входа и отсутствия подключения ко входу, контроллер выставляет соответствующий тип аварии, препятствующий работе системы.

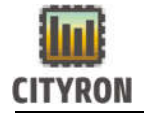

 $\sim$ 

#### 3.8 Главное меню \ Конфигурация\ Тест AO\DO выходов

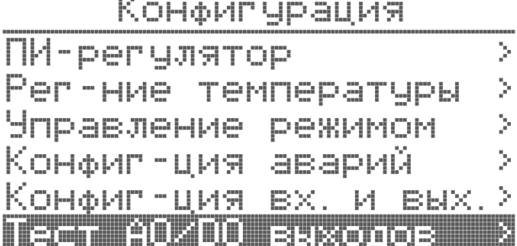

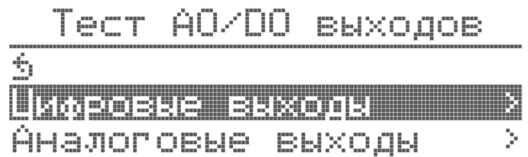

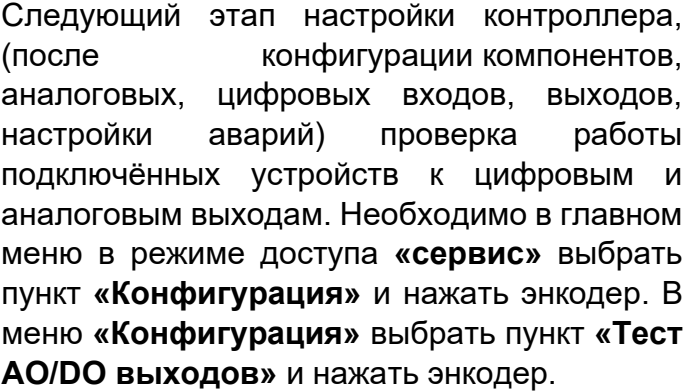

Для проверки цифровых выходов необходимо вменю «Тест AO/DO выходов» выбрать пункт «Цифровые выходы» и нажать энкодер.

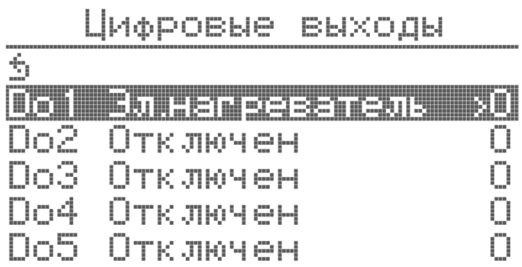

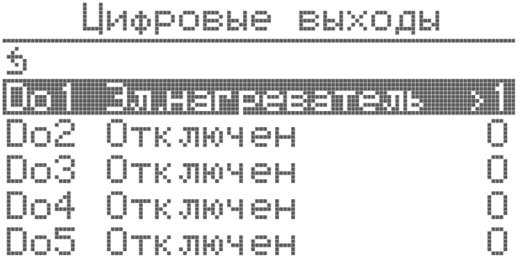

В меню «Цифровые выходы» выбрать пункт «D01 Электронагреватель 0» (например) и нажать энкодер.

После нажатия энкодера, изменится индикатор состояния цифрового выхода, справа от пункта «D00 Рекуператор» («D00 Эл.нагреватель 1»), и щёлкнет реле внутри контроллера. При выходе из меню «Цифровые выходы» в меню «Конфигурация» все выставленные значения цифровых выходов возвращаются к исходным значениям.

Инженерное меню позволяет осуществить быстрый переход к мнемосхеме, для визуализации отработки команд на цифровых выходах.

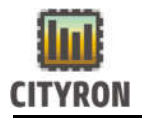

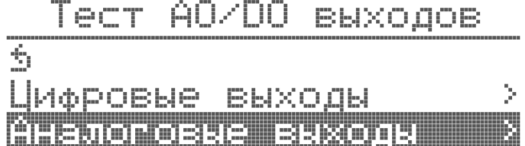

Для проверки аналоговых выходов необходимо вменю «Тест AO/DO выходов» выбрать пункт «Аналоговые выходы» и нажать энкодер. В меню «Аналоговые выходы» выбрать пункт «A01 Рекуператор 0.0v» (например) и нажать энкодер. Поворотом энкодера выбрать требуемое напряжение (от 0.0 до 10.0v) и нажать энкодер. При выходе из меню «Аналоговые выходы» все выставленные значения аналоговых выходов возвращаются к исходным значениям.

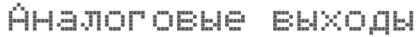

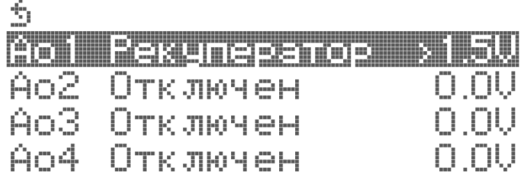

В меню «Аналоговые выходы» выбрать пункт «A01 Рекуператор 1.5v» (например) и нажать энкодер. После нажатия энкодера, изменится значение аналогового выхода, справа от пункта «А01 Рекуператор» («A01 Рекуператор 0.1v») При выходе из меню «Аналоговые выходы» все выставленные значения аналоговых выходов возвращаются к исходным значениям.

Инженерное меню позволяет осуществить быстрый переход к мнемосхеме, для визуализации отработки команд от сигнала 0-10В.

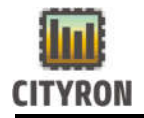

## 3.9 Главное меню \ Конфигурация\ Логирование температуры

#### Конфипурация

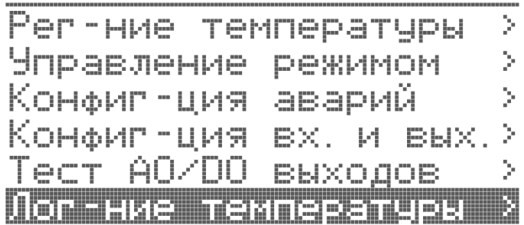

В данном разделе меню, можно активировать логирование изменения температуры на подключенных датчиках.

Для этого нужно сконфигурировать аналоговые входы.

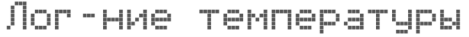

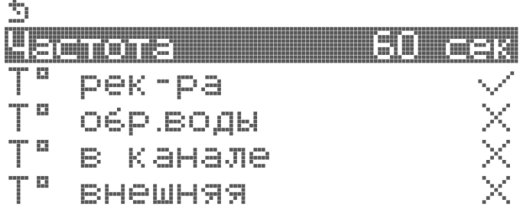

Указать Частоту, с которой нужно делать запись температуры и выбрать какую температуру будет отслеживать записывать контроллер.

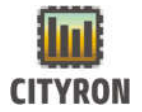

#### 4 Главное меню \ Настройки

### 4.1 Главное меню \ Настройки \ Дата / время

#### Настройки

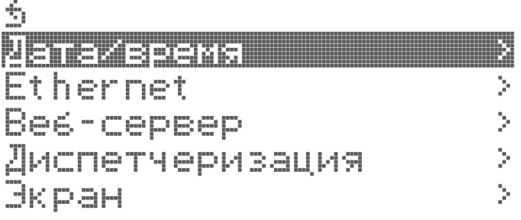

Для установки текущей даты и время, необходимо в главном «Меню» выбрать пункт «Настройки» и нажать энкодер. В меню «Настройки» выбрать пункт «Дата/время» и нажать энкодер.

## Дата/время

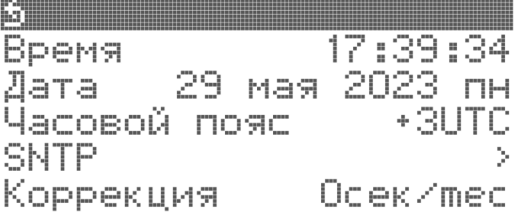

Для автоматического заполнения даты, активируйте SNTP

Для этого выделите строку SNTP и нажмите Энкодер. Далее выделите строку «Использовать» и нажмите Энкодер.

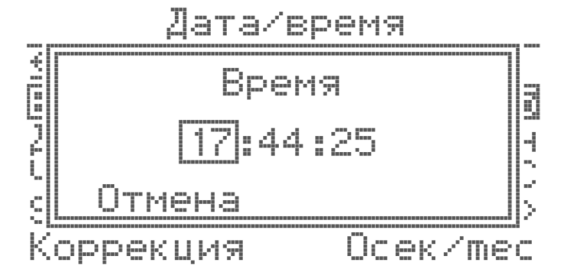

При не активированном SNTP, установка часов, даты осуществляется в ручном режиме.

#### 4.2 Главное меню \ Настройки \ Ethernet:

## Настройки

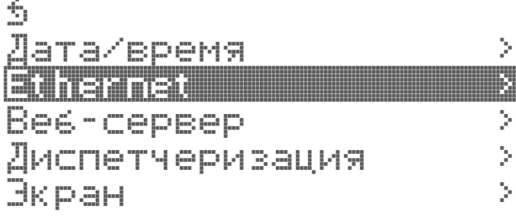

Для настройки интерфейса Ethernet в главном «Меню» выберите пункт «Настройки» и нажмите энкодер. В меню «Настройки» выберите пункт «Ethernet» и нажмите энкодер.

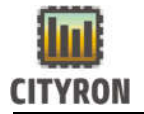

#### Ручная/автоматическая настройка Ethernet:

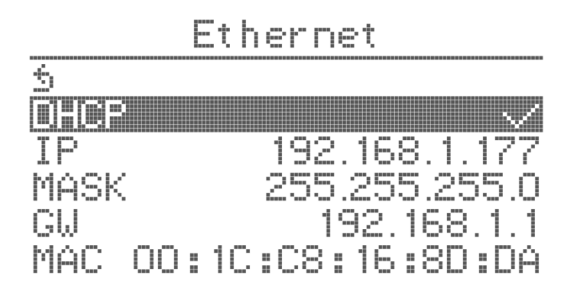

По умолчанию в контроллере «Атлас» включен ручной режим настроек интерфейса Ethernet. Для автоматической настройки параметров Ethernet в меню «Ethernet» выберите пункт «DHCP» и нажмите энкодер.

В этом случае Ваша локальная сеть выдаст IP адрес контроллеру, по которому Вы сможете обратится к нему.

Название пункта «Ручная настройка» сменится на «Автоматический IP». Символ ✗ сменится на символ ✓. При подключение контроллера к сети в пунктах IP, MASK и GW обновятся параметры IP адреса, маски подсети и основного шлюза.

#### Ручная настройка IP адреса:

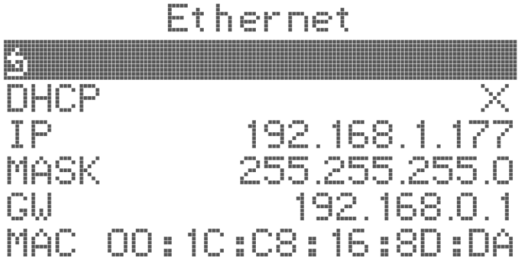

Для самостоятельной настройки IP адреса контроллера, в меню «Ethernet» снимите галочку с DHCP, затем выберите пункт IP и нажмите энкодер для перехода к редактированию IP адреса.

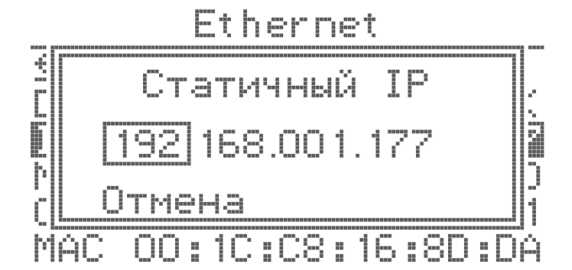

В меню пункта IP нажатием энкодера выберите одну из составляющих IP адреса для изменения, или пункты для отмены или сохранения внесённых изменений. Поворотом энкодера задайте необходимое значение.

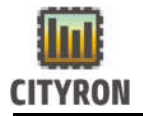

#### Ручная настройка маски подсети:

Ethernet 3 **DHCP** ΤP 192-168-**MARSIS** GU 192.168.0 MAC 00:10:08:16:8D:DA

Для самостоятельной настройки маски подсети контроллера, в меню «Ethernet» выберите пункт Mask и нажмите энкодер.

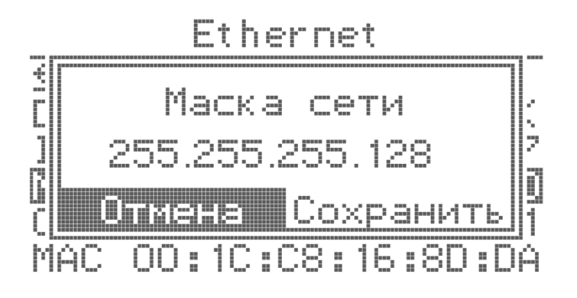

В меню пункта Mask нажатием энкодера выберите одну из составляющих маски подсети для изменения, или пункты для отмены или сохранения внесённых изменений. Поворотом энкодера задайте необходимое значение.

#### Ручная настройка основного шлюза:

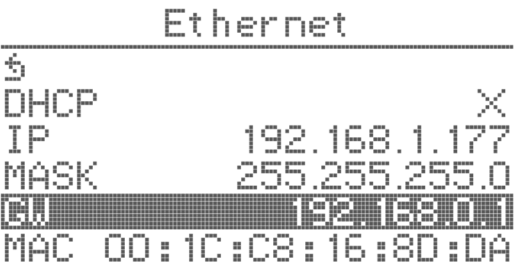

Для самостоятельной настройки основного шлюза контроллера, в меню «Ethernet» выберите пункт GW и нажмите энкодер.

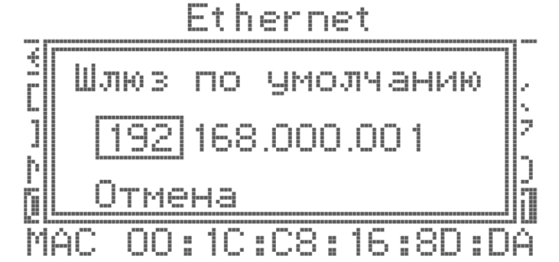

В меню пункта GW нажатием энкодера выберите одну из составляющих основного шлюза для изменения или пункты для отмены или сохранения внесённых изменений. Поворотом энкодера задайте необходимое значение.

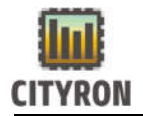

#### Настройка MAC адреса:

 $m \neq 0$ 

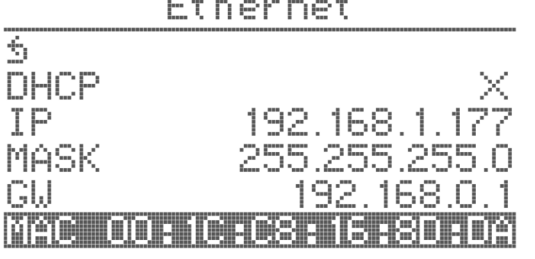

Для настройки MAC адреса контроллера, в меню «Ethernet» выберите пункт MAC и нажмите энкодер.

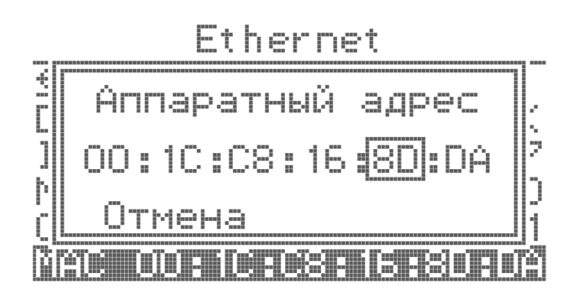

В меню пункта MAC нажатием энкодера выберите одну из составляющих MAC адреса для изменения, или пункты для отмены или сохранения внесённых изменений. Поворотом энкодера задайте необходимое значение.

# 4.3 Главное меню \ Настройки \ Веб-сервер

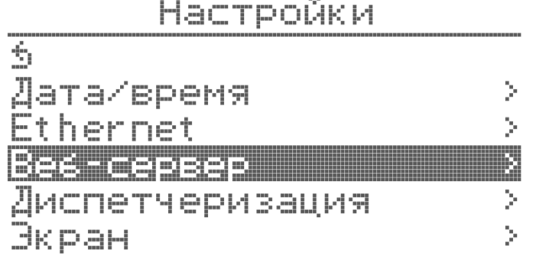

Меню «Веб-сервер»

Здесь пользователь дает разрешение на использование удаленного доступа к контроллеру через встроенный веб-сервер.

#### Bed-cepbep

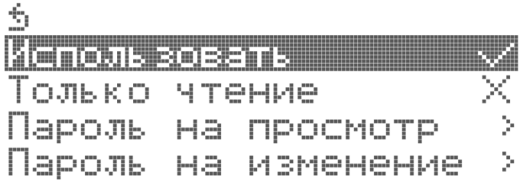

В зависимости от сделанных настроек в данном разделе меню, будут зависеть возможности по удаленному изменению настроек контроллера.

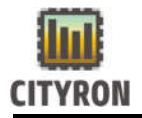

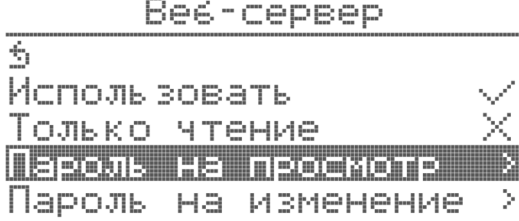

Здесь Вы можете активировать \ деактивировать пароль на просмотр передаваемых данных. Для этого нужно выбрать пункт меню «Пароль на просмотр»

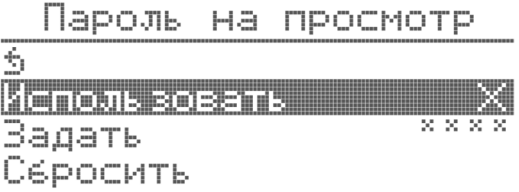

При нажатии энкодера, Вы разрешаете или запрещаете просматривать данные удаленно через Веб-Сервер. Здесь же можно задать пароль или сбросить. По умолчанию пароль 0000 (четыре нуля).

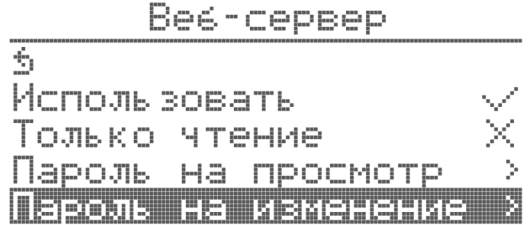

Здесь Вы можете активировать \ деактивировать пароль на изменение настроек контроллера через веб интерфейс. Для этого нужно выбрать пункт меню «Пароль на изменение»

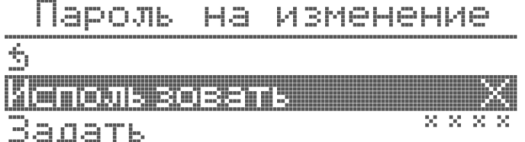

CEDOCUTE

При нажатии энкодера, Вы разрешаете или запрещаете вносить изменения удаленно через Веб-Сервер. Здесь же можно задать пароль или сбросить. По умолчанию пароль 1111 (четыре единицы).

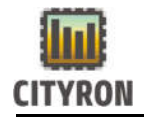

## 4.4 Главное меню \ Настройки\ Диспетчеризация

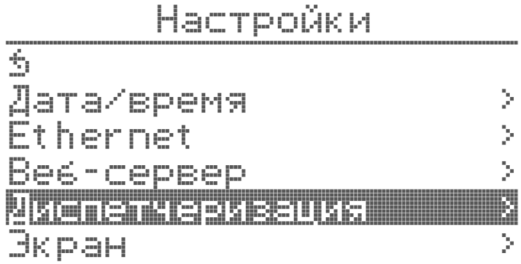

Для настройки интерфейса ModBus в главном «Меню» выберите пункт «Настройки» и нажмите энкодер. В меню «Настройки» выберите пункт «Диспетчеризация» и нажмите энкодер.

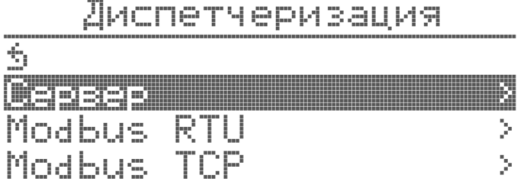

Подключение к удаленному серверу компании «Ситирон»

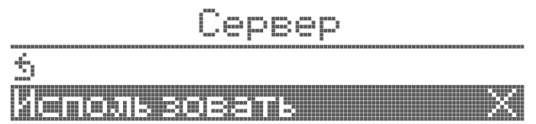

Для активации диспетчеризации через сервер компании «Ситирон» необходимо выделить строку «Использовать» и нажать энкодер.

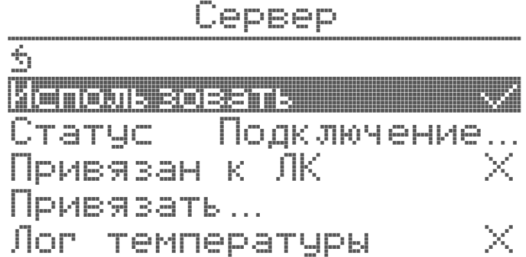

В данном разделе Вы можете осуществить привязку контроллера к Вашему личному кабинету на сервере компании «Ситирон»

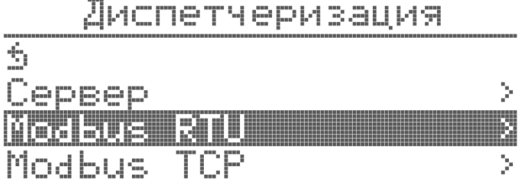

В меню MODBUS RTU производится активация, настройка адреса, скорости обмена данными, проверка четности и задержка ответа.

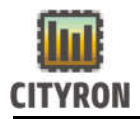

T

Modbus RTU

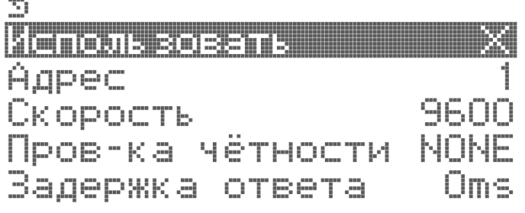

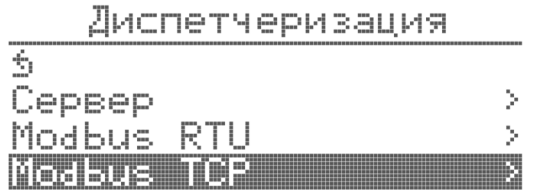

В меню MODBUS TCP производится активация указанного протокола связи.

## 4.5 Главное меню \ Настройки \ Экран

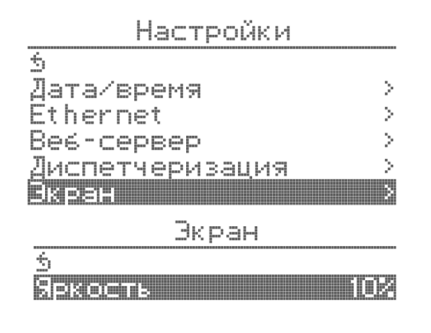

Настройки Экрана. Здесь меняется яркость.

### 4.6 Главное меню \ Настройки \ Звук

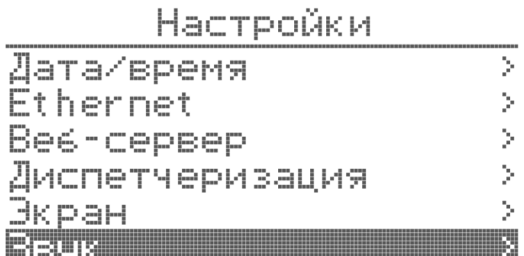

Для включения встроенного динамика в главном меню выберите пункт «Настройки» и нажмите энкодер. В меню «Настройки» выберите пункт «Звук» и нажмите энкодер.

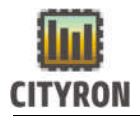

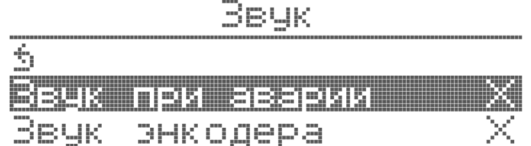

Сделайте выбор, при каком событии, контроллер должен подать звуковой сигнал. Для этого выберите нужный пункт и нажмите энкодер.

## 4.7 Главное меню \ Настройки Главный экран

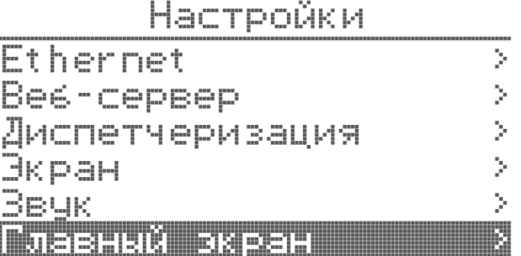

Для более подробного отображения работы компонентов системы необходимо в главном «Меню» выбрать пункт «Настройки» и нажать энкодер. В меню «Настройки» выбрать пункт «Главный экран» и нажать энкодер.

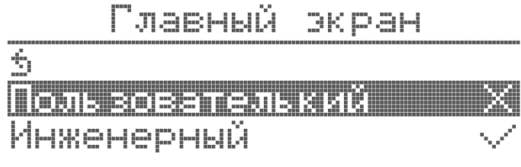

В меню «Главный экран» выбрать пункт «Инженерный» (по умолчанию выставлен пункт «Пользовательский») и нажать энкодер. Напротив выбранного пункта появится символ ✓.

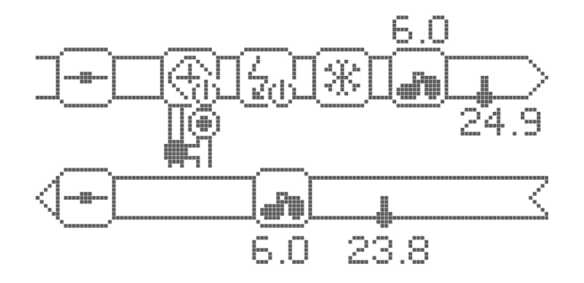

При выходе из главного меню будет отображена мнемосхема с выбранными компонентами, их состоянием и данными с температурных датчиков.

## 5. Главное меню \ Сервис

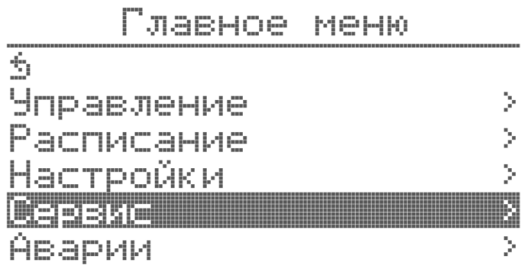

Раздел предназначен для инженера настройщика оборудования.

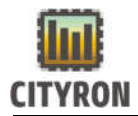

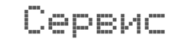

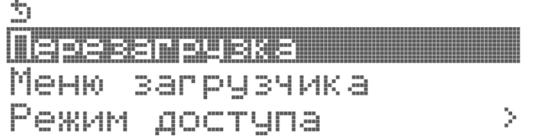

Здесь можно осуществить перезагрузку контроллера, осуществить вход в меню загрузчика и осуществить смену типа пользователя через «режим доступа»

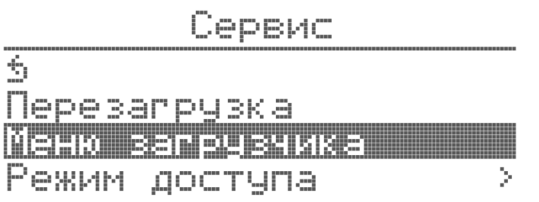

В пункте меню «Меню загрузчика» можно увидеть версию ПО загрузчика, сбросить конфигурацию, перезагрузить контроллер, прошить загрузчик, перевести контроллер в DFU режим.

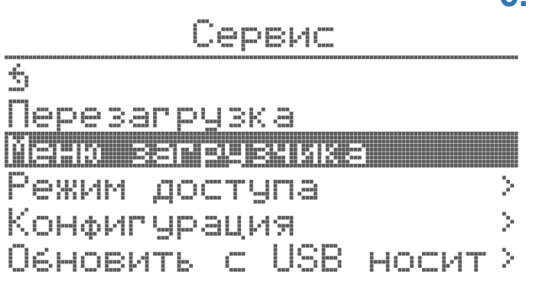

#### контроллер в режим DFU

#### 5.1 Меню загрузчика

Вход в данное меню осуществляется при удержании в нажатом состоянии энкодера более 5 секунд. В «**Меню загрузчика**» можно: Просмотреть текущую версию загрузчика, сбросить конфигурацию к заводским настройкам, перезагрузить контроллер, прошить контроллер и загрузчик, если подключена «флешка». Перевести

#### 5.2 Главное меню \ Сервис\ Режим доступа

Сервис

6, Перезапрузка Меню загрузчика Режим доступа –

В пункте меню «Режим доступа» осуществляется смена с режима «Пользователь» в режим «Сервис»

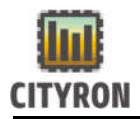

X.

Режим доступа  $\overline{\mathbb{S}}$ Режим пользователь Серосить пароль

Смена режима осуществляется через ввод пароля. По умолчанию пароль 0000 (четыре нуля). Пароль вводить поворотом и нажатием энкодера.

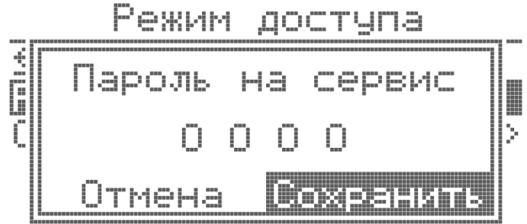

После ввода пароля, контроллер переходит в режим сервиса, открываются дополнительные пункты меню и возможности для инженера настройщика.

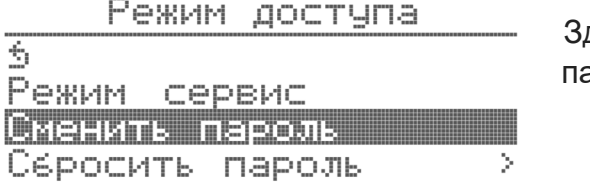

десь же будет доступна функция смены пароля.

## Смена пароля:

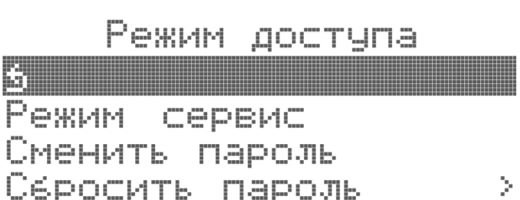

Режим доступа

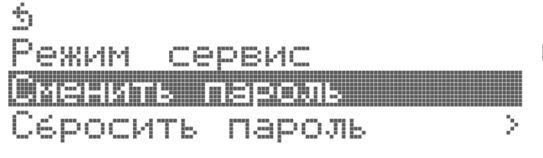

После окончания настройки контроллера рекомендуется сменить пароль доступа. Для смены пароля доступа необходимо в главном меню выбрать пункт «Сервис»--«Режим доступа» и нажать энкодер.

 Далее выбрать пункт «Сменить пароль» и нажать энкодер.

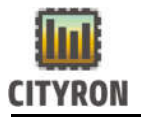

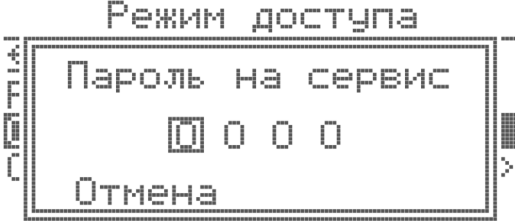

В открывшемся окне необходимо ввести новый пароль. Пароль состоит из 4-ёх цифр. Набор цифр осуществляется поворотом энкодера. Подтверждение и переход к следующей цифре осуществляется нажатием энкодера. По умолчанию пароль доступа «0 0 0 0» (четыре нуля).

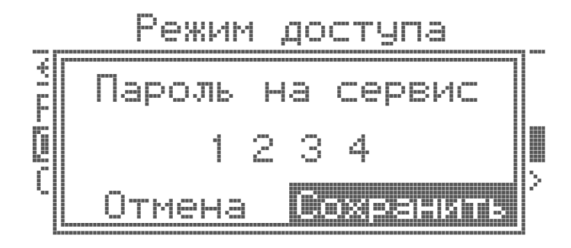

## Сброс пароля

Для сохранения нового пароля необходимо выбрать вкладку с «сохранить» и нажать энкодер. Для отмены выбора - необходимо выбрать вкладку «Отмена» и нажать энкодер.

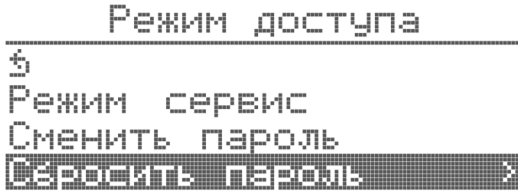

В некоторых ситуациях необходимо сбросить пароль. В этом случае, необходимо воспользоваться сервисом «Сбросить пароль»

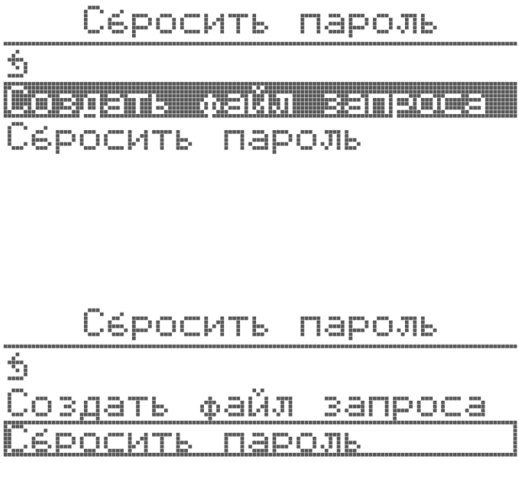

При выборе сброса пароля методом «Создать файл запроса», нужно предварительно вставить «флешку», файл сохраниться на неё.

Далее этот файл необходимо направить на в службу поддержки компании «Ситирон».

После получения ответа от службы поддержки,

Запишите полученный файл на флешку, вставьте ее в контроллер в выберете строку «Сбросить условия». Далее нажмите энкодер.

Контроллер прочитает файл с флешки и сбросит пароль.

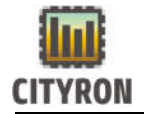

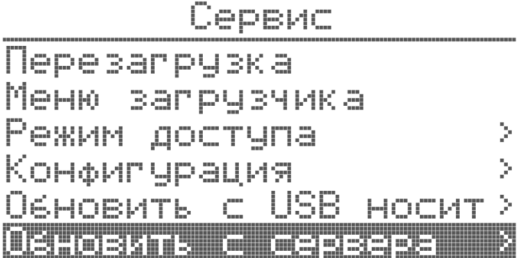

Раскрывшиеся подпункты меню сервис на скриншоте слева.

## 5.3 Главное меню \ Сервис\ Конфигурация

Конфигурация 3 Сохранить копию — Восстановить из копии Серосить по чмолчанию Сохранить в файл Вагрузить из файла

«Сохранить копию» при нажатии на энкодер, созданная конфигурация сохраняется во внутреннюю память контроллера.

Конфигурация

 $\phi_{\rm r}$ Сохранить копию Восстановить из копии Серосить по умолчанию Сохранить в файл Вапрузить из файла

Конфигурация

Ś. Сохранить копию Восстановить из копии Сбросить по умолчанию! Сохранить в файл Вагрузить из файла

«Сбросить по умолчанию». Созданная ранее

«Восстановить из копии». При нажатии на

энкодер, восстанавливается ранее сохранённая копия конфигурации.

конфигурация стирается.

#### Конфигчрация

 $\hat{\tau}_i$ Сохранить копию Восстановить из копии Серосить по умолчанию Сохранить в файл — — — Вагрузить из файла

 «Сохранить в файл». В этом случае нужен USB носитель «флешка» FAT32, конфигурация сохраняется в виде файла на «флешку»

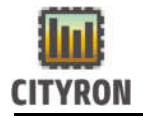

#### Конфигурация

4 Сохранить копию Восстановить из копии Сбросить по умолчанию <u>Сохранить в файл</u> БЭГРЧЭИТЬ ИЗ ФАЙЛА -

«Загрузить из файла». При выборе этого пункта меню, загружается ранее сохраненная конфигурация контроллера с «флешки». Удобно использовать, при копировании одинаковой конфигурации в разные контроллеры.

## 5.4 Главное меню \ Сервис\ Обновить с USB носителя

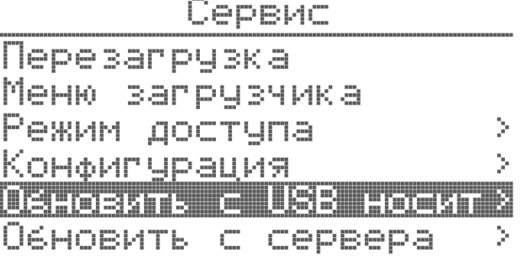

 Для обновления контроллера с «флешки», обязательно использование отформатированной её под FAT32. Далее скачать ПО с официального сайта компании, загрузить на «флешку» файлы, вставить «флешку». Выбрать пункт «Обновить с USB носит»

C USB HOCHT. Обновить Kosmedaarse Вагрузчик

В зависимости от того, что нужно обновить, выбираем «контроллер» или «загрузчик»

#### 5.5 Главное меню \ Сервис\ Обновить с сервера

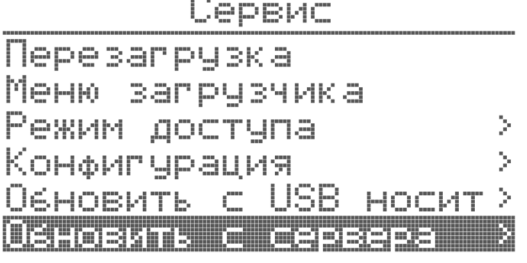

При обновлении контроллера с сервера, Ваш контроллер обязательно должен быть подключен к сети интернет через Ethernet разъем. Далее выбираем меню «Обновить с сервера»

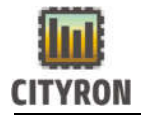

Обновить с сервера

鬬 Контроллер **Вапрузчик** 

В зависимости от того, что нужно обновить, выбираем «контроллер» или «загрузчик

#### 6 Главное меню \ Аварии

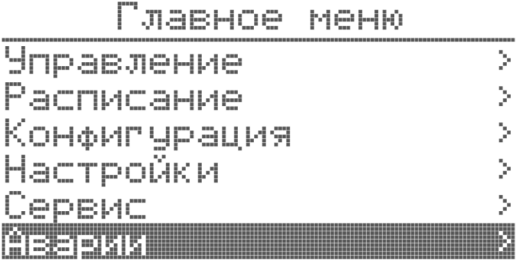

В меню «Аварии» находится информация об «Активных авариях» и «журнал аварий»

# Аварии

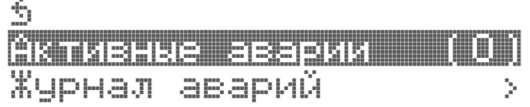

Для удаления записей об авариях, в меню «Активные Аварии» зажмите энкодер.

# Активные аварии

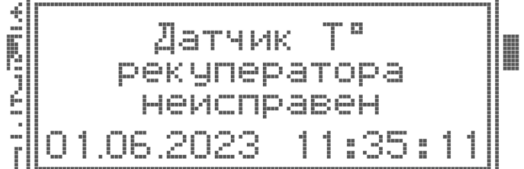

Для просмотра даты возникновения аварии необходимо выбрать в списке нужную аварию и нажать энкодер. В появившемся окне появится название аварии и дата в формате дд.мм.гг чч.мм.сс. (Например).

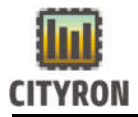

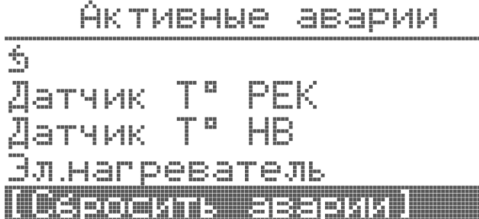

Для сброса активных аварий необходимо выбрать в конце списка активных аварий пункт «Сбросить аварии». Зажать и не отпускать энкодер, пока в появившемся окне не закончится обратный 5-ти секундный отсчёт.

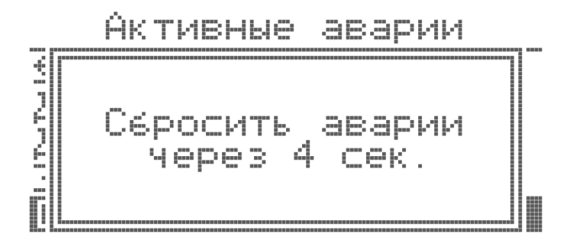

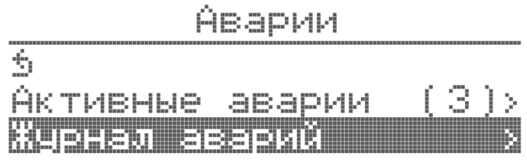

Для просмотра журнала аварий (в т.ч. погашенных) и времени включения и выключения контроллера необходимо в меню «Аварии» аварии выбрать пункт «Журнал аварий» нажать энкодер.

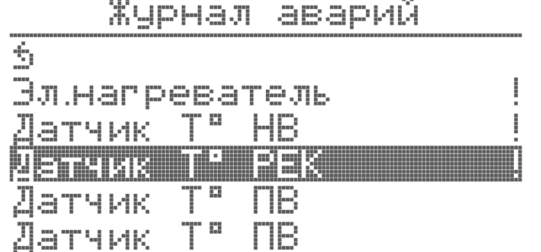

В меню «Журнал аварий» отображён список всех событий.

```
Жчрнал аварий
No Pullfilling
     Эл.напреватель
       неисправен
  02.06.2023
                16:11:33T
             TIB
Датчик
```
Для просмотра даты возникновения события необходимо выбрать в списке нужное событие и нажать энкодер. В появившемся окне появится название события и дата в формате дд.мм.гггг чч.мм.сс. (Например).

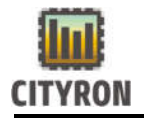

## 7 Главное меню \ Информация

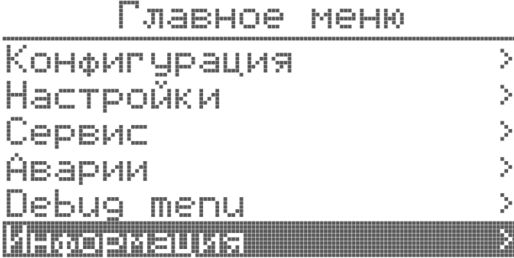

Пункт меню «Информация». Здесь находится информация о контроллере.

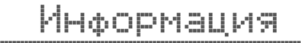

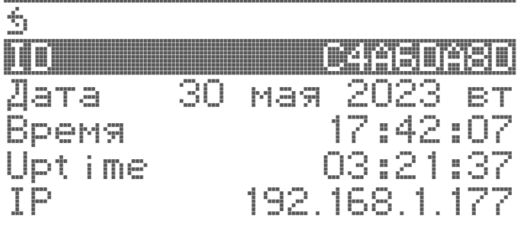

Справочная информация о контроллере, его ID, текущее время, IP адрес, статус подключения к серверу, привязка к личному кабинету, версия прошивок.

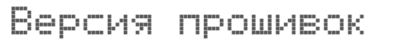

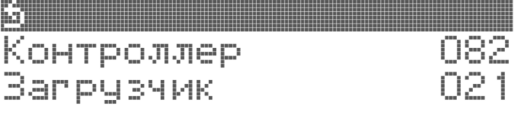

Здесь показаны текущие значения версии ПО контроллера и загрузчика.

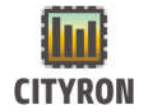

# 6. Список ошибок, отображаемых на выносной панели управления ПУ-3

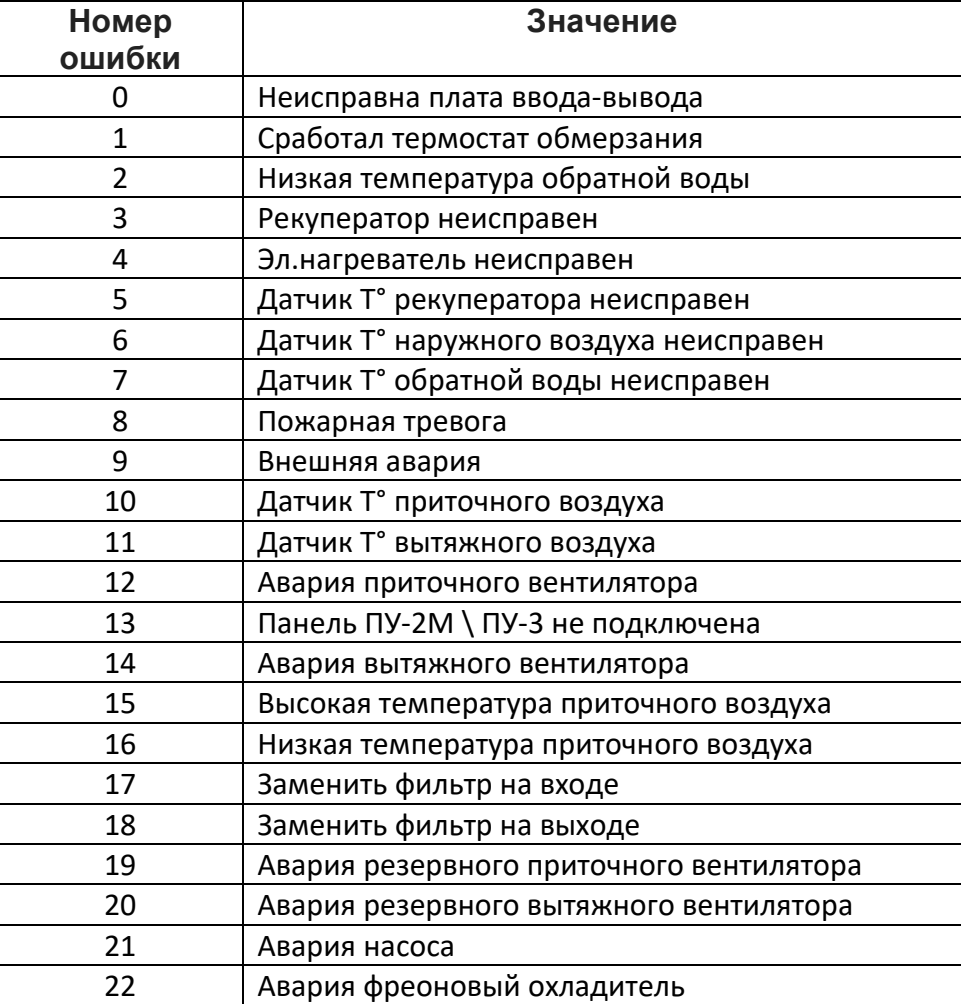

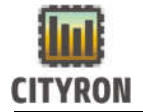

# 7. Установка программного обеспечения контроллера

## 1. Установка основного ПО контроллера

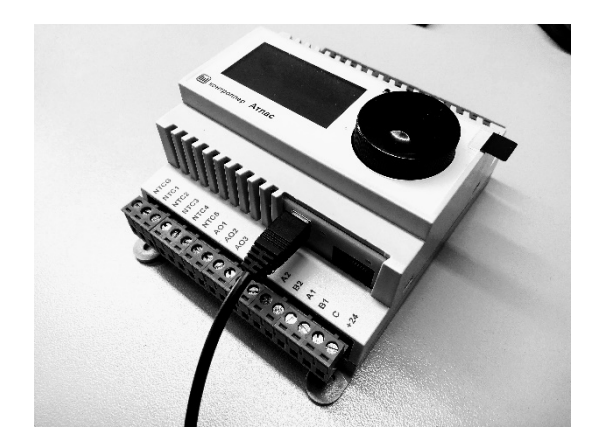

Для установки (замены) программного обеспечения контроллера необходимо остановить работу контроллера.

1. Подсоедините кабель USB-TYPE C к компьютеру.

2. Свободный конец кабеля USB-TYPE C кабеля подключите в соответствующий разъём на контроллере.

3. Подождите около 5 секунд. Далее компьютер определит наличие флэш диска. После определения диска Вы увидите два файла с основным ПО (atlas\_082) и версию загрузчика (atlas\_bootloader\_021).

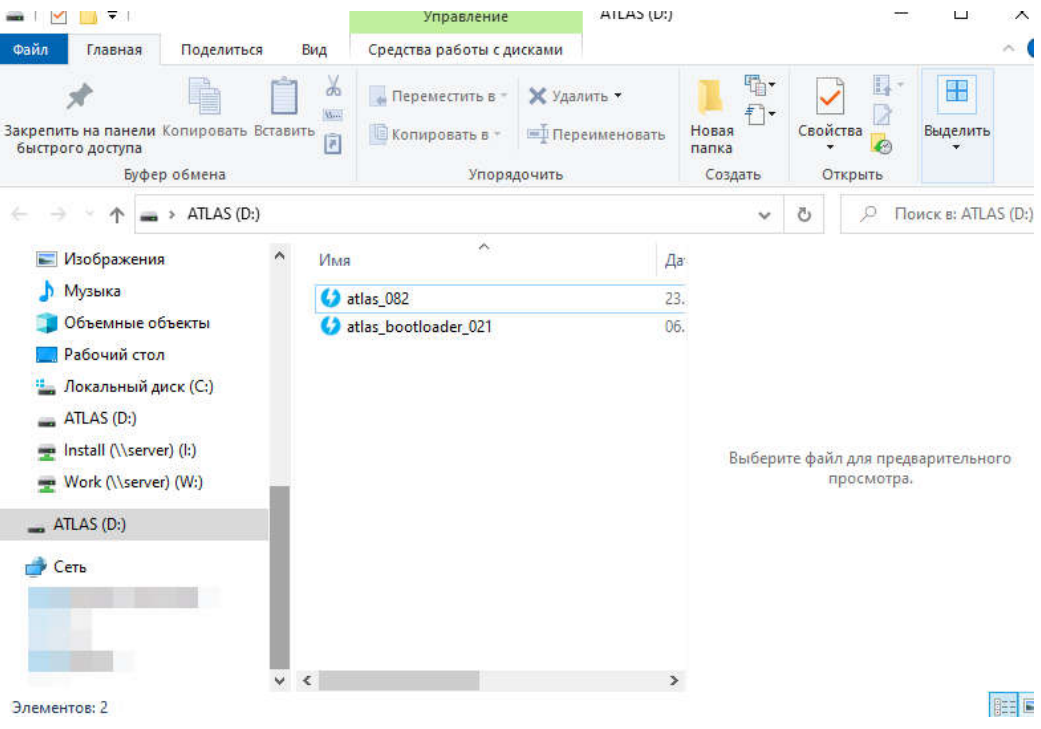

- 4. Удалите имеющийся на диске файл и скопируйте на диск новый файл ПО контроллера с расширением типа [ .bin]. Файл с новой прошивкой, предварительно сохраняется с сайта компании «Ситирон».
- 5. Войти в пункт меню «Сервис», выбрать «Перезагрузка», нажать энкодер и удерживать в течение 5 секунд. После перезагрузки, контроллер начнет обновление ПО.

### 2. Установка основного ПО контроллера по средствам flashкарты

1. В корень flash-карты необходимо скопировать файл с ПО, предварительно сохраненного с сайта компании «Ситирон».

2. Вставляем flash-карту в контроллер.

3. Далее по пути: Меню --> Сервис --> Обновить с USB носит--> Нажать энкодер и удерживать его 3 секунды.

После этого запустится процедура обновления ПО. После обновления ПО, контроллер перезагрузится.

# 8. Пример подготовки и запуска системы приточной вентиляции.

# 1. Порядок настройки контроллера

 Подключите к контроллеру «Атлас» все необходимые компоненты и датчики системы приточной вентиляции и включите питание контроллера.

При первом включении (подаче напряжения питания 24В DC) на дисплее контроллера отображается:

- 1. Дата, день недели и текущее время
- 2. Состояние системы (включен или выключен)
- 3. Режим работы насоса
- 4. Температура в канале приточного воздуха
- 5. Температурная уставка приточного воздуха

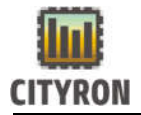

- 1. Установить дата и время «Настройки» –> «Дата\Время»
- 2. Перевести контроллер в режим работы «Сервис».
- 3. Сконфигурировать прибор

## 2. Выбор и настройка компонентов системы приточной вентиляции.

В качестве примера дана система приточной вентиляции, состоящая из роторного рекуператора, водяного нагревателя, электронагревателя приточного и вытяжного вентилятора со следующими характеристиками:

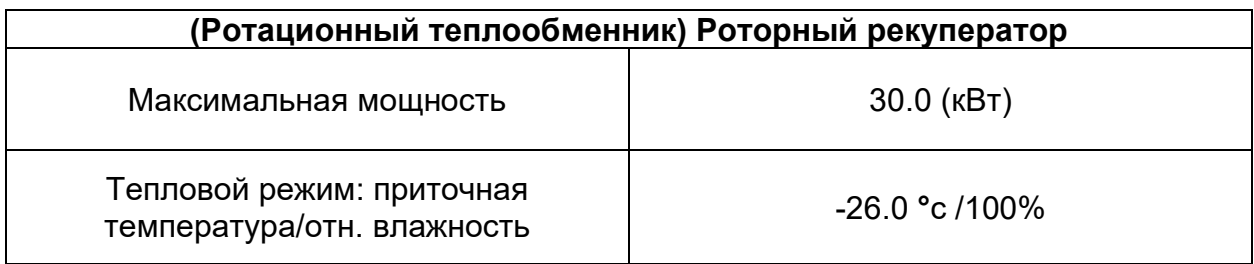

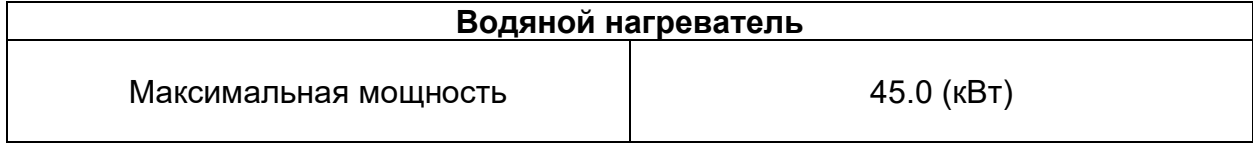

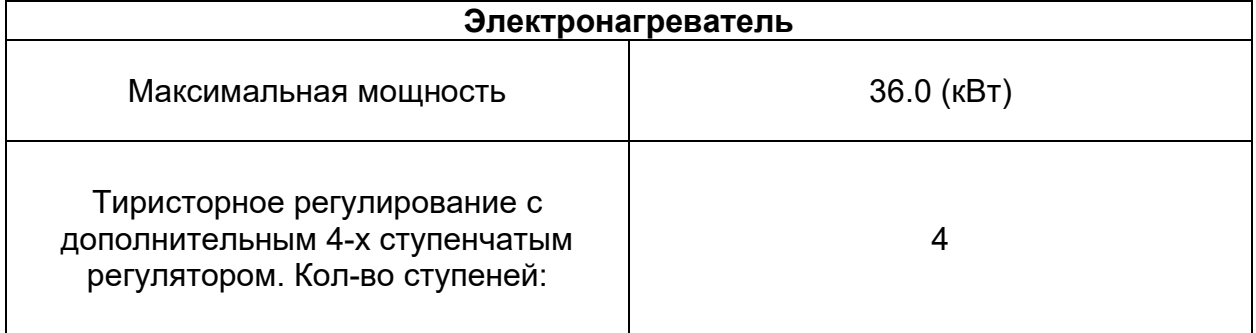

#### Приточный вентилятор

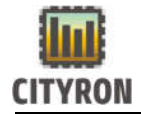

 Компания «Ситирон» 195112 г. Санкт-Петербург, 8-800-333-86-82 пр-т Энергетиков 4 корп.3

Максимальная производительность | 2800 м<sup>3</sup>/ч

Конфигурирование рекуператора:

Для настройки рекуператора в контроллере «Атлас» в режиме доступа «Сервис» заходим в «Меню» → «Конфигурация» → «Компоненты системы» → «Рекуператор».

По умолчанию компонент «Рекуператор» активен, если нет, то в меню «Рекуператор» выбираем пункт «Рекуператор» и зажимаем энкодер. После пропадания окна активирования рекуператора символ  $\chi$  сменится на символ  $\sqrt{ }$ .

По умолчанию в контроллере «Атлас» в качестве устройства рекуперации выбран роторный рекуператор, если нет, то в соответствие с данным в примере рекуператором в меню «Рекуператор» выбираем роторный рекуператор.

Для настройки параметров защиты рекуператора от обмерзания в меню «Рекуператор» выбираем пункт «Защита от обмерзания» и нажимаем энкодер.

По умолчанию в контроллере «Атлас» выбран способ разморозки рекуператора «Выкл ПВ» (выключение приточного вентилятора). Для выбора способа разморозки «Байпас» в меню «Защита от обмерзания» выберите требуемый способ разморозки в пункте «Разморозка».

Для предотвращения обмерзания роторного рекуператора, контроллер «Атлас» может ограничить максимальное значение выходного сигнала, регулирующего скорость вращения роторного рекуператора.

Для ограничения выходного сигнала на рекуператор необходимо настроить температуру ограничителя в меню «Защита от обмерзания» в пункте « $\mathsf{T}^\circ$  ограничителя». При понижении температуры на улице относительной  $\mathsf{T}^\circ$ ограничителя – скорость вращения рекуператора начнёт снижаться.

Настройка ПИ-регулятора в меню «Защита от обмерзания» позволит отрегулировать скорость и степень регулирования максимального значения выходного сигнала рекуператора для предотвращения обмерзания.

В соответствии с указанной производителем мощностью рекуператора, установите требуемое значение мощности в кВт в меню «Рекуператор» в пункте «Макс мощность». В соответствие с примером параметров компонентов в таблице, мощность рекуператора составит 30 кВт.

При повышении температуры внешней среды (улицы) эффективность рекуператора падает. В этом случае контроллер «передаёт» часть сигнала рекуператора (рассчитанного на его мощность) остальным компонентам системы вентиляции, пропорционально падению эффективности рекуператора. Для

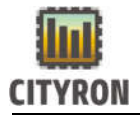

эффективной передачи сигнала остальным компонентам системы, контроллеру необходимо задать температуру максимальной мощности (эффективности) рекуператора. Для установления Т° максимальной мощности рекуператора в меню «Рекуператор» выберите пункт «Макс мощность»  $\rightarrow$  «Т° Макс мощности» и установите требуемое значение температуры внешней среды в диапазоне от -30° до 0 °с. В соответствие с примером параметров компонентов в таблице, Т° максимальной мощности рекуператора составит -26.0 °с.

Для предотвращения «дребезга» контактов при вкл/выкл рекуператора в меню «Рекуператор» в пункте «Дифф-л рек-ра» установите требуемое значение задержки вкл/выкл по отношению к основному ПИ-регулятору. По умолчанию в контроллере «Атлас» **«Дифф-л рек-ра»** равен 5%.

Для плавного регулирования температуры приточного воздуха, в меню «Рекуператор» в пункте «Нечувст-сть», установите пороговое значение входного сигнала (величину нечувствительности) по отношению к основному ПИрегулятору. По умолчанию в контроллере «Атлас» «Нечувст-сть» ±0%.

Для удаления пыли с роторного рекуператора в контроллере «Атлас» в летнем режиме работы предусмотрен алгоритм проворачивания рекуператора каждые полчаса. Установите требуемою длительность проворачивания рекуператора в меню «Рекуператор» в пункте «Импульс поворота». По умолчанию в контроллере «Атлас». По умолчанию в контроллере «Атлас» «Импульс поворота» рекуператора 10 секунд

Для ограничения минимального и максимального значения регулирующего аналогового сигнала рекуператора в меню «Рекуператор» в пунктах «Мин. Рекуператора» и «Макс. Рекуператора» установите требуемое значение. По умолчанию в контроллере «Атлас» мин. и макс. значения аналогового сигнала рекуператора установлено от 0% до 100%.

## Конфигурирование водонагревателя:

Для настройки водяного нагревателя в контроллере «Атлас» в режиме доступа «Сервис» заходим в «Меню» → «Конфигурация» → «Компоненты системы» → «Водяной нагреватель».

По умолчанию компонент «Водяной нагреватель» активен, если нет, то в меню «Водяной нагреватель» выбираем пункт «Активен» и зажимаем энкодер. После пропадания окна активирования водяного нагревателя символ  $X$ сменится на символ ✓.

В соответствии с указанной производителем мощностью водонагревателя, установите требуемое значение мощности в кВт в меню «Водяной нагреватель» в пункте «Мощность». В соответствие с примером параметров компонентов в таблице, мощность водонагревателя составит 45 кВт.

Поддержание температуры обратной воды в контуре водонагревателя необходимо для предотвращения обмерзания трубного коллектора и сброса горячей воды в теплосеть.

Для защиты водонагревателя от обмерзания необходимо настроить минимальную температуру обратной воды. Заходим в меню «Водяной нагреватель»  $\rightarrow$  «Параметры обр. воды»  $\rightarrow$  «Мин Т° обр. воды» и устанавливаем требуемое значение температуры.

Для предотвращения сброса горячей воды в теплосеть необходимо настроить максимальную температуру обратной воды. Заходим в меню «Водяной нагреватель»  $\rightarrow$  «Параметры обр. воды»  $\rightarrow$  «Макс Т° обр. воды».

По умолчанию контроль максимальной температуры обратной воды в контроллере «Атлас» ведется всегда.

Дополнительной защитой трубного коллектора водонагревателя при простое и работе системы приточной вентиляции является параметр минимальной температуры внешней среды (улицы) для включения прогрева водонагревателя. Заходим в меню «Водяной нагреватель»  $\rightarrow$  «Параметры обр. воды»  $\rightarrow$  «Т° вкл. прогрева» и устанавливаем требуемое значение температуры.

Настройка ПИ-регулятора в меню «Параметры обр. воды» позволит отрегулировать скорость и степень регулирования максимального значения выходного сигнала трёхходового клапана для поддержания температуры обратной воды.

Для предотвращения «дребезга» вкл/выкл трёхходового клапана водонагревателя в меню «Водяной нагреватель» в пункте «Дифф-л водона-ля» установите требуемое значение задержки вкл/выкл по отношению к основному ПИ-регулятору. По умолчанию в контроллере «Атлас» «Дифф-л водона-ля» равен 5%.

Для плавного регулирования температуры приточного воздуха, в меню «Водяной нагреватель» в пункте «Нечувст-сть», установите пороговое значение входного сигнала (величину нечувствительности) по отношению к основному ПИ-регулятору. По умолчанию в контроллере «Атлас» «Нечувст-сть» трёхходового клапана водонагревателя ±0°С.

При запуске системы приточной вентиляции в холодное время года (при температуре улицы ниже 0°С) в целях предотвращения обмерзания трубного коллектора необходимо время для предварительного прогрев теплоносителя при закрытых заслонках вентиляции и выключенных вентиляторах.

Для установки времени прогрева теплоносителя в водонагревателе, в меню «Водяной нагреватель» в пункте «Время прогрева» и установите требуемое значение в секундах. По умолчанию в контроллере «Атлас» установлено минимальное «Время прогрева» 10 с.

Для ограничения минимального и максимального значения регулирующего аналогового сигнала трёхходового клапана водонагревателя в
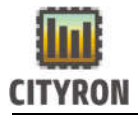

меню «Водяной нагреватель» в пунктах «Мин. Клапана» и «Макс. Клапана» установите требуемое значение. По умолчанию в контроллере «Атлас» мин. и макс. значения аналогового сигнала трёхходового клапана водонагревателя установлено от 0% до 100%.

## Конфигурирование электронагревателя:

Для настройки электронагревателя в контроллере «Атлас» в режиме доступа «Сервис» заходим в «Меню» → «Конфигурация» → «Компоненты системы» → «Электронагреватель».

По умолчанию компонент «Электронагреватель» активен, если нет, то в меню «Электронагреватель» выбираем пункт «Эл.наг-ль активен» и зажимаем энкодер. После пропадания окна активирования электронагревателя символ ✗ сменится на символ ✓.

Для управления тиристорным регулированием мощности электронагревателя в контроллере «Атлас» предусмотрен цифровой выход Do0 широтно-импульсной модуляции (ШИМ). Регулирование скважности осуществляет алгоритм ПИ-регулятора приточного воздуха. Значение период ШИМ регулируется вручную.

Для настройки периода ШИМ цифрового выхода Do0 установите требуемое значение в секундах в меню «Электронагреватель» в пункте «Период ШИМ». По умолчанию в контроллере «Атлас» установлено минимальное значение «ШИМ» 10 с.

Для предотвращения перегрева и обгорания ТЭНов после остановки системы приточной вентиляции, в контроллере «Атлас» предусмотрен алгоритм обдува (охлаждения) ТЭНов с помощью вентиляторов притока и вытяжки.

Для настройки времени обдува ТЭНов электронагревателя установите требуемое значение в секундах в меню «Электронагреватель» в пункте «Время обдува». По умолчанию в контроллере «Атлас» установлено минимальное «Время обдува» 30 с.

В соответствии с указанной производителем мощностью электронагревателя, установите требуемое значение мощности в кВт в меню «Электронагреватель» в пункте «Мощность». В соответствие с примером параметров компонентов в таблице, мощность электронагревателя составит 36 кВт.

Для предотвращения «дребезга» контактов при вкл/выкл электронагревателя в меню «Электронагреватель» в пункте «Дифф-л эл-ля» установите требуемое значение задержки вкл/выкл по отношению к основному ПИ-регулятору. По умолчанию в контроллере «Атлас» «Дифф-л эл-ля» равен 5%.

Для плавного регулирования температуры приточного воздуха при тиристорном регулировании мощности электронагревателя (ШИМ выход), в меню «Электронагреватель» в пункте «Нечувст-сть», установите пороговое значение входного сигнала (величину нечувствительности) по отношению к основному ПИрегулятору. По умолчанию в контроллере «Атлас» «Нечувст-сть» электронагревателя ±0°С.

В случае нехватки мощности нагрева приточного воздуха электронагревателем в режиме тиристорного регулирования (100% скважности ШИМ сигнала), используется ступенчатое регулирование мощности – включение ТЭНов с помощью реле контроллера.

Для плавного регулирования температуры приточного воздуха при ступенчатом регулировании мощности электронагревателя, в меню «Электронагреватель» в пункте «Нечувст-сть ст», установите пороговое значение входного сигнала (величину нечувствительности) по отношению к основному ПИ-регулятору. По умолчанию в контроллере «Атлас» «Нечувст-сть ст» электронагревателя ±1.0°С.

Для установки количества ступеней электронагревателя в меню «Электронагреватель» в пункте «Кол-во ступеней» установите требуемое значение (от 0 до 4). По умолчанию в контроллере «Атлас» количество ступеней электронагревателя 0.

Для предотвращения «дребезга» контактов реле при вкл/выкл ступеней электронагревателя в меню «Электронагреватель» в пункте «Дифф-л ступеней» установите требуемое значение задержки вкл/выкл по отношению к основному ПИ-регулятору. По умолчанию в контроллере «Атлас» «Дифф-л ступеней» равен 5%.

Контроллер «Атлас» поддерживает линейный и двоичный способы включения ступеней электронагревателя.

Для смены способа включения ступеней электронагревателя в меню «Электронагреватель» в пункте «Ступ. эл.н.» установите требуемый способ включения (Линейный или Двоичный). По умолчанию в контроллере «Атлас» установлен линейный способ включения.

# Конфигурирование приточного вентилятора:

Для настройки приточного вентилятора в контроллере «Атлас» в режиме доступа «Сервис» заходим в «Меню»  $\rightarrow$  «Конфигурация»  $\rightarrow$ «Компоненты системы» → «Приточный вентилятор».

 Для плавного регулирования температуры приточного воздуха, в меню «Приточный вентилятор» в пункте «Нечувст-сть», установите пороговое значение входного сигнала (величину нечувствительности) по отношению к

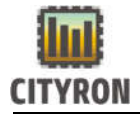

основному ПИ-регулятору. По умолчанию в контроллере «Атлас» «Нечувст-сть» приточного вентилятора ±0°С.

В случае необходимости, выставите требуемое значение в секундах на задержку пуска, в соответствующем меню «Задержка пуска». По умолчанию значение 0 сек.

Для настройки времени остановки (разбега) приточного вентилятора, в меню «Приточный вентилятор» в пункте «Время остановки» и установите требуемое значение в секундах. По умолчанию в контроллере «Атлас» установлено минимальное «Время остановки» 10 с.

Для ограничения минимального и максимального значения аналогового сигнала приточного вентилятора в меню «Приточный нагреватель» в пунктах «Мин. ПВ» и «Макс. ПВ» установите требуемое значение. По умолчанию в контроллере «Атлас» мин. и макс. значения аналогового приточного вентилятора установлено от 0% до 100%.

В соответствие с указанной заводом изготовителем максимальной производительностью вентилятора (м<sup>3</sup>/ч), настройте параметры расхода воздуха приточного вентилятора в пяти пунктах, соответствующих пяти скоростям вентилятора.

В соответствие с примером параметров компонентов в таблице, максимальная производительность вентилятора составит 2800 м<sup>3</sup>/ч.

Например:

- $-$  «Расх.в. 1 800 м<sup>3</sup>/ч»
- $-$  «Расх.в. 1 1000 м<sup>3</sup>/ч»
- $-$  «Расх.в. 1 1600 м<sup>3</sup>/ч»
- $-$  «Расх.в. 1 2200м<sup>3</sup>/ч»
- $-$  «Расх.в. 1 2800 м<sup>3</sup>/ч»

#### Конфигурирование вытяжного вентилятора:

Для настройки вытяжного вентилятора в контроллере «Атлас» в режиме доступа «Сервис» заходим в «Меню»  $\rightarrow$  «Конфигурация»  $\rightarrow$ «Компоненты системы» → «Вытяжной вентилятор».

По умолчанию компонент «Вытяжной вентилятор» активен, если нет, то в меню «Приточный вентилятор» выбираем пункт «ВВ активен» и нажимаем энкодер. Символ  $X$  сменится на символ  $\sqrt{ }$ .

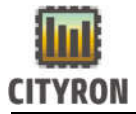

В случае необходимости, выставить требуемое значение в секундах на задержку пуска, в соответствующем меню «Задержка пуска». По умолчанию значение 0 сек.

Для ограничения минимального и максимального значения аналогового сигнала вытяжного вентилятора в меню «Приточный нагреватель» в пунктах «Мин. ВВ» и «Макс. ВВ» установите требуемое значение. По умолчанию в контроллере «Атлас» мин. и макс. значения аналогового вытяжного вентилятора установлено от 0% до 100%.Настройка заслонок:

Для запуска вентиляторов, в начале работы системы, необходимо дождаться полного открытия заслонок. Для настройки времени открытия заслонок заходим в «Меню»  $\rightarrow$  «Конфигурация»  $\rightarrow$  «Компоненты системы»  $\rightarrow$  «Возд. заслонки» и выставляем требуемое значение задержки открытия заслонок в секундах (по умолчанию 10 с).

В тех случаях, когда необходимо дополнительно обеспечить прогрев заслонок перед открытием. Нужно настроить время прогрева в диапазоне 0-30 минут. заходим в «Меню» → «Конфигурация» → «Компоненты системы»  $\rightarrow$  «Возд. заслонки» → Прогрев заслонки

## Настройка цифровых и аналоговых входов и выходов:

После того как были выбраны и сконфигурированы компоненты системы приточной вентиляции, необходимо настроить соответствующие входы и выходы контроллера «Атлас».

Для настройки цифровых выходов заходим в «Меню»  $\rightarrow$  «Конфигурация»  $\rightarrow$  «Конфиг-ция вх. и вых.»  $\rightarrow$  «Цифровые выходы». В меню «Цифровые выходы» в соответствие с настроенными в примере компонентами необходимо выбрать следующие цифровые выходы:

- Заслонки
- Насос
- Рекуператор
- Эл.нагреватель
- П.вентилятор
- В. вентилятор

Подробное описание настройки цифровых выходов находится в пункте о настройке цифровых входов.

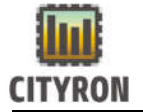

Для настройки аналоговых выходов заходим в «Меню»  $\rightarrow$ «Конфигурация»  $\rightarrow$  «Конфиг-ция вх. и вых.»  $\rightarrow$  «Аналоговые выходы». В меню «Аналоговые выходы» в соответствие с настроенными в примере компонентами необходимо выбрать следующие аналоговые выходы:

- Клапан
- Рекуператор
- В. вентилятор
- П. вентилятор

Подробное описание настройки цифровых выходов находится в Настройка аналоговых выходов:

Для настройки цифровых входов заходим в «Меню»  $\rightarrow$  «Конфигурация»  $\rightarrow$  «Конфиг-ция вх. и вых.»  $\rightarrow$  «Цифровые входы». В меню «Цифровые входы» в соответствие с настроенными в примере компонентами необходимо выбрать следующие цифровые входы:

- Термо-т обмер-я
- Рек-тор обмерз.
- Рек-тор ошибка
- Эл.нагреватель
- Приточный вент.
- Вх. фильтр
- Вых. фильтр
- Пожар

Подробное описание настройки цифровых входов находится в Настройка цифровых входов:

Для настройки аналоговых входов заходим в «Меню»  $\rightarrow$  «Конфигурация»  $\rightarrow$  «Конфиг-ция вх. и вых.»  $\rightarrow$  «Аналоговые входы». В меню «Аналоговые входы» в соответствие с настроенными в примере компонентами необходимо выбрать следующие аналоговые входы:

- Т ° в канале
- Т ° обр.воды
- Т ° внешняя
- Т ° рек-ра
- Отключён

Подробное описание настройки цифровых входов находится в Настройка аналоговых входов:

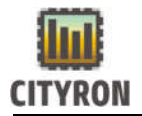

### Конфигурирование аварийных сигналов:

Для настройки аварийных сигналов входов заходим в «Меню»  $\rightarrow$ «Конфигурация» → «Конфиг-ция аварий». В меню «Конфигурация аварий» в соответствие с настроенными в примере компонентами необходимо настроить следующие аварийные сигналы:

- ПВ неисправен
- ВВ неисправен
- Заменить вх.фильтр
- Заменить вых.фильтр
- Термостат обмерзания
- Пожарная тревога
- Мин. аварийной Т ° ПВ
- Макс. аварийной Т ° ПВ
- Датчик Т ° НВ неиспр.
- Датчик Т ° рек-ра неиспр.
- Датчик Т ° ПВ неиспр.
- Датчик Т ° ОВ неиспр.
- Угроза обмерзания
- Рекуп-р неисправен DI
- Эл.наг-ль неисправен

### «ПВ неисправен»

Для предотвращения преждевременного срабатывания аварии приточного вентилятора, обусловленной необходимостью ожидания открытия заслонок и разгона вентилятора, требуется установить время задержки срабатывания. Установите необходимое время задержки срабатывания в пункте «Задержка» .(по умолчанию 1мин. 40с).

При необходимости остановить работу системы приточной вентиляции в результате аварии «ПВ неисправен», в меню «Действие» активируйте пункт «Стоп». (по умолчанию активирован).

При необходимости возобновить работу системы приточной вентиляции после срабатывания аварии «ПВ неисправен», в меню «Действи» активируйте пункт «Перезапуск». (по умолчанию неактивен).

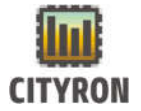

При необходимости никак не реагировать на сработавшую аварию «ПВ неисправен», в меню «Действи» активируйте пункт «Нет». (по умолчанию неактивен).

#### «ВВ неисправен»

Для предотвращения преждевременного срабатывания аварии вытяжного вентилятора, обусловленной необходимостью ожидания открытия заслонок и разгона вентилятора, требуется установить время задержки срабатывания. Установите необходимое время задержки срабатывания в пункте «Задержка» .(по умолчанию 100 с).

При необходимости остановить работу системы приточной вентиляции в результате аварии «ВВ неисправен», в меню «Действие» активируйте пункт «Стоп». (по умолчанию активирован).

При необходимости возобновить работу системы приточной вентиляции после срабатывания аварии «ВВ неисправен», в меню «Действие» активируйте пункт «Перезапуск». (по умолчанию неактивен).

При необходимости никак не реагировать на сработавшую аварию «ПВ неисправен», в меню «Действи» активируйте пункт «Нет». (по умолчанию неактивен).

#### «Заменить вх.фильтр»

Для предотвращения преждевременного срабатывания аварии входного фильтра, требуется установить время задержки срабатывания. Установите необходимое время задержки срабатывания в пункте «Задержка» . (по умолчанию 3 мин.).

При необходимости остановить работу системы приточной вентиляции в результате аварии «Заменить вх.фильтр», в меню «Действие» активируйте пункт «Стоп». (по умолчанию неактивен).

При необходимости возобновить работу системы приточной вентиляции после срабатывания аварии «Заменить вх.фильтр», в меню «Действие» активируйте пункт «Перезапуск». (по умолчанию неактивен).

#### «Заменить вых.фильтр»

Для предотвращения преждевременного срабатывания аварии выходного фильтра, требуется установить время задержки срабатывания. Установите необходимое время задержки срабатывания в пункте «Задержка» . (по умолчанию 180 с).

При необходимости остановить работу системы приточной вентиляции в результате аварии «Заменить вых.фильтр», в меню «Действие» активируйте пункт «Стоп». (по умолчанию неактивен).

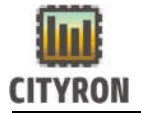

При необходимости возобновить работу системы приточной вентиляции после срабатывания аварии «Заменить вых.фильтр», в меню «Действие» активируйте пункт «Перезапуск». (по умолчанию неактивен).

### «Термостат обмерзания» Контроль его состояния ведется всегда.

Срабатывание аварии «Термостат обмерзания» - критически важный параметр для предотвращения обмерзания и разрыва трубного коллектора водонагревателя.

Для предотвращения преждевременного срабатывания аварии «Термостат обмерзания», требуется установить время задержки срабатывания. Установите необходимое время задержки срабатывания в пункте «Задержка» . (по умолчанию 5 с).

При необходимости остановить работу системы приточной вентиляции в результате аварии «Термостат обмерзания», в меню «Действие» активируйте пункт «Стоп ». (по умолчанию активирован).

При необходимости возобновить работу системы приточной вентиляции после срабатывания аварии «Термостат обмерзания», в меню «Действие» активируйте пункт «Перезапуск». (по умолчанию неактивен).

### «Пожарная тревога»

Для предотвращения преждевременного срабатывания аварии «Пожарная тревога» требуется установить время задержки срабатывания. Установите необходимое время задержки срабатывания в пункте «Задержка». (по умолчанию 5 с).

При необходимости остановить работу системы приточной вентиляции в результате аварии «Пожарная тревога», в меню «Действие» активируйте пункт «Стоп». (по умолчанию активен).

При необходимости возобновить работу системы приточной вентиляции после срабатывания аварии «Пожарная тревога»в меню «Действие» активируйте пункт «Перезапуск». (по умолчанию неактивен).

### «Внешняя авария»

Для предотвращения преждевременного срабатывания аварии «Внешняя авария», требуется установить время задержки срабатывания. Установите необходимое время задержки срабатывания в пункте «Задержка» . (по умолчанию 1 с).

При необходимости остановить работу системы приточной вентиляции в результате аварии «Внешняя авария», в меню «Действие» активируйте пункт «Стоп». (по умолчанию активирован).

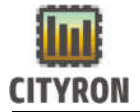

При необходимости возобновить работу системы приточной вентиляции после срабатывания аварии «Внешняя авария», в меню «Действие» активируйте пункт «Перезапуск». (по умолчанию неактивен).

### «Мин. аварийной Т ° ПВ»

Следствием неисправностей или неэффективной работы системы приточной вентиляции, является температура приточного воздуха ниже предельного минимум в 14°С.

Для установки минимальной температуры срабатывания аварии «Мин. аварийной Т ° ПВ», в меню «Мин. аварийной Т ° ПВ» в пункте «Мин. Т °» установите требуемое значение температуры от 14°С до 30°С.(по умолчанию 17°С).

Для предотвращения преждевременного срабатывания аварии ««Мин. аварийной Т ° ПВ» требуется установить время задержки срабатывания. Установите необходимое время задержки срабатывания в пункте «Задержка» .(по умолчанию 20 с).

При необходимости остановить работу системы приточной вентиляции в результате аварии «Мин. аварийной Т° ПВ», в меню «Действие» активируйте пункт «Стоп». (по умолчанию активирован).

При необходимости возобновить работу системы приточной вентиляции после срабатывания аварии «Мин. аварийной Т ° ПВ» в меню «Действие» активируйте пункт «Перезапуск». (по умолчанию активирован).

### «Макс. аварийной Т ° ПВ»

Следствием неисправностей или неправильно настроенной системы приточной вентиляции, является температура приточного воздуха выше предельного максимума в 45°С.

Для установки максимальной температуры срабатывания аварии «Макс. аварийной Т° ПВ», в меню «Макс. аварийной Т° ПВ» в пункте «Макс. Т°» установите требуемое значение температуры от 30°С до 45°С.(по умолчанию 30°С).

Для предотвращения преждевременного срабатывания аварии ««Макс. аварийной Т ° ПВ» требуется установить время задержки срабатывания. Установите необходимое время задержки срабатывания в пункте «Задержка» .(по умолчанию 20 с).

При необходимости остановить работу системы приточной вентиляции в результате аварии «Макс. аварийной Т ° ПВ», в меню «Макс. аварийной Т ° ПВ» активируйте пункт «Аварийное выкл.сис». (по умолчанию активирован).

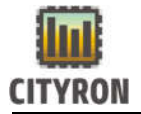

При необходимости возобновить работу системы приточной вентиляции после срабатывания аварии «Макс. аварийной Т ° ПВ» в меню «Действие» активируйте пункт «Перезапуск». (по умолчанию активирован).

Аварии: «Датчик Т ° НВ неиспр» «Датчик Т ° рек-ра неиспр» «Датчик Т ° ПВ неиспр» «Датчик Т ° ОВ неиспр»

Обрыв или некорректная работа одного из температурных датчиков – критически важный параметр для предотвращения обмерзания и разрыва трубного коллектора водонагревателя.

При срабатывании аварии любого температурного датчика автоматически происходит остановка работы системы приточной вентиляции.

Для предотвращения преждевременного срабатывания аварии температурного датчика требуется установить время задержки срабатывания. Установите необходимое время задержки срабатывания в пункте «Задержка» .(по умолчанию 5 с).

При необходимости возобновить работу системы приточной вентиляции после срабатывания аварии одного из температурных датчиков в меню требуемого Т ° датчика активируйте пункт «Перезапуск системы». (по умолчанию неактивен).

### «Угроза обмерзания»

Для дополнительной защиты трубного коллектора водонагревателя от обмерзания в контроллере «Атлас» предусмотрен аварийный сигнал, в случае падения температуры обратной воды.

Для предотвращения преждевременного срабатывания аварии «Угроза обмерзания», требуется установить время задержки срабатывания. Установите необходимое время задержки срабатывания в пункте «Задержка» . (по умолчанию 5 с).

Для установки минимальной температуры срабатывания аварии «Угроза обмерзания», в меню «Угроза обмерзания» в пункте «Мин. температура» установите требуемое значение температуры от 0°С до 40°С.(по умолчанию 15°С).

При необходимости остановить работу системы приточной вентиляции в результате аварии «Угроза обмерзания», в меню «Действие» активируйте пункт «Стоп». (по умолчанию не активирован).

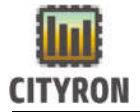

При необходимости возобновить работу системы приточной вентиляции после срабатывания аварии «Угроза обмерзания», в меню «Действие» активируйте пункт «Перезапуск». (по умолчанию активирован).

#### «Рекуп-р неисправен»

Для предотвращения преждевременного срабатывания аварии «Рекуп-р неисправен», требуется установить время задержки срабатывания. Установите необходимое время задержки срабатывания в пункте «Задержка» .(по умолчанию 5 с).

При необходимости остановить работу системы приточной вентиляции в результате аварии «Рекуп-р неисправен DI», в меню «Действие» активируйте пункт «Стоп». (по умолчанию неактивен).

При необходимости возобновить работу системы приточной вентиляции после срабатывания аварии «Рекуп-р неисправен DI», в меню «Действие» активируйте пункт «Перезапуск». (по умолчанию неактивен).

#### «Эл.наг-ль неисправен»

Для предотвращения преждевременного срабатывания аварии «Эл.наг-ль неисправен», требуется установить время задержки срабатывания. Установите необходимое время задержки срабатывания в пункте «Задержка» .(по умолчанию 5 с).

При необходимости остановить работу системы приточной вентиляции в результате аварии «Эл.наг-ль неисправен», в меню «Действие» активируйте пункт «Стоп». (по умолчанию активен).

При необходимости возобновить работу системы приточной вентиляции после срабатывания аварии «Эл.наг-ль неисправен», в меню «Действие» активируйте пункт «Перезапуск». (по умолчанию неактивен).

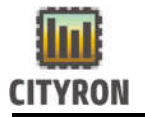

# 1. Запуск системы приточной вентиляции и настраивание ПИрегулятора приточного воздуха

После выбора и конфигурации компонентов системы, соответствующих входов и выходов, настройки аварийных сигналов убедитесь в отсутствие активных аварий. Просмотр и сброс активных аварий в пункте Просмотр и сброс активных аварий:

В случае возникновении аварии или невозможности сброса активной аварии устраните причину. Наличие активной аварии не позволит запустить систему приточной вентиляции.

В примере запуска системы приточной вентиляции рассматривается режим работы «Пользователь» в зимний период (по умолчанию летний период), с ручным регулированием температуры приточного воздуха и отключенным планировщиком.

При отсутствие активных аварий и убедившись в том, что подключены все необходимые компоненты и датчики системы приточной вентиляции, до запуска системы протестируйте цифровые и аналоговые выходы контроллера.

Убедившись в корректной работе цифровых и аналоговых выходов перейдите в «Меню» → «Управление» → «Старт» и зажмите энкодер для старта системы.